IBM i 7.3

*Networking TCP/IP troubleshooting*

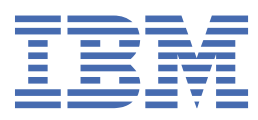

### **Note**

Before using this information and the product it supports, read the information in ["Notices" on page](#page-74-0) [71](#page-74-0).

This edition applies to IBM i 7.3 (product number 5770-SS1) and to all subsequent releases and modifications until otherwise indicated in new editions. This version does not run on all reduced instruction set computer (RISC) models nor does it run on CISC models.

This document may contain references to Licensed Internal Code. Licensed Internal Code is Machine Code and is licensed to you under the terms of the IBM License Agreement for Machine Code.

#### **© Copyright International Business Machines Corporation 1997, 2015.**

US Government Users Restricted Rights – Use, duplication or disclosure restricted by GSA ADP Schedule Contract with IBM Corp.

# **Contents**

 $\begin{array}{c} \rule{0pt}{2.5ex} \rule{0pt}{2.5ex} \rule{0$ 

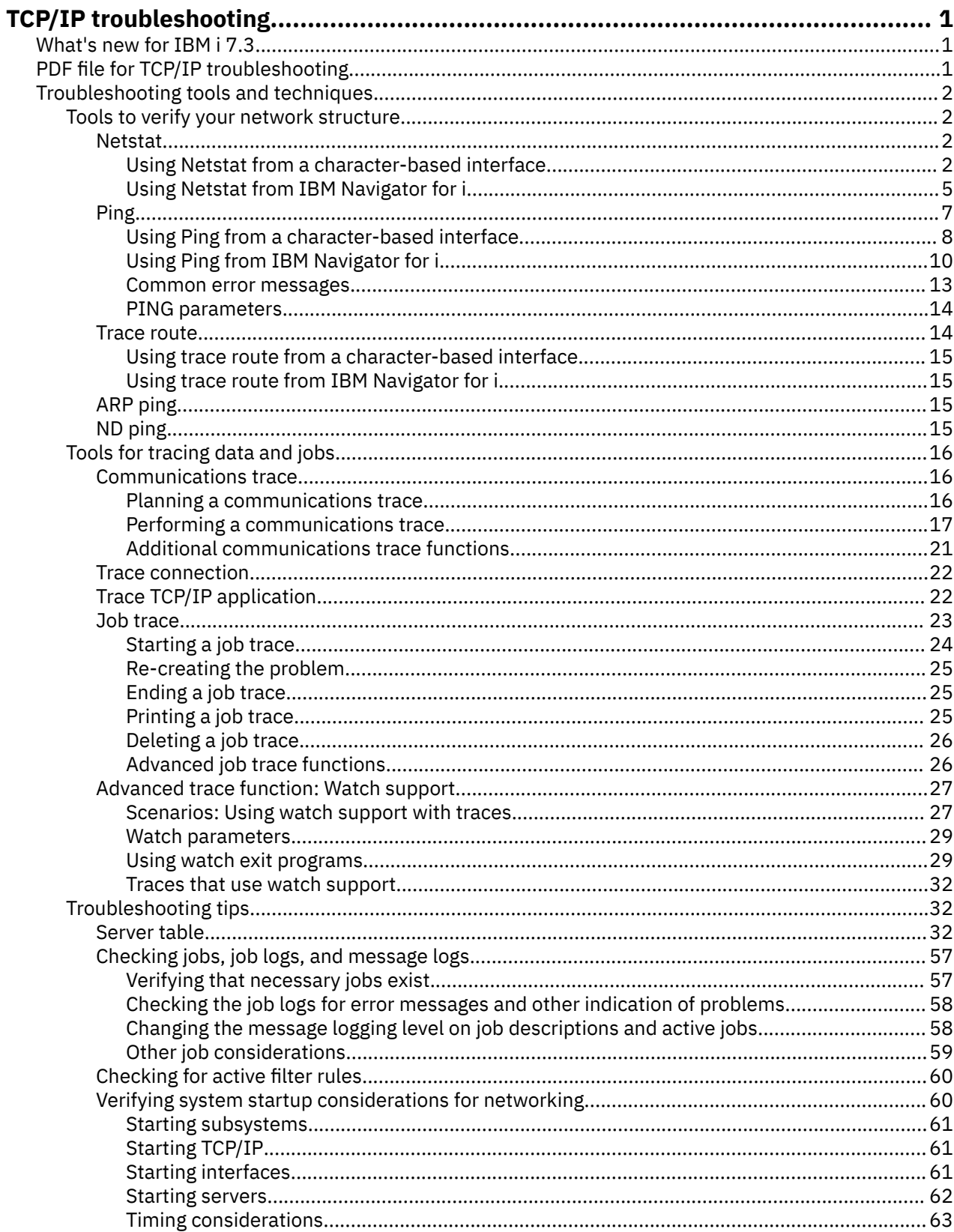

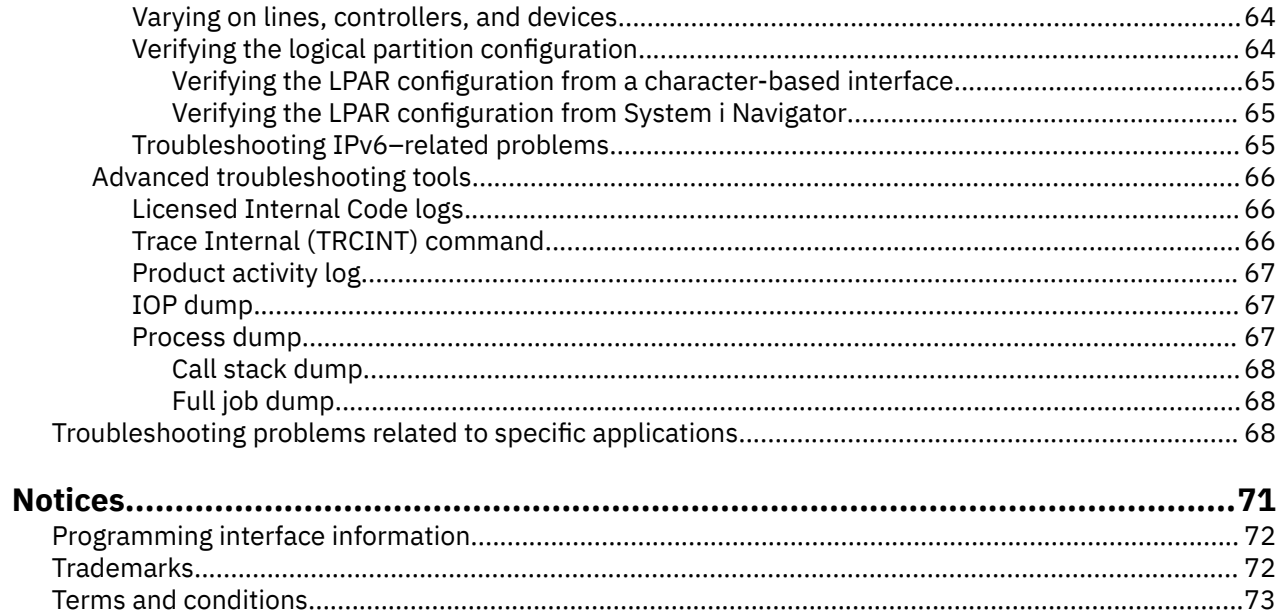

# <span id="page-4-0"></span>**TCP/IP troubleshooting**

The TCP/IP troubleshooting topic collection provides tools and techniques to help you solve problems with TCP/IP connectivity.

This topic is a centralized resource for finding answers to TCP/IP problems. You might have a general connectivity problem that is quickly identified or a more localized problem that requires in-depth consideration. Troubleshooting tools are provided in this topic to help you solve the problem.

**Note:** By using the code examples, you agree to the terms of the ["Code license and disclaimer](#page-72-0) [information" on page 69.](#page-72-0)

# **What's new for IBM i 7.3**

Read about new or significantly changed information for the TCP/IP troubleshooting topic collection.

# **Determine system reachability by using ARP or ND protocol**

- Use the [ARP ping \(ARPING\)](#page-18-0) function to test reachability of TCP/IP-capable systems that run IP version 4 (IPv4) on the local LAN by using the Address Resolution Protocol (ARP).
- Use the [Neighbor Discovery ping \(NDPING\)](#page-18-0) function to test reachability of neighboring systems on local IPv6 interfaces by using the IP version 6 (IPv6) Neighbor Discovery (ND) protocol.

### **How to see what's new or changed**

To help you see where technical changes were made, this information uses:

- The  $\triangleright$  image to mark where new or changed information begins.
- The « image to mark where new or changed information ends.

In PDF files, you might see revision bars (|) in the left margin of new and changed information.

To find other information about what's new or changed this release, see the Memo to users.

# **PDF file for TCP/IP troubleshooting**

You can view and print a PDF file of this information.

To view or download the PDF version of this document, select TCP/IP troubleshooting.

# **Saving PDF files**

To save a PDF on your workstation for viewing or printing:

- 1. Right-click the PDF link in your browser.
- 2. Click the option that saves the PDF locally.
- 3. Navigate to the directory in which you want to save the PDF.
- 4. Click **Save**.

### **Downloading Adobe Reader**

You need Adobe Reader installed on your system to view or print these PDFs. You can download a free copy from the [Adobe Web site](https://get.adobe.com/reader/) $\ddot{\bullet}$ .

# <span id="page-5-0"></span>**Troubleshooting tools and techniques**

The IBM i operating system offers several tools and techniques for troubleshooting TCP/IP on your system and the network.

Use these tools and techniques to determine the most effective way to troubleshoot your TCP/IP problem.

# **Tools to verify your network structure**

Using these tools, you can check basic network functions. For example, you can check the status of interfaces, routes, and connections, and you can determine whether the IP packets are reaching their destination.

# **Netstat**

Netstat is a tool for managing and monitoring the status of your system's interfaces, routes, and connections, and it is useful for troubleshooting TCP/IP problems. You can use Netstat whether you are using IPv4 or IPv6 connectivity on the network.

To access Netstat, select a character-based interface or IBM Navigator for i.

### **Related concepts**

Internet Protocol version 6

### **Related tasks**

### [Starting interfaces](#page-64-0)

Start the appropriate interfaces to ensure your network communication.

### *Using Netstat from a character-based interface*

You can use Netstat from a character-based interface to help you troubleshoot problems with TCP/IP connectivity.

From the character-based interface, use the Work with Network Status menu to work with the network status functions.

To start TCP/IP, type STRTCP on the command line, and press Enter.

To display the Work with Network Status menu, type NETSTAT or WRKTCPSTS on the command line, and press Enter.

Select one of these network components to begin troubleshooting.

*Using Netstat from a character-based interface: Interfaces* You might want to verify that the appropriate IPv4 or IPv6 interfaces are configured on your system and that they are active.

# **IPv4 interfaces**

To display information about the IPv4 interfaces on your system, complete these steps:

- 1. Type NETSTAT or WRKTCPSTS on the command line to display the Work with Network Status menu, and then select option 1 on this menu.
- 2. You should have at least two active interfaces. Verify that these interfaces are active:
	- Loopback (127.0.0.1).
	- IBM i IP address interface. This is the interface on your local system.
- 3. If these interfaces are not active, select option 9 (Start) to start the interfaces.

You might want to check the status of other interfaces. For example, if you are trying to ping interfaces on other hosts on the network, you should verify that those interfaces are active.

# <span id="page-6-0"></span>**IPv6 interfaces**

To display information about the IPv6 interfaces on your system, complete these steps:

- 1. Type NETSTAT or WRKTCPSTS on the command line to display the Work with Network Status menu, and then select option 4 on this menu.
- 2. You should have at least one active interface. Verify that this interface is active:
	- Loopback (::1)
- 3. If this interface is not active, select option 9 (Start) to start the interface.

You might want to check the status of other interfaces. For example, if you are trying to ping interfaces on other hosts in the network, you should verify that those interfaces are active.

### *Using Netstat from a character-based interface: Routes*

If you are trying to ping an interface address and do not receive a reply, you should verify that your routes are configured and available.

Your system needs routes to send packets to other systems or hosts. The route determines the path that a packet takes to its destination. To communicate between a local and remote network, whether you are using IPv4 or IPv6 connectivity, you should have at least these two types of routes configured on the system:

- A direct route (\*DIRECT) allows packets to travel between interfaces on the local network. It is automatically configured and activated by the system for each interface.
- A default route (\*DFTROUTE) allows packets to travel to hosts that are not directly connected to your network. It provides a path for the packets to take. A default route identifies a specific node as a next hop to which the packets travel and then continue their trip to their final destination on a different network. The packets take the default route whenever there is no other (more specific) route matching the destination IP address.

Keep in mind that routes are unidirectional. Just because a packet from a client can get to your system does not mean that your system can send a packet to the client.

Verify that the appropriate IPv4 or IPv6 routes are configured on your system.

# **IPv4 routes**

To display information about the IPv4 routes on your system, follow these steps:

- 1. Type NETSTAT or WRKTCPSTS on the command line to display the Work with Network Status menu, and then select option 2 on this menu.
- 2. Select option 5 (Display details) for details about a specific route.
- 3. If you do not have a default route configured, you should configure it now. To configure a default route, follow these steps:
	- a. At the command line, type CFGTCP to access the Configure TCP/IP menu.
	- b. Select option 2 (Work with TCP/IP Routes).
	- c. Select option 1 (Add) to go to the Add TCP/IP Route (ADDTCPRTE) display.
	- d. For the *Route destination* prompt, specify \*DFTROUTE.
	- e. For the *Subnet mask* prompt, specify \*NONE.
	- f. For the *Next hop* prompt, specify the appropriate IP address.

As an alternative, you can configure a default route using the New IPv4 Route wizard in IBM Navigator for i. See the IBM Navigator for i routes information for details.

# **IPv6 routes**

To display information about the IPv6 routes on your system, follow these steps:

- 1. Type NETSTAT or WRKTCPSTS on the command line to display the Work with Network Status menu, and then select option 5 on the menu.
- 2. Select option 5 (Display details) for details about a specific route.

For IPv6, the Internet Protocol automatically configures default routes for each interface on the system. However, if you prefer, you can use the Add TCP/IP Routes (ADDTCPRTE) command or the New IPv6 Route wizard in IBM Navigator for i to create new routes yourself. For more information about creating routes in IBM Navigator for i, see the IBM Navigator for i routes information.

### **Related concepts**

[Using Netstat from IBM Navigator for i: Routes](#page-9-0)

If you are trying to ping an interface address and do not receive a reply, you should verify that your routes are configured and available.

### **Related information**

Add TCP/IP Route (ADDTCPRTE) command

*Using Netstat from a character-based interface: Connections* You need to verify the status of your IPv4 and IPv6 connections.

For both IPv4 and IPv6 connections, you should verify the following information:

- You should have at least one passive listening connection for each of the servers you need to use. A passive listening connection indicates that the connection is ready for work. Passive listening connections are indicated by an asterisk in the Remote Address and Remote Port columns. See the server table for a list of all the servers and their associated jobs and subsystems.
- The passive listening connections should not be ended. If they have been ended, then remote systems are unable to use the servers represented by the connections.
- You can verify the status for jobs associated with a connection. This allows you to work with a job that might be impacting the connection.

# **IPv4 connection status**

To display information about the status of your IPv4 connections, follow these steps:

- 1. Type NETSTAT or WRKTCPSTS on the command line to display the Work with Network Status menu, and then select option 3 on this menu.
- 2. If you need to end and restart the passive listening connection, you should do it by ending and restarting the server. At the command line, type ENDTCPSVR *\*myserver* (where *myserver* is the server you want to end) and STRTCPSVR *\*myserver*. If you are ending and restarting a host server, type ENDHOSTSVR *\*myserver* (where *myserver* is the server you want to end) and STRHOSTSVR *\*myserver*. See the server table to find out how to start and end various servers.

# **IPv6 connection status**

To display information about the status of your IPv6 connections, follow these steps:

- 1. Type NETSTAT or WRKTCPSTS on the command line to display the Work with Network Status menu, and then select option 6 on this menu.
- 2. If you need to end and restart the passive listening connection, you should do it by ending and restarting the server. At the command line, type ENDTCPSVR *\*myserver* (where *myserver* is the server you want to end) and STRTCPSVR *\*myserver*. See the server table to find out how to start and end various servers.

### **Related reference**

[Server table](#page-35-0)

<span id="page-8-0"></span>You can use this server table as a reference to find out how servers, server jobs, job descriptions, and subsystems are mapped to one another.

### *Using Netstat from a character-based interface: TCP/IP Stack Status*

The status of the IPv4 and IPv6 stack and the most recent jobs that started and ended the TCP/IP stack can be viewed from a character-based interface.

To view status of the TCP/IP stack on your system, follow these steps:

1. Type NETSTAT or WRKTCPSTS on the command line to view the Work with Network Status menu, and then select option 10 on this menu.

### *Using Netstat from IBM Navigator for i*

You can use the network status functions (known as Netstat in the character-based interface) in IBM Navigator for i to troubleshoot TCP/IP problems.

IBM Navigator for i is a graphical interface that provides dialog boxes and wizards to configure and manage TCP/IP. To use the network status functions in IBM Navigator for i, follow these steps:

- 1. In IBM Navigator for i, expand **IBM i Management** > **Network** > **TCP/IP Configuration**.
- 2. Expand **IPv4** to access the status of interfaces, routes, and connections for your IPv4 connectivity, or expand **IPv6** to access the status of interfaces, routes, connections, and the neighbor cache for your IPv6 connectivity.
- 3. Click **Lines** to view a list of the physical lines that are used for TCP/IP.

Select one of these network components to begin troubleshooting.

### *Using Netstat from IBM Navigator for i: Interfaces*

You might want to verify that the appropriate IPv4 or IPv6 interfaces are configured on your system and that they are active.

# **IPv4 interfaces**

To display information about the IPv4 interfaces on your system, follow these steps:

- 1. In IBM Navigator for i, expand **IBM i Management** > **Network** > **TCP/IP Configuration** > **IPv4**.
- 2. Select **IPv4 Interfaces**.
- 3. You should have at least two active interfaces. Verify that these interfaces are active:
	- Loopback (127.0.0.1).
	- IBM i IP address interface. This is the interface on your local system.
- 4. If these interfaces are not active, right-click the IP address of the interface you want to start, and select **Start**.

You might want to check the status of other interfaces. For example, if you are trying to ping interfaces on other hosts on the network, you should verify that those interfaces are active.

# **IPv6 interfaces**

To display information about the IPv6 interfaces on your system, follow these steps:

- 1. In IBM Navigator for i, expand **IBM i Management** > **Network** > **TCP/IP Configuration** > **IPv6**.
- 2. Select **IPv6 Interfaces**. You should have at least one active interface. Verify that this interface is active:
	- Loopback (::1)
- 3. If this interface is not active, right-click the IP address of the interface, and select **Start**.

You might want to check the status of other interfaces. For example, if you are trying to ping interfaces on other hosts on the network, you should verify that those interfaces are active.

### <span id="page-9-0"></span>*Using Netstat from IBM Navigator for i: Routes*

If you are trying to ping an interface address and do not receive a reply, you should verify that your routes are configured and available.

Your system needs routes to send packets to other systems or hosts. The route determines the path that a packet takes to its destination. To communicate between a local and remote network, whether you are using IPv4 or IPv6 connectivity, you should have at least these two types of routes configured on the system:

- A direct route (\*DIRECT) allows packets to travel between interfaces on the local network. It is automatically configured and activated by the system for each interface.
- A default route (\*DFTROUTE) allows packets to travel to hosts that are not directly connected to your network. It provides a path for the packets to take. A default route identifies a specific node as a next hop to which the packets travel and then continue their trip to their final destination on a different network. The packets take the default route whenever there is no other (more specific) route matching the destination IP address.

Keep in mind that routes are unidirectional. Just because a packet from a client can get to your system does not mean that your system can send a packet to the client.

# **IPv4 routes**

To display information about the IPv4 routes on your system, follow these steps:

- 1. In IBM Navigator for i, expand **IBM i Management** > **Network** > **All Tasks** > **TCP/IP Configuration** > **IPv4**.
- 2. Select **Routes**.
- 3. Right-click the IP address in the Remote Network column of the route you want to see, and select **Properties**.
- 4. If you do not have a default route configured, you should configure it now. To configure an IPv4 default route, follow these steps:
	- a. In IBM Navigator for i, expand **IBM i Management** > **Network** > **All Tasks** > **TCP/IP Configuration** > **IPv4** and click **Routes**.
	- b. Click **Actions** and select **New Route**.
	- c. Follow the wizard's instructions to create a new default route.

# **IPv6 routes**

To display information about the IPv6 routes on your system, follow these steps:

- 1. In IBM Navigator for i, expand **IBM i Management** > **Network** > **All Tasks** > **TCP/IP Configuration** > **IPv6**.
- 2. Select **Routes**.
- 3. Right-click the IP address in the Destination Address column of the route you want to see, and select **Properties**.
- 4. For IPv6, the Internet Protocol automatically configures default routes for each interface on the system. However, if you prefer, you can use the New IPv6 Route wizard in IBM Navigator for i to create new IPv6 routes yourself. To configure an IPv6 default route, follow these steps:
	- a. In IBM Navigator for i, expand **IBM i Management** > **Network** > **All Tasks** > **TCP/IP Configuration** > **IPv6** and click **Routes**.
	- b. Click **Actions** and select **New Route**.
	- c. Follow the wizard's instructions to create a new default route.

### **Related concepts**

[Using Netstat from a character-based interface: Routes](#page-6-0)

<span id="page-10-0"></span>If you are trying to ping an interface address and do not receive a reply, you should verify that your routes are configured and available.

### *Using Netstat from IBM Navigator for i: Connections*

You need to verify the status of your IPv4 and IPv6 connections.

For both IPv4 and IPv6 connections, you should verify the following information:

- You should have at least one passive listening connection for each of the servers you need to use. A passive listening connection indicates that the connection is ready for work. Passive listening connections are indicated by an asterisk in the Remote Address and Remote Port columns. See the server table for a list of all the servers and their associated jobs and subsystems.
- The passive listening connections should not be ended. If they have been ended, then remote systems are unable to use the servers represented by the connections.

# **IPv4 connection status**

To display information about the status of your IPv4 connections, follow these steps:

- 1. In IBM Navigator for i, expand **IBM i Management** > **Network** > **TCP/IP Configuration** > **IPv4**.
- 2. Select **IPv4 Connections**.
- 3. If you need to end and restart the passive listening connection, then you should do it by ending and restarting the server. To end and restart a server, follow these steps:
	- a. In IBM Navigator for i, expand **IBM i Management** > **Network** > **Servers**.
	- b. Select **TCP/IP Servers** for TCP/IP servers, select **User-Defined Servers** for user-defined servers, or select **IBM i Access Servers** for host servers.
	- c. Right-click the server you want to end and restart, and select **End**.
	- d. Right-click the server you want to restart, and select **Start**.

# **IPv6 connection status**

To display information about the status of your IPv6 connections, follow these steps:

- 1. In IBM Navigator for i, expand **IBM i Management** > **Network** > **TCP/IP Configuration** > **IPv6**.
- 2. Select **IPv6 Connections**.
- 3. If you need to end and restart the passive listening connection, then you should do it by ending and restarting the server. To end and restart a server, follow these steps:
	- a. In IBM Navigator for i, expand **IBM i Management** > **Network** > **Servers**.
	- b. Select **TCP/IP Servers** for TCP/IP servers or select **User-Defined Servers** for user-defined servers.
	- c. Right-click the server you want to end and restart, and select **End**.
	- d. Right-click the server you want to restart, and select **Start**. IBM provides a limited number of TCP/IP applications that support IPv6.

### **Related reference**

[Server table](#page-35-0)

You can use this server table as a reference to find out how servers, server jobs, job descriptions, and subsystems are mapped to one another.

# **Ping**

You can use the Packet Internet Groper (Ping) function to test IP-level connectivity between two TCP/IPcapable interfaces or systems.

The Ping function sends out a special IP packet to a specified host. If the destination host receives this special packet, it replies to you with a message which indicates to you that you can communicate with that host. You can use the Ping function in two different ways:

- <span id="page-11-0"></span>• Use the Ping function to test your local TCP/IP configuration. For example, after setting up TCP/IP on the system for the first time, you can use Ping to test the TCP/IP configuration.
- Use the Ping function to test your ability to communicate with other hosts on the local or remote networks.

**Note:** You can use the Ping function for both IPv4 and IPv6 connectivity.

### **Related concepts**

Internet Protocol version 6

### *Using Ping from a character-based interface*

You can use the PING command from the character-based interface to test your TCP/IP connectivity.

For example, if you want to test whether your data is traveling from your system to an interface with IP address 10.5.5.1 and host name FIRSTHOST, type PING '10.5.5.1' or PING *firsthost* at the command line.

You can specify either the IP address or host name of the remote node you want to reach. Ping appends the local domain to a host name if a domain name is not specified or if a period (.) does not appear at the end of the specified host name.

A successful Ping operation means your packets are reaching the 10.5.5.1 interface. An unsuccessful Ping operation indicates there is a problem with the connectivity between your system and interface 10.5.5.1.

### *Pinging the loopback interface on your system*

To verify that your TCP/IP software is installed, started, and working properly, ping the loopback interface.

You can perform the test without being connected to a physical line or network.

IBM i reserves the IP address 127.0.0.1, the host name LOOPBACK, and the line description value of \*LOOPBACK for verifying the software. Similarly for IPv6, IBM i reserves the IP address ::1, the host name IPV6-LOOPBACK, and the line description \*LOOPBACK for this purpose.

To ping the loopback interface on your system to troubleshoot the problem, follow these steps:

1. At the command line, type these commands:

- For IPv4: PING '127.0.0.1' or PING LOOPBACK
- For IPv6: PING '::1' or PING 'IPV6-LOOPBACK'

See PING parameters to fine-tune the PING command to get the most accurate results. Prompt on the PING command by selecting F4 for complete details on the PING parameters.

2. Identify the problem and apply the corresponding recovery method.

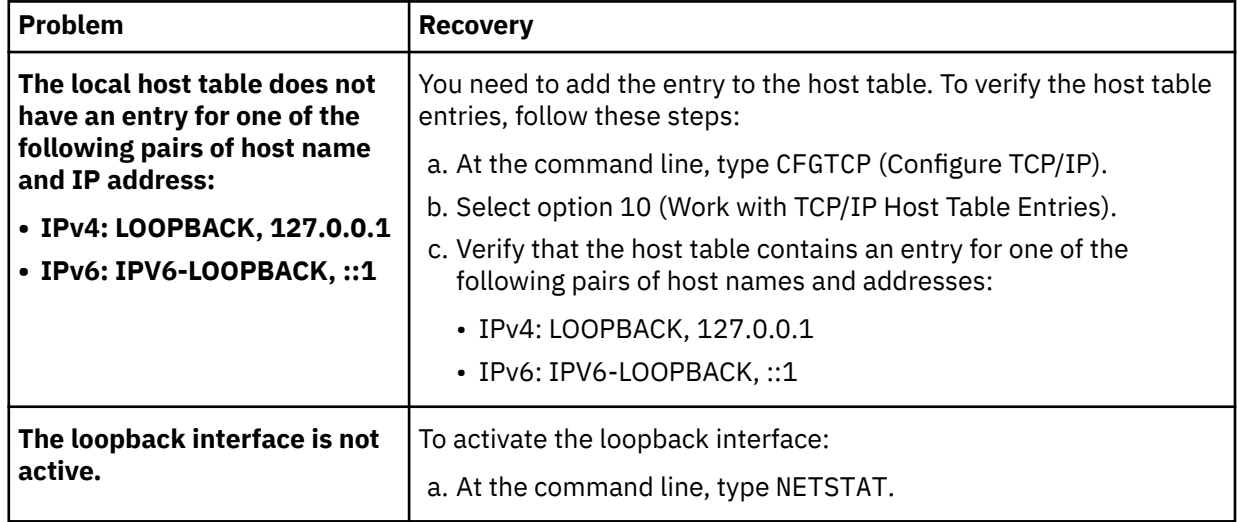

<span id="page-12-0"></span>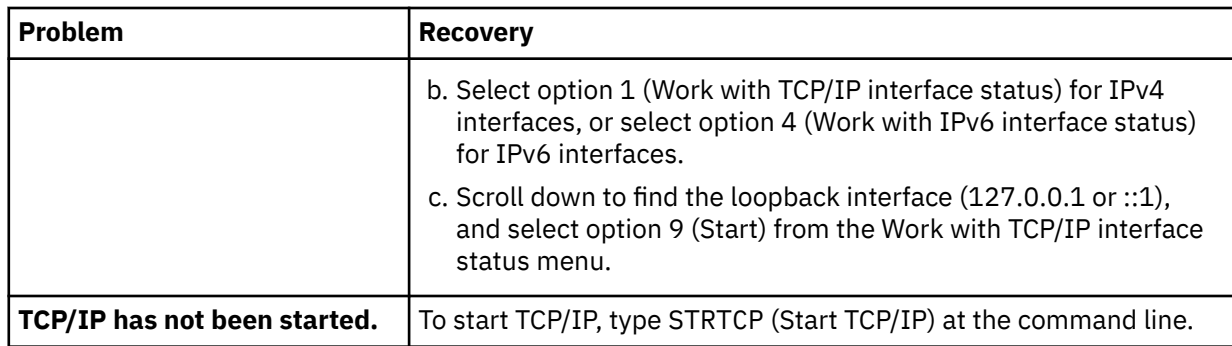

### **Related reference**

### [Common error messages](#page-16-0)

When you use the PING command to verify the connection to another host in the network, TCP/IP can give you an error message. Use this table to identify common error messages and to determine what you should do to solve the problems.

### [PING parameters](#page-17-0)

With PING command parameters, you can adjust the way the PING command performs its test of connectivity.

### *Pinging your own system*

To test whether packets can reach interfaces on your local area network (LAN), ping the local interface.

For IPv4, this is the IP address of a manually configured interface. For IPv6, this is the IP address of an automatically configured interface or a manually configured interface. It is also useful to ping an interface that is beyond your local system but attached to the LAN.

To ping your own system to troubleshoot the problem, follow these steps:

1. At the command line, type these commands:

- For IPv4: PING 'nnn.nnn.nnn.nnn' or PING *hostname*
- For IPv6: PING 'x:x:x:x:x:x:x:x' or PING *hostname*

PING parameters can be used to tune the PING command to get the most accurate results. Prompt on the PING command by selecting F4 for complete details on the PING parameters.

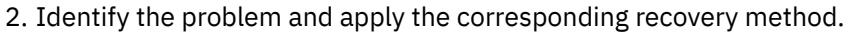

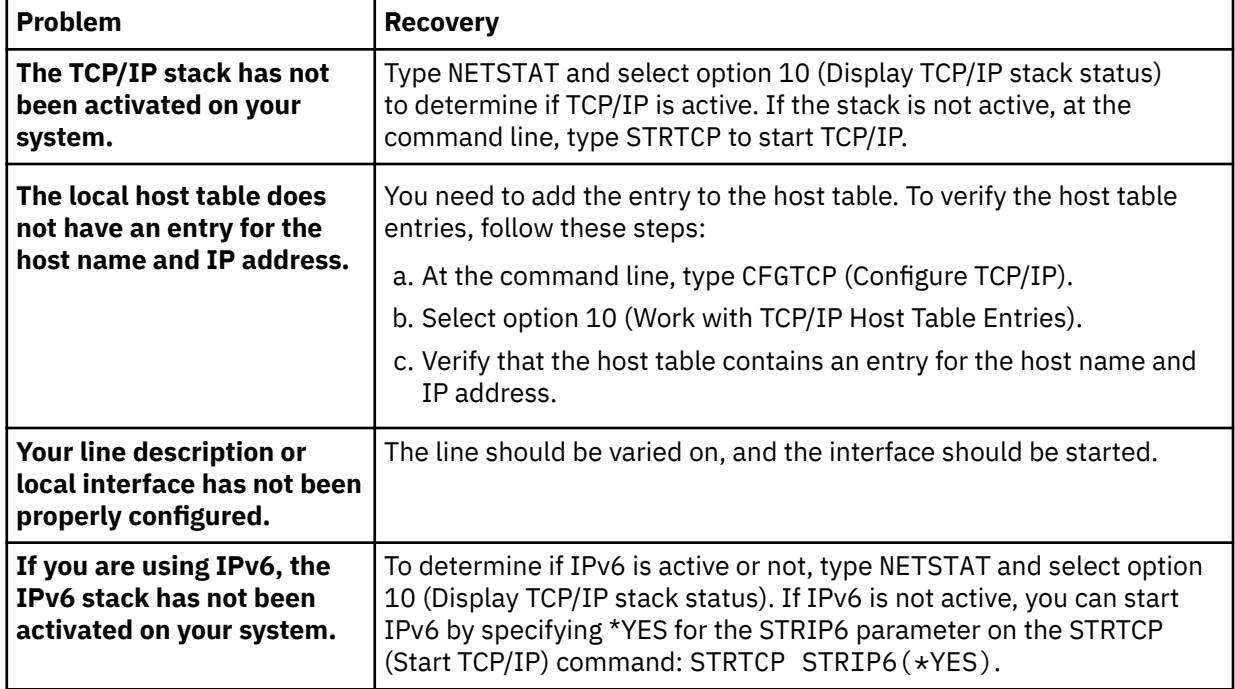

<span id="page-13-0"></span>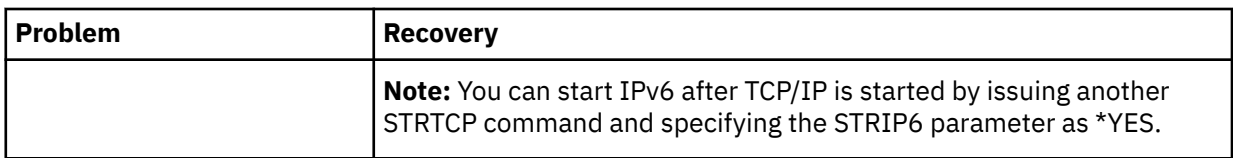

### **Related reference**

### [PING parameters](#page-17-0)

With PING command parameters, you can adjust the way the PING command performs its test of connectivity.

### *Pinging the interface on a network not directly attached to your local network*

Ping a remote interface to test whether packets can leave your network and reach a remote system. Ping a remote Domain Name System (DNS) to make sure your system can resolve domain names.

1. At the command line, type these commands:

- For IPv4: PING 'nnn.nnn.nnn.nnn' or PING *hostname*
- For IPv6: PING 'x:x:x:x:x:x:x:x' or PING *hostname*

See PING parameters to fine-tune the PING command to get the most accurate results. Prompt on the PING command by selecting F4 for complete details on the PING parameters.

### 2. Failures might indicate the following problems:

- TCP/IP has not been started. To start TCP/IP, type STRTCP (Start TCP/IP) at the command line.
- The remote system is not available.
- A frame size problem. The frame size on the line description should be greater than or equal to the maximum transmission unit (MTU) of the interface.
- A network, router, next hop, or bridge problem.
- The default route is not configured on your system.
- The remote system or intermediate firewall has ICMP Echo requests or replies disabled.
- If you have multiple IP addresses and subnets, make sure that IP datagram forwarding is set to \*YES.
- If the interface you are trying to reach is configured to an Ethernet adapter, you might need to change the Ethernet standard in the Ethernet line description. Specify either the correct Ethernet standard or \*ALL.
- A DNS or host name table problem. For example, if the Ping works for the interface's IP address but not the host or domain name, you need to check your host table or DNS entries.

### **Related reference**

### [PING parameters](#page-17-0)

With PING command parameters, you can adjust the way the PING command performs its test of connectivity.

### [Common error messages](#page-16-0)

When you use the PING command to verify the connection to another host in the network, TCP/IP can give you an error message. Use this table to identify common error messages and to determine what you should do to solve the problems.

# *Using Ping from IBM Navigator for i*

You can use Ping from IBM Navigator for i to test your TCP/IP connectivity.

IBM Navigator for i is a graphical interface that provides dialog boxes and wizards to configure and manage TCP/IP.

To test TCP/IP connectivity by using the Ping utility in IBM Navigator for i, follow these steps:

1. In IBM Navigator for i, expand **IBM i Management** > **Network** > **All Tasks** > **TCP/IP Configuration** and click **Work with Ping**.

- 2. Specify the IP address or host name. If you are testing by using the host name, you must select the Protocol for host names.
- 3. Click **Ping Now** to send the Ping. View the responses to your Ping in the list of results.

### *Pinging the loopback interface on your system*

To verify that your TCP/IP software is installed and working properly, ping the loopback interface.

You can perform the test without being connected to a physical line or network.

IBM i reserves the IP address 127.0.0.1, the host name LOOPBACK, and the line description value of \*LOOPBACK for verifying the software. Similarly for IPv6, IBM i reserves the IP address ::1, the host name IPV6-LOOPBACK, and the line description \*LOOPBACK for this purpose.

To ping the loopback interface on your system to troubleshoot the problem, follow these steps:

- 1. In IBM Navigator for i, expand **IBM i Management** > **Network** > **All Tasks** > **TCP/IP Configuration** and click **Work with Ping**.
- 2. Specify the loopback interface IP address or host name. If you are testing by using the host name, you must select the Protocol for host names.
- 3. Click **Ping Now** to send the Ping. View the responses to your Ping in the list of results.
- 4. Identify the problem and apply the corresponding recovery method.

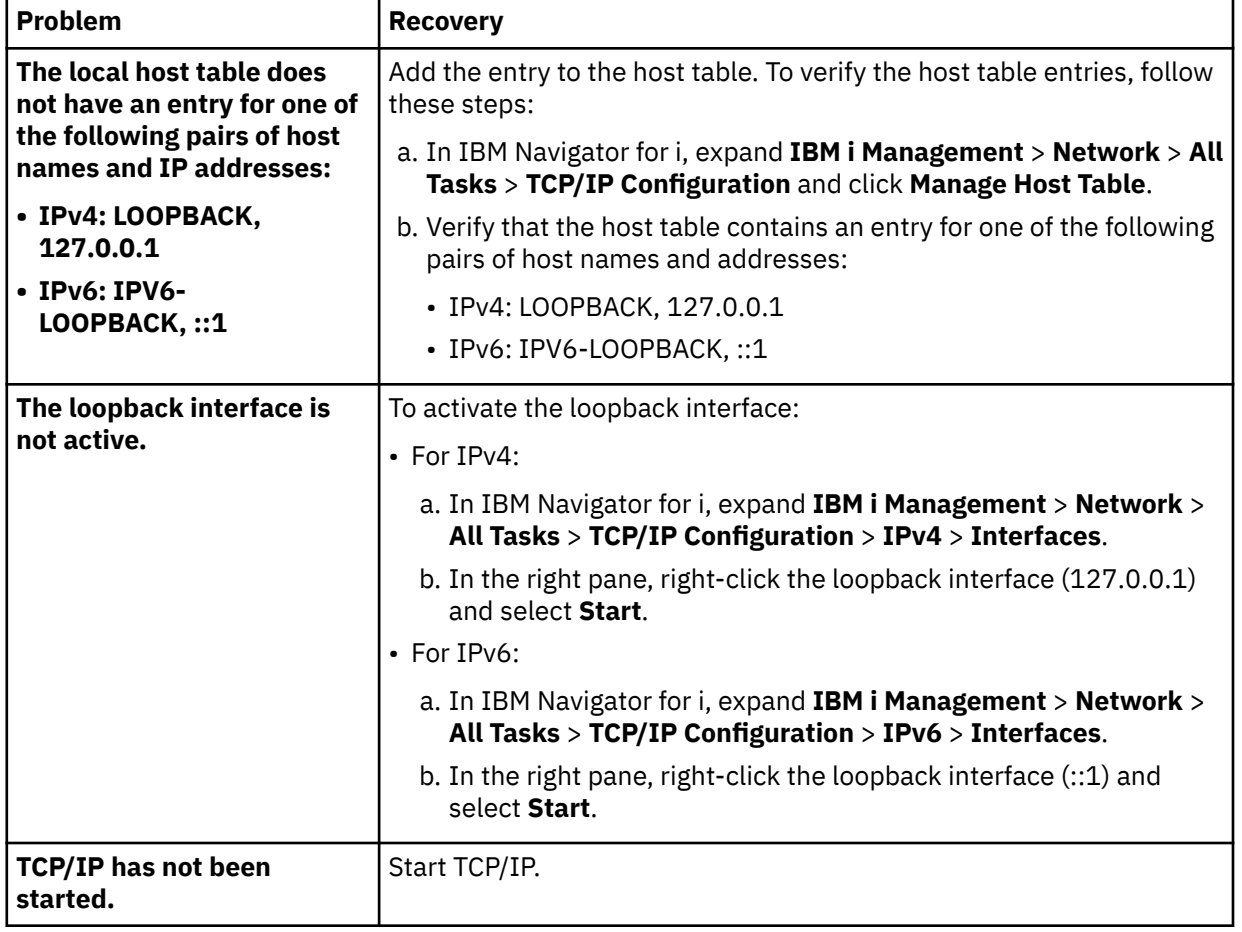

### **Related reference**

[Common error messages](#page-16-0)

When you use the PING command to verify the connection to another host in the network, TCP/IP can give you an error message. Use this table to identify common error messages and to determine what you should do to solve the problems.

### *Pinging your own system*

To test whether packets can reach interfaces on your local area network (LAN), ping the local interface.

For IPv4, this is the IP address of a manually configured interface. For IPv6, this is the IP address of an automatically or a manually configured interface.

To ping your system to troubleshoot the problem, follow these steps:

- 1. In IBM Navigator for i, expand **IBM i Management** > **Network** > **All Tasks** > **TCP/IP Configuration** and click **Work with Ping**.
- 2. Specify the IP address or host name for one of the interfaces on your LAN. If you are testing by using the host name, you must select the Protocol for host names.
- 3. Click **Ping Now** to send the Ping. View the responses to your Ping in the list of results.
- 4. Identify the problem and apply the corresponding recovery method.

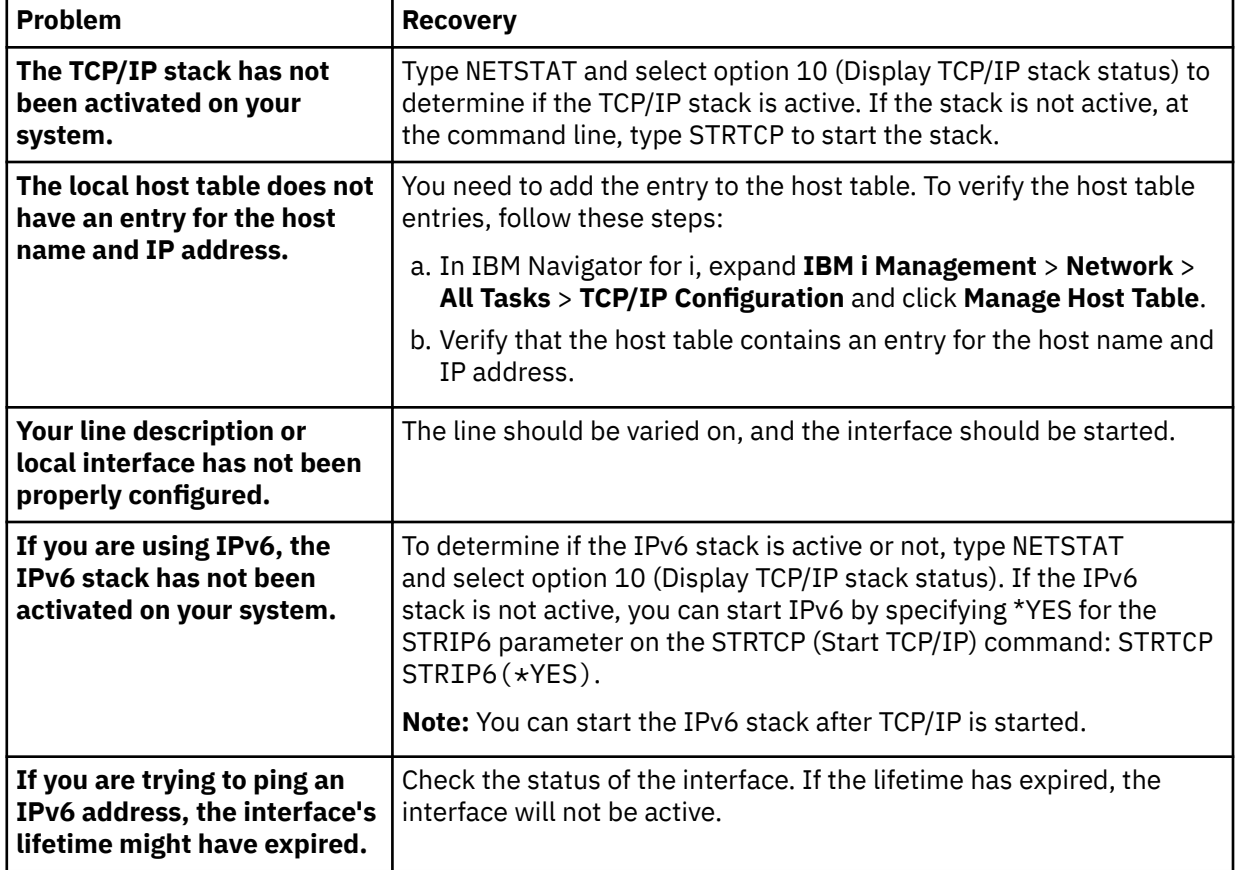

### **Related reference**

[Common error messages](#page-16-0)

When you use the PING command to verify the connection to another host in the network, TCP/IP can give you an error message. Use this table to identify common error messages and to determine what you should do to solve the problems.

*Pinging the interface on a network not directly attached to your local network* To test whether packets can leave your network and reach a remote system, ping the remote interface.

Ping a remote Domain Name System (DNS) to make sure your system can resolve domain names.

To ping the interface to troubleshoot the problem, follow these steps:

- <span id="page-16-0"></span>1. In IBM Navigator for i, expand **IBM i Management** > **Network** > **All Tasks** > **TCP/IP Configuration** and click **Work with Ping**.
- 2. Specify the IP address or host name of a remote interface. If you are testing by using the host name, you must select the Protocol for host names.
- 3. Click **Ping Now** to send the Ping. View the responses to your Ping in the list of results.
- 4. Failures might indicate the following problems:
	- TCP/IP has not been started.
	- The remote system is not available.
	- A frame size problem. The frame size on the line description should be greater than or equal to the maximum transmission unit (MTU) of the interface.
	- A network, router, next hop, or bridge problem.
	- The default route is not configured on your system.
	- The remote system or intermediate firewall has ICMP Echo Requests or Replies disabled.
	- If you have multiple IP addresses and subnets, make sure that IP datagram forwarding is set to \*YES.
	- If the interface you are trying to reach is configured to an Ethernet adapter, you might need to change the Ethernet standard in the Ethernet line description. Specify either the correct Ethernet standard or \*ALL.
	- A DNS or host name table problem. For example, if the Ping works for the interface's IP address but not the host or domain name, you need to check your host table or DNS entries.

### **Related reference**

### Common error messages

When you use the PING command to verify the connection to another host in the network, TCP/IP can give you an error message. Use this table to identify common error messages and to determine what you should do to solve the problems.

### *Common error messages*

When you use the PING command to verify the connection to another host in the network, TCP/IP can give you an error message. Use this table to identify common error messages and to determine what you should do to solve the problems.

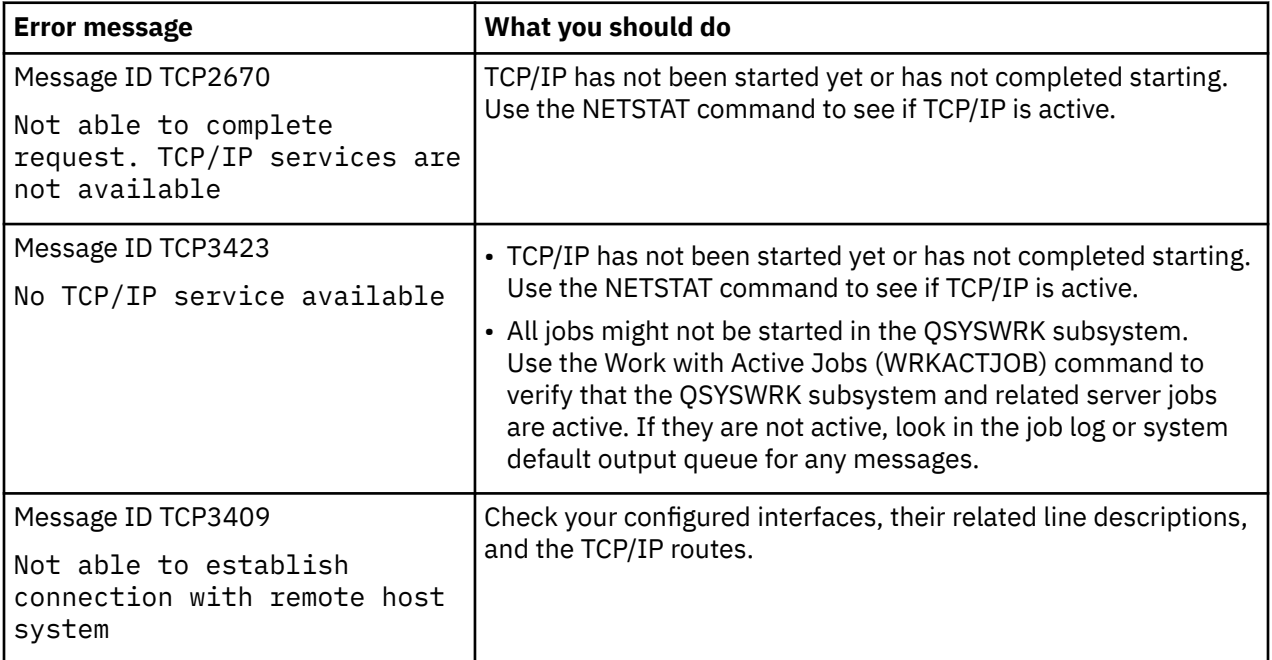

<span id="page-17-0"></span>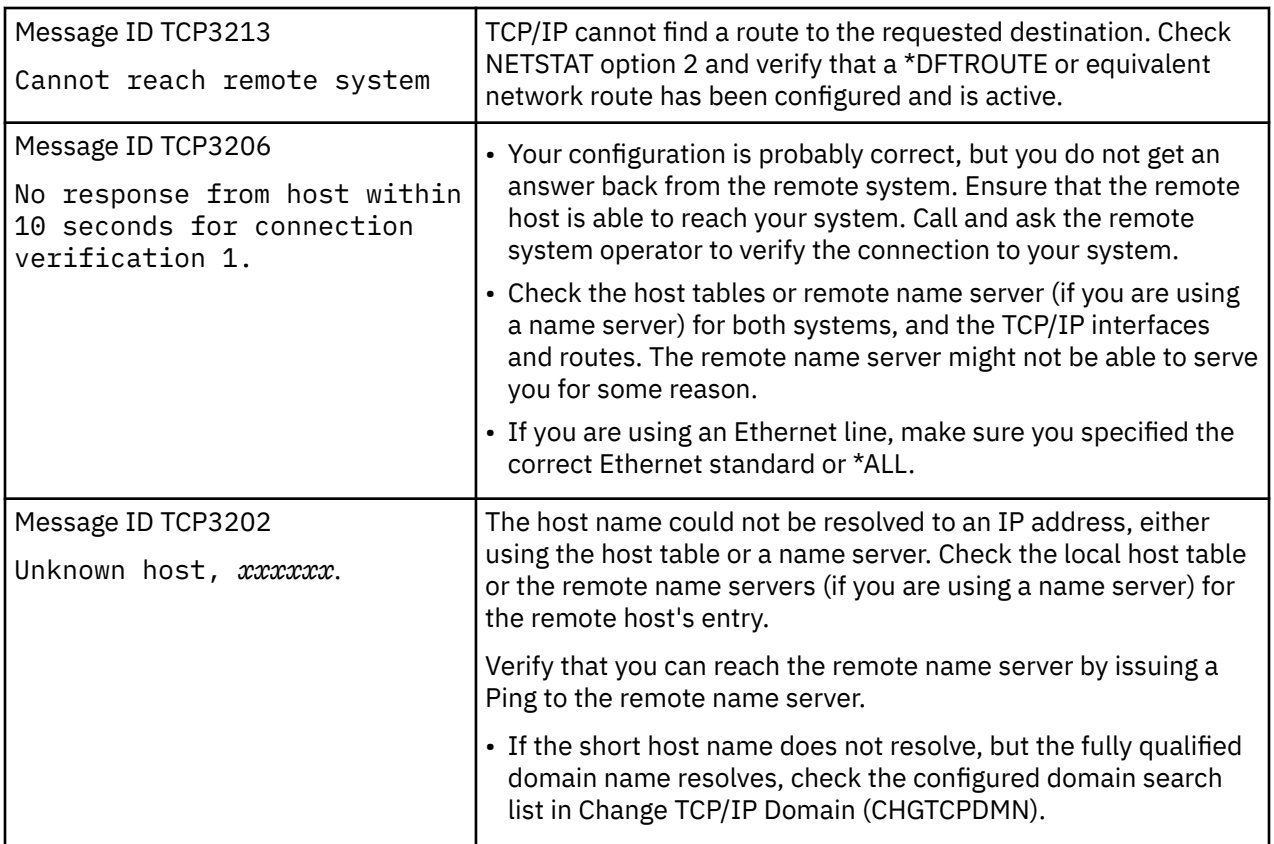

### **Related tasks**

Configuring TCP/IP when the operating system is in restricted state

### *PING parameters*

With PING command parameters, you can adjust the way the PING command performs its test of connectivity.

The PING command includes various parameters, such as packet length and wait time for a response. The default wait time of 1 second allows the remote system enough time to respond in most networks. However, if the remote system is far away or if the network is busy, increasing the wait time parameter can improve the results.

It is recommended that the parameter values be left at their default values. Be aware that if you do change them, a combination of large packet length and short wait time might not give the network enough time to transmit and receive the response, and time-outs can occur. If the network is not given enough time to transmit and receive the response, it can appear that you do not have connectivity to a system when, in fact, you do.

### **Related tasks**

[Pinging your own system](#page-12-0)

To test whether packets can reach interfaces on your local area network (LAN), ping the local interface.

[Pinging the interface on a network not directly attached to your local network](#page-13-0) Ping a remote interface to test whether packets can leave your network and reach a remote system. Ping a remote Domain Name System (DNS) to make sure your system can resolve domain names.

# **Trace route**

The trace route function allows you to trace the route of IP packets to a user-specified destination system so you can locate the connectivity problem.

The route can involve many different systems along the way. Each system along the route is referred to as a hop. You can trace all hops along the route or specify the starting and ending hops to be traced.

<span id="page-18-0"></span>Trace route displays a list of routers between your local network and the destination node. Examine the list of routers that the trace encounters to locate the problem on the network. For example, if the trace stops at a particular router, the problem might lie with that router or somewhere on the network after that point.

Use trace route for both IPv4 and IPv6 connectivity.

### **Related concepts**

Internet Protocol version 6

# *Using trace route from a character-based interface*

To use the trace route function from the character-based interface, you can specify the destination system by system name or IP address. Either a valid IPv4 or IPv6 address is accepted.

Specify any of these examples at the command line:

- TRACEROUTE *SYSNAME*
- TRACEROUTE '10.1.1.1'
- TRACEROUTE '2001:DB8::1'

### *Using trace route from IBM Navigator for i*

You can use trace route from IBM Navigator for i to troubleshoot your connectivity problem.

To use trace route from IBM Navigator for i, follow these steps:

- 1. In IBM Navigator for i, expand **IBM i Management** > **Network** > **All Tasks** > **TCP/IP Configuration** and click **Work with Trace Route**.
- 2. Specify the IP address or host name. If you are testing by using the host name, you must select the protocol for host names.
- 3. Click **Trace** to send the trace. View the list of routes that the trace discovered.

# **ARP ping**

Use the ARP ping (ARPING) function, also known as Send ARP Request (SNDARPRQS), to test reachability of IP version 4 (IPv4) systems on the local LAN by using the Address Resolution Protocol (ARP).

The ARPING function sends a broadcast ARP request on a LAN to solicit a reply from the host that uses the specified IP address. If that host receives the ARP request, it sends a reply with its link-layer (or MAC) address. This reply verifies that the IP address is active and reachable on the LAN link. ARPING can test reachability only to systems on directly connected LAN links.

For example, if your system has an IP interface that is defined on line ETHLINE, to test whether a system with IP address 10.5.5.1 is reachable on the ETHLINE LAN, type ARPING '10.5.5.1' LIND(ETHLINE) at the command line. The remote system to test must be specified by its IP address.

A successful ARP ping operation reports the MAC address of the remote host and indicates that that IP address is active and reachable on the local network. An unsuccessful ARP ping operation indicates that the IP address is not reachable or not active on the local network.

# **ND ping**

Use the Neighbor Discovery ping (NDPING) function, also known as Send Neighbor Solicitation (SNDNGHSOL), to test reachability of neighboring systems on local IPv6 interfaces by using the IP version 6 (IPv6) Neighbor Discovery (ND) protocol.

The NDPING function sends a multicast Neighbor Solicitation request on an IPv6 network interface to solicit a reply from the host that uses the specified IP address. If that host receives the Neighbor Solicitation, it sends a Neighbor Advertisement reply. On LAN IPv6 interfaces, this reply includes its link-layer (or MAC) address. This reply verifies that the IP address is active and reachable on that IPv6 link. NDPING can test reachability only to systems on directly connected links.

<span id="page-19-0"></span>For example, if your system has an IPv6 interface defined on line ETHLINE, to test whether a system with IP address 2001:db8:0:1::5:1 is reachable on the ETHLINE link, type NDPING '2001:db8:0:1::5:1' LIND(ETHLINE) at the command line. The remote system to test must be specified by its IP address.

A successful ND ping operation reports the link-layer (or MAC) address of the remote host if the link uses link-layer addresses (for example an Ethernet link). It also indicates that the IP address is active and reachable on that link. An unsuccessful ND ping operation indicates that the IP address is not reachable or not active on the link.

# **Tools for tracing data and jobs**

You can use various trace tools to solve problems with your TCP/IP connectivity.

# **Communications trace**

You can use communications trace to determine whether your data is being transmitted correctly across the network.

Use the communications trace function to troubleshoot TCP/IP. Communications trace is a service function that allows the data that flows over a communications line, such as a local area network (LAN) or wide area network (WAN), to be captured for analysis. The communications trace traces only the packets received by or sent from IBM i. It does not trace other packets flowing on the network. After the data has been traced, the raw data can be dumped into a stream file, or it can be formatted and placed in a spooled file to be displayed or printed.

If your system is multihomed, data might be sent on one interface and received on a different interface. In this situation, you should trace two communications lines to see packets that are sent and received.

Communications trace can be used for troubleshooting both IPv4 and IPv6 communications.

Use communications trace in these situations:

- Your problem analysis procedures do not give enough information about the problem.
- You suspect that a protocol violation is the problem.
- You suspect that line noise is the problem.
- You want to know if your application is transmitting information correctly across the network.
- You want to know if you have performance problems with network congestion or data throughput.

To use the CL commands to perform a communications trace, you must have \*SERVICE special authority defined in your user profile, or you must be authorized to the service trace function of IBM i through IBM Navigator for i.

The trace connection function is an alternative method of getting a trace that is similar to a communications trace. See Trace connection for more information.

To use the communications trace function, perform these tasks.

### **Related tasks**

[Job trace](#page-26-0) Use the job trace tool to trace data in any job to help identify your problem.

### **Related reference**

User profiles

### *Planning a communications trace*

You need to prepare for the communications trace before using it to determine whether your data is being transmitted correctly across the network.

Before starting to work with a communications trace, perform these tasks:

1. Obtain the name of the line description associated with the TCP/IP interface with which you have the problem or which is used by the application or network with which you have a problem. Use the <span id="page-20-0"></span>NETSTAT \*IFC (for IPv4 interfaces) or NETSTAT \*IFC6 (for IPv6 interfaces) command to determine the name of the line description associated with the interface.

2. Ensure that the line is varied on and that the TCP/IP interface associated with the line has been started so that TCP/IP data can be sent and received over the interface and the line. Use the NETSTAT \*IFC (for IPv4 interfaces) or NETSTAT \*IFC6 (for IPv6 interfaces) command to verify that the interface is active.

### *Performing a communications trace*

You can use CL commands in the character-based interface to perform a communications trace. If you want to start a new trace on the same line, you must first delete the existing communications trace.

### *Starting a communications trace*

This action starts a communications trace for the specified line or network interface description.

**Note:** A communications trace can no longer be used to trace data on a network server description (\*NWS). Use the communications trace function to trace data on either a specific line (\*LIN) or a network interface description (\*NWI).

If your system is multihomed, data might be sent on one interface and received on a different interface. In this situation, you should trace two communications lines to see packets that are sent and received.

To start a communications trace, follow these steps:

- 1. Optional: To collect very large traces, you need to set the value for maximum storage size on the system. This value represents the amount of storage, in megabytes, that the communications trace function can allocate to contain the trace data from all traces run. This can only be done through the System Service Tools (SST) menu. To specify the value for maximum storage size, follow these steps:
	- a) At the command line, type STRSST (Start System Service Tools).
	- b) Type your Service Tools user ID and password.
	- c) Select option 1 (Start a Service Tool).
	- d) Select option 3 (Work with communications trace).
	- e) Press F10 (Change size).
	- f) For the *New maximum storage size* prompt, specify a sufficient amount of storage for the traces you collect, and press Enter.
	- g) Press F3 (Exit) to exit System Service Tools.
- 2. At the command line, type STRCMNTRC.
- 3. For the *Configuration object* prompt, specify the name of the line, such as TRNLINE.
- 4. For the *Type* prompt, specify the type of resource, either \*LIN or \*NWI.
- 5. For the *Buffer size* prompt, specify a sufficient amount of storage for the anticipated volume of data. For most protocols, 8 MB is sufficient storage. For a 10/100 Ethernet connection, 16 MB through 1 GB is sufficient. If you are uncertain, specify 16 MB for the maximum amount of storage allowed for the protocol.
- 6. For the *Communications trace options* prompt, specify \*RMTIPADR if you want to limit the data collected to a trace of one remote interface. Otherwise, use the default value.
- 7. For the *Remote IP address* prompt, specify the IP address associated with the remote interface to which the trace data will be collected.

The communications trace continues until one of the following situation occurs:

- The ENDCMNTRC command is run.
- A physical line problem causes the trace to end.
- The *Trace full* prompt specifies \*STOPTRC and the buffer becomes full.

### <span id="page-21-0"></span>*Ending a communications trace*

To format and display the trace, you must first end the trace. This action ends the trace but saves the data in the communications trace buffer.

To end a communications trace, follow these steps:

- 1. At the command line, type ENDCMNTRC.
- 2. For the *Configuration object* prompt, specify the same line you specified when you started the trace, such as TRNLINE.
- 3. For the *Type* prompt, specify the type of resource, either \*LIN or \*NWI.

### *Dumping a communications trace*

Dumping the data to a stream file offers several advantages. Consider these advantages when deciding whether to use this function.

- You can run new traces without losing data from the existing trace.
- You can run an initial program load (IPL) on the system and still keep the raw trace data in the stream file.
- You can format trace data multiple times, even after you run an IPL or delete the prior trace buffer. If you do not dump the raw data to a stream file and you delete the trace or run an IPL on the system, you will not be able to format the trace again.
- You can choose to dump the trace data in packet capture (pcap) format, which can be read by many network protocol analyzers.

**Note:** If you are using Internet Protocol version 6 (IPv6), you must dump the trace data into a stream file by following these steps. However, if you are using IPv4, this is an optional part of the communications trace process.

To dump a communications trace, follow these steps:

- 1. Create a directory, such as mydir. See the CRTDIR (Create Directory) command description in the Control Language (CL) topic, to create a directory.
- 2. At the command line, type DMPCMNTRC.
- 3. For the *Configuration object* prompt, specify the same line you specified when you started the trace, such as TRNLINE.
- 4. For the *Type* prompt, specify the type of resource, either \*LIN or \*NWI.
- 5. For the *To stream file* prompt, specify the path name, such as /mydir/mytraces/trace1.
- 6. For the *Stream file format* prompt, specify \*CMNTRC to dump the trace data in the format that is used by PRTCMNTRC. Specify \*PCAP to dump the trace data in the packet capture format readable by many protocol analyzers.

### **Related reference**

Create Directory (CRTDIR) command

#### *Printing a communications trace*

For IPv4, you can print a communications trace from the raw data you collected, or you can print from a stream file in which you previously dumped the raw data. For IPv6, you can only print from a stream file.

This action writes the communications trace data for the specified line or network interface description to a spooled file or an output file.

**Note:** If you are using Enterprise Extender to run System Network Architecture (SNA) applications over Internet Protocol (IP) networks using High Performance Routing (HPR), specify the following additional parameters for the PRTCMNTRC command in the following procedures.

- For the Format SNA data only prompt, type \*Yes.
- For the Format HPR over IP prompt, type \*Yes.
- For the Format LDLC over IP prompt, type \*Yes.

# **Printing from raw data collected**

If you collected the raw data without dumping it, follow these steps to print the data:

- 1. At the command line, type PRTCMNTRC.
- 2. For the *Configuration object* prompt, specify the same line you specified when you started the trace, such as TRNLINE, and press Enter.
- 3. For the *Type* prompt, specify the type of resource, either \*LIN or \*NWI.
- 4. For the *Character code* prompt, specify either \*EBCDIC or \*ASCII. You should print the data twice, once specifying \*EBCDIC and then specifying \*ASCII.
- 5. For the *Format TCP/IP data* prompt, type \*YES, and press Enter twice.
- 6. Perform steps 1 through 5 again, but specify the other character code.

# **Printing from a stream file**

If you dumped the data to a stream file in  $\star$ CMNTRC format, follow these steps to print the data:

- 1. At the command line, type PRTCMNTRC.
- 2. For the *From stream file* prompt, specify the path name, such as /mydir/mytraces/trace1, and press Enter.
- 3. For the *Character code* prompt, specify \*EBCDIC or \*ASCII. You should print the data twice, once specifying \*EBCDIC and then specifying \*ASCII.
- 4. Perform steps 1 through 3 again, but specify the other character code.

### *Viewing the contents of a communications trace*

To view the contents of a communications trace, follow these steps.

- 1. At the command line, specify WRKSPLF.
- 2. On the **Work with Spooled File** dialog, press F11 (View 2) to view the date and time of the spooled file with which you want to work. If More... appears on the display and you need to continue searching for the spooled file, page forward or backward through the list of files; otherwise, continue with the next step.
- 3. Specify 5 in the Opt column next to the spooled file you want to display. The last files contain the most recent communications traces.
- 4. Verify that this is a communications trace for the line traced and that the times that the trace started and ended are correct.

### *Reading a communications trace*

The communications trace displays several types of information.

The first part of the communications trace summarizes the prompts that you specified when you started the trace, such as the name of the *Configuration object*. Page down to find a list of items, such as *Record Number* and *S/R*, with associated definitions. These items represent titles that are later used to identify sections of the communications trace data. It might be useful to refer back to this list as you read the trace data. This figure shows the preliminary information in a communications trace.

Display Spooled File Page/Line OTCPPRT File 1/1  $\overline{1}$   $\overline{1}$  130 Control . . . . . Columns Find .. **'BLANK** Trace Description Configuration object  $\ldots$ . **TRNLINE** Type . . . . . . . . . . . . . 1=Line, 2=Network Interface 1 3=Network server Object protocol ......: **TRN** Start date/Time . . . . . . 01/15/02 15:33:31.896 End date/Time  $\ldots$ . 01/15/02 15:33:40.468 Bytes collected . . . . . . 9060 Buffer size<br>Data direction<br>Data direction<br>Stop on buffer full<br>Number of bytes to trace kilobytes<br>1=Sent, 2=Received, 3=Both<br>Y=Yes, N=No 16384 3 Ν Beginning bytes . . . . . \*CALC Value, \*CALC, \*MAX Ending bytes . . . . . . \*CALC Value, \*CALC Select Trace Options: -----------------------<br>Remote Controller<br>Denste MOC Oddress Name, \*ALL<br>Value, \*ALL<br>Value, \*ALL<br>Value, \*ALL Value, \*ALL<br>Value, \*ALL Remote IP Address . . . . . Format Options: \*ALL, name<br>1=ASCII, 2=EBCDIC, 3=\*CALC<br>Y=Yes, N=No<br>Y=Yes, N=No<br>Y=Yes, N=No<br>\*ALL, address<br>\*ALL, address Controller name . . . . . . : \*ALL Data representation . . . . :  $\mathbf{1}$ Format SNA data only . . . . : N Format RR, RNR commands<br>Format TCP/IP data only<br>IP address . . . . . . . . . . N \*ALL \*ALL, address<br>\*ALL, IP port<br>Y=Yes, N=No \*ALL IP port<br>Format UI data only<br>Format MAC or SMT data only<br>Format MAC or SMT data only \*ALL N. Y=Yes, N=No N Format Broadcast data . Y=Yes, N=No ...: Y<br>Title: 'BLANK COMMUNICATIONS TRACE 01/15/02 15:34:46 Record Number . . . . Number of record in trace buffer (decimal) S=Sent R=Received M=Modem Change \$48 . . . . . . . . . . . Data Length . . . . . Amount of data in record (decimal) Record Status . . . . Status of record Time stamp. Based on communications hardware, the time<br>stamp will be either:<br>1. 10 microsecond resolution time of day<br>(HH:MM:SS.NNNNN) based on the system time when the Record Timer . . . . trace was stopped 100 millisecond resolution relative timer with 2. decimal times ranging from 0 to 6553.5 seconds EBCDIC data, ASCII data or Blank=Unknown<br>Name of controller associated with record Data Type . . . . . . Controller name . . . Command/Response information Command . . . . . . . . Number sent . . . . . Count of records sent Number received . . .<br>Dell'Einel Count of records received Mumber received . . . Count of records received<br>Poll/Final ...... ON=Poll for Commands, Final for Responses<br>Destination MAC Address . . . . Physical address of destination<br>Source MAC Address . . . . . Physical address of s SSAP Sounce Service Access Point SSAP . . . . .<br>Frame Format . Source Service Hobess Point<br>LLC (Logical Link Control) or MAC (Media<br>Access Control) F19=Left F20=Right F24=More keus F3=Exit F12=Cancel

After reading the preliminary information, page down to the actual TCP/IP data in the communications trace. A row of titles, starting with *Record Number*, identifies each section of the data records. Each record <span id="page-24-0"></span>number represents a frame, and it includes information that can help you debug the problem that you are having with TCP/IP on this system or in the associated network.

If you find an asterisk  $(*)$  after a record number, for example,  $31\star$ , be aware that the asterisk represents missing trace data. This missing trace data appears when communications trace records are dropped. Communications trace data is collected by the input/output processor (IOP). If the communications line is very busy, the IOP prioritizes all the network traffic and gives a higher priority to the data path input/ output than to the communications trace information. Under these circumstances, the IOP might drop some of the communications trace records. This can indicate that the IOP is not capable of handling the excessive speeds or traffic on the network.

If your communications trace is missing data, consider these options:

- Acknowledge that your communications line is busy and that frames will be missing from your communications trace.
- Investigate the traffic on the communications line to determine if there is traffic that can be moved to another line or TCP/IP interface.

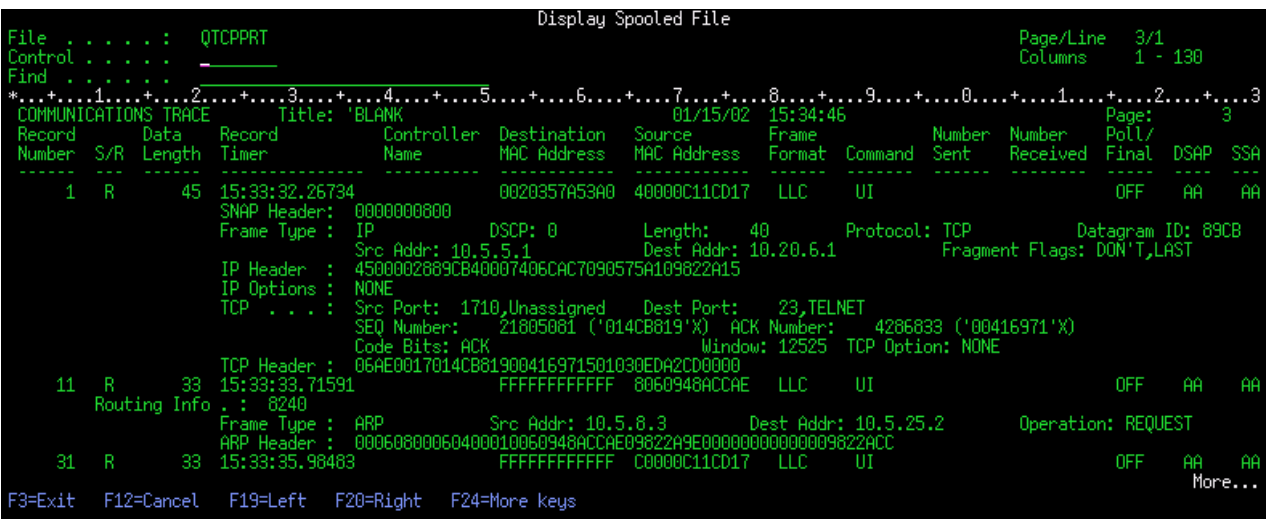

This figure shows the TCP/IP data portion of the communications trace.

### *Deleting a communications trace*

You must delete a communications trace before starting a new trace on the same line. The communications trace can be deleted after the trace has ended. This action deletes the communications trace buffer for the specified line or network interface description.

To delete a communications trace, follow these steps:

- 1. At the command line, type DLTCMNTRC.
- 2. For the *Configuration object* prompt, specify the name of the line, such as TRNLINE.
- 3. For the *Type* prompt, specify the type of resource, either \*LIN or \*NWI.

### *Additional communications trace functions*

The Check Communications Trace (CHKCMNTRC) command and Check Communications Trace (QSCCHKCT) API provide additional communications trace functions.

With the CHKCMNTRC command and the QSCCHKCT API, you can check the status of existing communications traces and programmatically check the storage space currently allocated for traces.

#### *Checking a communications trace*

You might want to find out if communications traces currently exist on your system. Use the Check Communications Trace (CHKCMNTRC) command to return the communications trace status for a specific <span id="page-25-0"></span>line or network interface description, or for all of the traces of a specific type that exist on the system. The status is returned to you in a message.

To check the status of a communications trace, follow these steps:

- 1. At the command line, type CHKCMNTRC.
- 2. For the *Configuration object* prompt, specify the name of the line, such as TRNLINE, or specify \*ALL if you want to check the status of all traces for a specific type.
- 3. For the *Type* prompt, specify the type of resource, either \*LIN or \*NWI.

### *Programmatically checking storage space*

To programmatically check the maximum space allocated for traces and the sizes, in bytes, of all traces in active or stopped status on the system, use the Check Communication Trace (QSCCHKCT) API.

### **Related concepts**

Application programming interfaces

# **Trace connection**

You can trace encrypted data to locate the source of the problem by using trace connection. Trace connection is especially useful for connections, such as Loopback and OptiConnect, that do not support the general communications trace function.

The Trace Connection (TRCCNN) command is a service function that provides output similar to the general communications trace. The TRCCNN SET(\*ON) TRCTYPE(\*IP) SIZE(128000) command traces data at the Licensed Internal Code TCP/IP layer.

Trace connection is useful for situations in which the general communications trace is not available or not effective. For example:

- You have TCP applications that use Secure Sockets Layer (SSL) or you use IP security. In either case, the data that flows over the communications line is encrypted. Therefore, the general communications trace might not be helpful if you need to see the data. Trace connection traces the data before encryption and after decryption and therefore, can be used when the general communications trace is not effective.
- You are using TCP/IP over a connection that does not support the general communications trace function, such as Loopback, OptiConnect, or Twinaxial. In this situation, you can use the trace connection as an alternative method for generating a trace.

To use the CL commands to perform a trace connection, you must have \*SERVICE special authority defined in your user profile, or be authorized to the Service Trace function of IBM i through IBM Navigator for i.

### **Related reference**

User profiles Trace Connection (TRCCNN) command

# **Trace TCP/IP application**

Use the Trace TCP/IP Application (TRCTCPAPP) command to trace data that pertains to specific TCP/IP application servers.

This function is typically used at the request of your service provider. For troubleshooting information related to some of these specific application servers, see [Troubleshooting problems related to specific](#page-71-0) [applications.](#page-71-0)

The TRCTCPAPP command is supported by these applications:

- Certificate Services server
- Directory Services server
- Distributed data management (DDM with Distributed Relational Database Architecture™ (DRDA)) running over TCP/IP
- <span id="page-26-0"></span>• File Transfer Protocol (FTP)
- Host servers
	- Central server
	- Database server
	- Data queue server
	- Network print server
	- Remote command server
	- Server mapper
	- Sign-on server
- HTTP server (Apache)
- Layer Two Tunneling Protocol (L2TP)
- Mail Server Framework
- Packet rules
- Point-to-Point Protocol (PPP)
- Post Office Protocol (POP)
- Quality of Service (QoS)
- Simple Mail Transfer Protocol (SMTP) client and server
- Simple Network Time Protocol (SNTP) client and server
- Telnet
- Virtual private network (VPN) server
- Virtual terminal APIs

To use the CL commands to perform this type of trace, you must have \*SERVICE special authority defined in your user profile, or be authorized to the service trace function of IBM i through IBM Navigator for i.

### **Related reference**

User profiles Trace TCP/IP Application (TRCTCPAPP) command

# **Job trace**

Use the job trace tool to trace data in any job to help identify your problem.

Job trace is a problem analysis tool that allows you to look at what any application is doing. Use job trace as a first step in locating a problem with an application. You can turn on job trace in any job to see the call and return flows of that application. Job trace records the raw data and then stores it in a set of database files.

The job trace is performed using a series of CL commands, such as Start Trace (STRTRC), End Trace (ENDTRC), and Print Trace (PRTTRC). Starting a job trace consumes relatively few system resources. However, ending the job trace and printing the job trace require more time and processing resources. If you have a limited amount of interactive capability available on your system, you might want to submit the ENDTRC and PRTTRC commands to batch.

Note that if the application code is created with the OPTIMIZE(40) parameter, the optimization disables call-and-instruction tracing. Although you can specify LICOPT (CallTracingAtHighOpt) to enable job call tracing, the optimization might still disable some calls. Therefore, job trace might not be effective when using the OPTIMIZE(40) parameter.

Use job trace in these situations:

- You want to debug any job on your system. See the server table information to understand the correlation between the servers and the applications and jobs they represent.
- You want to troubleshoot your sockets application.

<span id="page-27-0"></span>• You are developing an application for IBM i and encounter a problem. By tracing the application, you can identify the problem.

To use the CL commands to perform a job trace, you must have \*SERVICE special authority defined in your user profile, or be authorized to the service trace function of IBM i through IBM Navigator for i.

Use the following job trace instructions as a guide. The example demonstrates how to use job trace to troubleshoot a sockets application. Sockets adds information to the job trace output when errors are returned on the sockets APIs. You might need to specify different parameters, depending on the type of application you are troubleshooting. Note that communications trace is also useful when troubleshooting sockets applications.

### **Related tasks**

### [Communications trace](#page-19-0)

You can use communications trace to determine whether your data is being transmitted correctly across the network.

### **Related reference**

### [Server table](#page-35-0)

You can use this server table as a reference to find out how servers, server jobs, job descriptions, and subsystems are mapped to one another.

### *Starting a job trace*

This action starts a job trace for one or more jobs. You can start any number of trace sessions, but active trace session identifiers must be unique across the system.

**Note:** If you have not identified the job that needs to be traced, use the [server table](#page-35-0) as a reference in identifying jobs and their corresponding servers.

To start a job trace, follow these steps:

- 1. At the command line, type STRTRC (Start Trace), and press F4 (Prompt).
- 2. For the *Session ID* prompt, specify a meaningful session identifier, such as *mytrace*. You will use this session identifier later, to specify the trace you want to end or print.
- 3. For the *Jobs* parameter, you need to specify values for these three prompts. Remember that you cannot specify the value \*ALL for all three of these prompts. At least one of the prompts must contain a value other than \*ALL.
	- For the *Jobs, Job Name* prompt, choose one of these options:
		- $-$  To trace only the job that issued the Start Trace (STRTRC) command, type  $\star$ .
		- To trace a specific job, specify the name of the job you want to trace, such as *job*. You can specify up to ten jobs.
		- To trace a set of jobs that all begin with the same string, specify the job name in a manner such that it is not a specific job, such as *job\**. This traces all jobs that begin with the prefix JOB. See ["Multiple generic traces" on page 26](#page-29-0) to find out different ways to format a generic job trace.
		- To trace all the jobs, type \*ALL. However, tracing all jobs is not recommended.
	- For the *Jobs, User* prompt, specify the name of the user of the job, such as USER. Other valid values include USER\* and \*ALL. However, tracing all users is not recommended.
	- For the *Jobs, Number* prompt, type \*ALL or the job number. If you type \*ALL, the *Job Name* prompt specification is considered a generic job name.
- 4. For the *Thread ID to include* prompt, type \*ALL unless you want to trace a specific thread.
- 5. For the *Maximum storage to use* prompt, specify a value that you think will be large enough to collect the trace information you need. The amount of storage used for the trace buffer depends on how long the trace runs and how busy the job being traced is. The default value is 10000 KB (10 MB).
- 6. For the *Trace full* prompt, type \*WRAP or \*STOPTRC, depending on what you want to happen when the trace buffer gets full. If you want to collect trace information until the problem occurs, type \*WRAP; the older trace information is overlaid with newer trace information when the buffer is full. If you do not want the trace information to be overlaid, type \*STOPTRC.
- <span id="page-28-0"></span>7. For the *Trace type* prompt, type \*ALL to store all of the job trace data.
- 8. For the *Trace type: Component* prompt, type \*SOCKETS.
- 9. For the *Trace type: Trace level*, specify \*VERBOSE.
- 10. For the *Trace filter* prompt, type \*NONE. If you want to use a filter to collect specific information in the trace, specify the name of the trace filter, such as tracefiltername. If you have not already created a trace filter, do so by using the Add Trace Filter (ADDTRCFTR) command. The trace filter applies to the \*FLOW trace only.
- 11. Press Enter. You should receive the message STRTRC session ID MYTRACE successfully started.

If you meet problem with configuration or starting or ending servers, you can specify \*TCPIPCFG, checking whether your configuration is right.

### **Related reference**

### [Server table](#page-35-0)

You can use this server table as a reference to find out how servers, server jobs, job descriptions, and subsystems are mapped to one another.

### [Multiple generic traces](#page-29-0)

The generic job trace allows you to trace jobs in several different ways. You can designate specific criteria to get precise results from the trace.

### *Re-creating the problem*

Re-create the problem by repeating the series of actions you previously took.

# *Ending a job trace*

This action ends the trace and stores the collected trace records in a set of database files. The stored trace records stay in the database files until you run the Delete Trace Data (DLTTRC) command.

To end a job trace, follow these steps:

- 1. At the command line, type ENDTRC, and press F4 (Prompt).
- 2. For the *Session ID* prompt, specify the name of the trace you want to end, such as *mytrace*.
- 3. For the *Data option* prompt, type \*LIB to store the trace data in database files so it can be printed later.
- 4. For the *Data library* prompt, specify the name of the library in which the trace data will be stored, such as *lib*. The library must exist before running the ENDTRC command. If you do not specify a specific library, the default library QGPL is used.
- 5. Press Enter. You should receive the message ENDTRC session ID MYTRACE successfully saved into library LIB.

**Note:** The ENDTRC (End Trace) process can use a substantial amount of processing time and resources. If you have a limited amount of interactive capability available on your system, you might want to submit the ENDTRC to batch.

# *Printing a job trace*

This action formats and writes the stored trace records to a spooled output file or to a database output file.

To print a job trace, follow these steps:

- 1. At the command line, type PRTTRC (Print Trace), and press F4 (Prompt).
- 2. For the *Data member* prompt, type *mytrace*.
- 3. For the *Data library* prompt, type *lib*. This is the same library you specified under the ENDTRC command, and press Enter.
- 4. Programmatically process the trace information that was collected with the help of outfile support. This is most useful if you want to develop your own custom trace output formatter. The outfile parameter is used with the PRTTRC command.

<span id="page-29-0"></span>**Note:** The PRTTRC (Print Trace) command can use a substantial amount of processing time and resources. If you have a limited amount of interactive capability available on your system, you might want to submit the PRTTRC to batch.

### **Related reference**

Print Trace Data (PRTTRC) command

### *Deleting a job trace*

This action deletes the trace records that were stored in the database files as a result of the End Trace (ENDTRC) command.

To delete a job trace, follow these steps:

- 1. At the command line, type DLTTRC (Delete Trace Data), and press F4 (Prompt).
- 2. For the *Data member* prompt, type *mytrace*.
- 3. For the *Data library* prompt, type *lib*. This is the same library you specified under the ENDTRC command.
- 4. Press Enter. You should receive the message Removing data member name MYTRACE from database files.

# *Advanced job trace functions*

Job trace offers some advanced functions that enhance the results of the job trace.

### *Multiple generic traces*

The generic job trace allows you to trace jobs in several different ways. You can designate specific criteria to get precise results from the trace.

The generic job trace allows you to:

- Start an unlimited number of job traces. This allows you to trace more than one job at a time. This capability has additional considerations if you are using the TRCTYPE prompt for tracing additional components. See Trace type information is cumulative for more information.
- Start more than one trace session that has the generic job specification.

These examples show several different ways to specify a generic job name for your trace. These are all valid formats. Note that in all cases, the job number is \*ALL:

- Generic job name, full user name: STRTRC SSNID(TEST) JOB((\*ALL/USER/JOB\*))
- Full job name, generic user name: STRTRC SSNID(TEST) JOB((\*ALL/USER\*/JOB))
- Full job name, full user name: STRTRC SSNID(TEST) JOB((\*ALL/USER/JOB))
- Generic job name, generic user name: STRTRC SSNID(TEST) JOB((\*ALL/USER\*/JOB\*))

### **Related tasks**

### [Starting a job trace](#page-27-0)

This action starts a job trace for one or more jobs. You can start any number of trace sessions, but active trace session identifiers must be unique across the system.

### *Trace type information is cumulative*

You can simultaneously run multiple traces on the same job and view cumulative output. In addition, you can view the results of all the traces within the output of each trace.

If you are tracing the same job in more than one trace session, and you are using the Trace type prompt, the Trace type component selections will accumulate and the results of all trace types will be included in the output of all of the trace sessions.

For example, you and your colleague both need to troubleshoot problems on the same Web server jobs. You start a job trace using the Start trace (STRTRC) command with these parameters: JOBTRCTYPE(\*ALL) and TRCTYPE(\*HTTP). Some time later, your colleague starts a trace using the STRTRC command with these parameters: JOBTRCTYPE(\*ALL), and TRCTYPE(\*SOCKETS).

<span id="page-30-0"></span>Both traces contain the call and return flow for the period of time each trace is active. However, the additional TRCTYPE data that is collected is cumulative; that is, as new traces are started the trace types accumulate and the requested trace type information is collected until all traces are ended.

When your trace starts, it is collecting only the \*HTTP trace type information. When your colleague's trace starts, your output and your colleague's output both contain the same type of information; they contain both the \*HTTP trace type information and the \*SOCKETS trace type information. Even if you end your trace shortly after your colleague begins a trace, your colleague's trace continues to collect both \*HTTP and \*SOCKETS trace type information until that trace ends.

# **Advanced trace function: Watch support**

Watch support enhances the trace functions in IBM i by automatically monitoring and ending traces when certain predetermined criteria are met. This prevents the loss of valuable trace data and reduces the amount of time you need to spend monitoring traces.

For example, when you start a trace on a busy system, it is possible for large amounts of trace data to be collected very quickly so that the trace buffer wraps, overlaying previous trace data. By the time you can manually determine the problem has occurred and stop the trace, the previous trace data needed to solve the problem has been overlaid. The result is lost trace data. The watch function solves this problem by allowing you to set certain watch criteria using the watch parameters. When a failure occurs, there is often a message or a Licensed Internal Code log that is generated at the time of the failure. You can specify which messages or Licensed Internal Code logs should be monitored during the trace collection, and when they occur the system automatically ends the trace.

# *Scenarios: Using watch support with traces*

You can enhance the IBM i trace functions, such as communications trace and job trace, by using watch support.

### *Scenario: Using watch support with a communications trace*

Suppose that Telnet sessions are dropping intermittently on the system, but nothing else seems to be wrong. When the sessions drop, message TCP2617 is sent to the QUSRSYS/QTCP message queue. To solve the problem, you need to perform a communications trace using watch support.

With watch support, the trace is automatically stopped when the TCP2617 message is sent to QTCP. This allows you to capture only the data that you need to analyze the problem and prevents the trace from running longer than necessary.

To perform the communications trace using watch support, follow these steps:

- 1. Start the communications trace:
	- a) At the command line, type STRCMNTRC and press F4.
	- b) For the *Configuration object* prompt, specify the name of the line, such as TRNLINE.
	- c) For the *Type* prompt, specify the type of resource, such as \*LIN.
	- d) For the *Watch for message, Message identifier* prompt, type TCP2617.
	- e) For the *Watched message queue, Message queue* prompt, type \*TCP. This ensures that the communications trace stops running when the TCP2617 message is sent to the QTCP message queue.
	- f) For the *Length of time to watch* prompt, type 2880. The value 2880 indicates that the communications trace runs for a maximum of two days (2880 minutes) if the message does not occur. When two days elapse, the trace ends. If you do not want the trace to end if the message does not occur during the specified time, specify \*NOMAX for this parameter.
- 2. Verify that the watch support started:
	- a) At the command line, type WRKWCH and press F4.
	- b) For the *Watch* prompt, type \*TRCCMD.

You should see QSCCMNxxxx session listed under Trace type. Note that CMN in the middle of the session identifier indicates that the watch session was started by the STRCMNTRC command. xxxx indicates a unique identifier for the watch session.

- 3. Verify that the watch support is running:
	- At the command line, type WRKACTJOB SBS(QUSRWRK).
	- You should see the watch job QSCCMNxxxx running in the QUSRWRK subsystem. The job is typically in DEQW status if the watched message has not been sent.
- 4. After the TCP2617 message is sent to the QUSRSYS/QTCP message queue, you should verify that the trace has ended:
	- At the command line, type DSPMSG  $MSGO(*OTCP)$ .
	- You should see the CPI3999 message which indicates that the QSCCMNxxxx watch session associated with STRCMNTRC command was ended because of reason code 02. Reason code 02 indicates the following: Watch for event criteria met because of message id TCP2617 found in QUSRSYS/QTCP.
	- You can also verify that the watch session has ended using WRKWCH command as indicated in step 2.
- 5. [Format the trace output](#page-21-0) using the Print Communications Trace (PRTCMNTRC) command to analyze the collected trace data. You might see that information is sent to the remote system but a response is not sent back. This indicates that the problem lies outside the local system.

### *Scenario: Using watch support with a job trace*

Assume that you write a sockets server application that occasionally fails. When the application fails, the TCP3B04 socket API error is sent to the job log. To solve the problem, you need to perform a job trace using watch support.

With watch support, the trace is automatically stopped when the TCP3B04 error is sent to the job log. This allows you to capture only the data that you need to analyze the problem and prevents the trace from running longer than necessary.

To perform the job trace using watch support, follow these steps:

- 1. Start the job trace:
	- a) At the command line, type STRTRC and press F4.
	- b) For the *Session ID* prompt, specify a meaningful session identifier, such as *mytrace*.
	- c) For the Jobs parameter, specify these values:
		- For the *Jobs, Job Name* prompt, type the job name, such as SOCKETAPP.
		- For the *Jobs, User* prompt, specify the user ID, such as *user*.
		- For the *Jobs, Number* prompt, type \*ALL.
	- d) For the *Watch for message, Message identifier* prompt, type TCP3B04.
	- e) For the *Watched message queue, Message queue* prompt, type \*JOBLOG. This ensures that the job trace stops running when the TCP3B04 message is sent to the job log.
	- f) For the Watched job parameter, specify these values:
		- For the *Jobs, Job Name* prompt, type SOCKETAPP.
		- For the *Jobs, User* prompt, specify the user ID, such as *user*.
		- For the *Jobs, Number* prompt, type \*ALL.
- 2. Verify that the watch support started:
	- a) At the command line, type WRKWCH and press F4.
	- b) For the *Watch* prompt, type \*TRCCMD.

You should see QSCSTTxxxx session listed under Trace type. Note that STT in the middle of the session identifier indicates that the watch session was started by the STRTRC command. xxxx indicates a unique identifier for the watch session.

- <span id="page-32-0"></span>3. Verify that the watch support is running:
	- At the command line, type WRKACTJOB SBS(QUSRWRK).
	- You should see the watch job QSCSTTxxxx running in the QUSRWRK subsystem. The job is usually in DEQW status if the watched message has not been sent.
- 4. After the TCP3B04 message is sent to the jobnumber/user/SOCKETAPP job log, you should verify that the trace has ended:
	- At the command line, type DSPMSG  $MSGO(\star SYSOPR)$ .
	- You should see the CPI3999 message which indicates that the QSCSTTxxxx watch session associated with STRTRC command was ended because of reason code 02. Reason code 02 indicates that Watch for event criteria met because of message id TCP3B04 found in *jobnumber*/*user*/SOCKETAPP.
	- You can also verify that the watch session has ended using WRKWCH command as indicated in step  $\mathcal{P}$
- 5. [Format the trace output](#page-28-0) using the Print Trace (PRTTRC) command to analyze the data you collected.

### *Watch parameters*

Here are the parameters that you can use to specify watch criteria for watch support.

The trace commands have the following parameters to specify the watch criteria. See the trace commands help information for the descriptions of each parameter:

- Watch for message (WCHMSG)
- Watched message queue (WCHMSGQ)
- Watched job (WCHJOB)
- Watch for LIC log entry (WCHLICLOG)
- Length of time to watch (WCHTIMO)
- Trace program (TRCPGM)
- Time interval (TRCPGMITV)

### *Using watch exit programs*

You can specify exit programs in the trace program parameter to extend the capability of the watch function.

Click these links to learn how you can implement exit programs.

### *Example: Watch exit program*

This is sample code for a watch trace exit program. It is written in control language (CL).

Use this exit program as a starting point to help you create your own watch trace program. You can modify the code to allow the program to perform additional function. Using the watch exit program example, you can learn how to extend the capability of the watch function.

**Note:** By using the code examples, you agree to the terms of the ["Code license and disclaimer](#page-72-0) [information" on page 69.](#page-72-0)

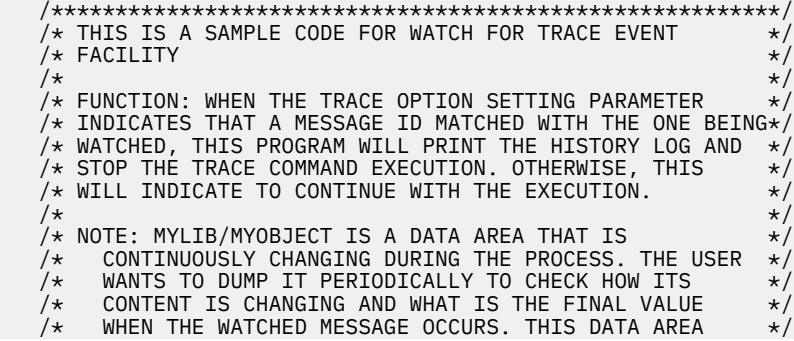

WILL BE DUMPED AT THE BEGINNING  $(*ON)$ , WHEN THE  $*\/$  INTERVAL TIME ELAPSES  $(*INTVAL)$ , AND WHEN THE  $*\/$  $\overline{y}$  interval time elapses (\*INTVAL), and when the  $\overline{y}$   $\overline{y}$ WATCHED MESSAGE OCCURS (\*MSGID)  $/\star$   $\star$   $/\star$  $/\star$  THE FOLLOWING IS AN EXAMPLE OF THE WATCH FOR TRACE  $\star/$  $/\star$  EVENTS PARAMETERS, AS THEY WOULD BE SPECIFIED FOR A  $\star/$  $/\star$  TRACE COMMAND ISSUING THE CURRENT SAMPLE CODE:  $\star/$  $/\star$   $\star$   $/\star$  $\sqrt{*}$  WCHMSG((CPF0001)) TRCPGM(MYLIB/WCHEXTP) TRCPGMITV(30)  $\star/$  /\*\*\*\*\*\*\*\*\*\*\*\*\*\*\*\*\*\*\*\*\*\*\*\*\*\*\*\*\*\*\*\*\*\*\*\*\*\*\*\*\*\*\*\*\*\*\*\*\*\*\*\*\*\*\*\*\*/ PGM PARM(&TRCOPTSET &RESERVED &OUTPUT &COMPDATA) DCL VAR(&TRCOPTSET) TYPE(\*CHAR) LEN(10) /\* + Reason why the program was called  $\star$ /<br>DCL VAR(&RESERVED) TYPE( $\star$ CHAR) LEN(10) / $\star$ <code>VAR(&RESERVED)</code> TYPE( $\check{\star}$ CHAR) LEN(10) / $\star$  This + parameter is only used of TRCTCPAPP + command and it is not relevant for Watch + for Trace Event Facility \*/ DCL VAR(&OUTPUT) TYPE(\*CHAR) LEN(10) /\* + Indicates if watch facility should stop + or continue running \*/  $VAR(GCOMPDATA)$  TYPE(\*CHAR) LEN(92) /\* Not + needed for this sample  $\star$ / /\*\*\*\*\*\*\*\*\*\*\*\*\*\*\*\*\*\*\*\*\*\*\*\*\*\*\*\*\*\*\*\*\*\*\*\*\*\*\*\*\*\*\*\*\*\*\*\*\*\*\*\*\*\*\*\*\*/ BEGIN OF PROGRAM PROCESSING /\*\*\*\*\*\*\*\*\*\*\*\*\*\*\*\*\*\*\*\*\*\*\*\*\*\*\*\*\*\*\*\*\*\*\*\*\*\*\*\*\*\*\*\*\*\*\*\*\*\*\*\*\*\*\*\*\*/ IF COND(&TRCOPTSET \*EQ '\*ON ') THEN(DO) + /\* If the program was called at the + beginning of the processing.  $\star/$  $\rightarrow$   $\rightarrow$  This section is usually used to set up + the environment before the trace starts \*/<br>DMPOBJ 0BJ(MYLIB/MYOBJECT) OBJTYPE(\*DTAARA) DMPOBJ OBJ(MYLIB/MYOBJECT) OBJTYPE(\*DTAARA) /\* Dump + Object for problem determination \*/ CHGVAR VAR(&OUTPUT) VALUE('\*CONTINUE ') /\* Let the + trace to continue running  $\star$ /<br>ENDDO /\* End if  $\star$ ON  $\star$ /  $F/N$  End if  $*$ ON  $*$ /<br>ELSE CMD(IF COND(&TRO CMD(IF COND(&TRCOPTSET \*EQ '\*MSGID ') + THEN(DO)) /\* If the message id matched \*/<br> $DSPIOG$  (  $10G(OHST)$  OUTPUT(\*PRTSEC(VI) /\* Print the + DSPLOG LOG(QHST) OUTPUT(\*PRTSECLVL) /\* Print the +  $\blacksquare$ History Log  $\star/$  DMPOBJ OBJ(MYLIB/MYOBJECT) OBJTYPE(\*DTAARA) /\* Dump + object for problem determination \*/ CHGVAR VAR(&OUTPUT) VALUE('\*STOP ') /\* + Indicates Watch Facility to Stop  $\star$ /<br>FNDDO  $\star$  Fnd if  $\star$ MSGTD  $\star$ /  $F$  End if  $\star$ MSGID  $\star$ ,<br>ELSE CMD(IF COND(&TRCOPT  $CMD(IF COND(&TRCOPTSET *EQ '*INTVAL' ) +$ THEN(DO))  $/*$  If the exit program was + called because the interval + elapsed  $\star/$  $/*$  This section is usually used to perform + tasks periodically. Like dumping objects, + checking conditions and optionally end + the watch facility  $*$ /<br>DMPOBJ 0BJ(MYLIB/MYOBJECT) 0 OBJ(MYLIB/MYOBJECT) OBJTYPE(\*DTAARA) /\* Dump + object for problem determination \*/ CHGVAR VAR(&OUTPUT) VALUE('\*CONTINUE ') /\* Let the + trace and the watch facility to continue +  $\n   
 F N D D 0   
 \n /* Find if  $\star$  T N T V A I  $\star$$ ENDDO  $/\star$  End if  $\star$ INTVAL  $\star$ <br>FISE CMD(CHGVAR VAR(&OUTI CMD(CHGVAR VAR(&OUTPUT) VALUE('\*CONTINUE ')) +  $/*$  Otherwise, watch facility will + continue running  $*/$ ENDPGM

### **Related reference**

Example: Modifying the exit program

Using the example exit program as a starting point, you can modify the code to allow the program to perform additional function.

#### *Example: Modifying the exit program*

Using the example exit program as a starting point, you can modify the code to allow the program to perform additional function.

The following table provides suggestions for ways you can extend the capability of the watch function on your system by performing different actions based on the Trace option setting parameter in the exit program. Refer to each Trace option setting parameter value and the corresponding sample functions that can be performed.

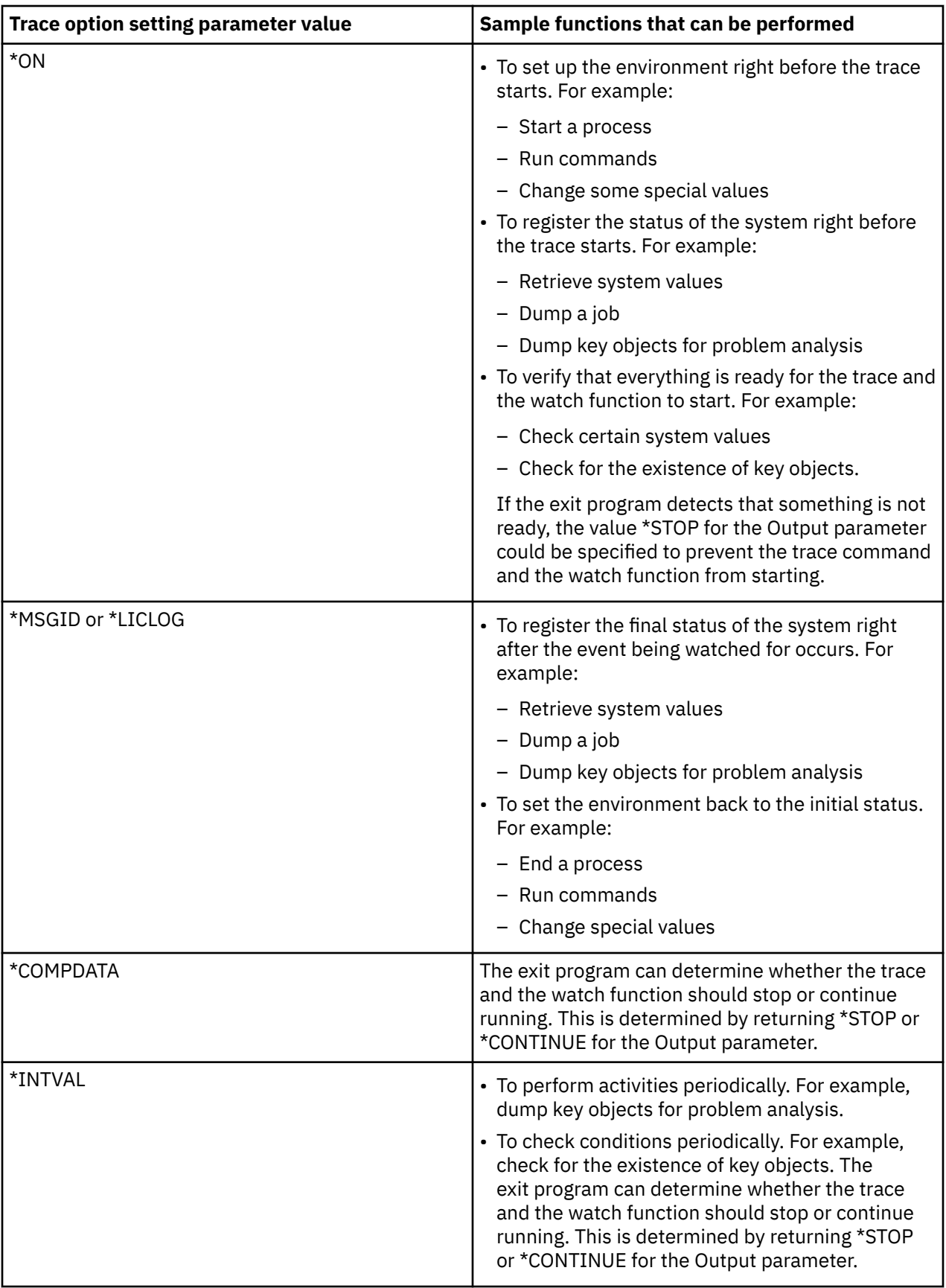

<span id="page-35-0"></span>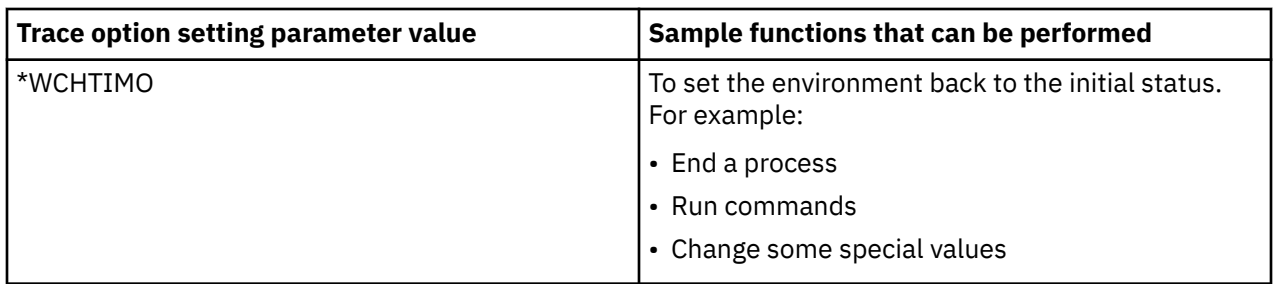

### **Related reference**

[Example: Watch exit program](#page-32-0) This is sample code for a watch trace exit program. It is written in control language (CL).

### *Traces that use watch support*

You can use watch support with these trace functions.

- • [Communications trace](#page-19-0)
- • [Job trace](#page-26-0)
- • [Licensed Internal Code trace](#page-69-0)
- • [Trace connection](#page-25-0)
- • [Trace TCP/IP application](#page-25-0)

# **Troubleshooting tips**

These troubleshooting tips enable you to solve basic TCP/IP problems.

You can find out how to check logs and verify that your interfaces and other network components are active.

If you are experiencing problems related to TCP/IP, you should check for error messages in the QTCP message queue located in library QUSRSYS. Many errors relating to TCP/IP functions get logged in this message queue. To display the QTCP messages, enter DSPMSG QUSRSYS/QTCP on the command line.

# **Server table**

You can use this server table as a reference to find out how servers, server jobs, job descriptions, and subsystems are mapped to one another.

Use this table to locate a variety of information related to specific servers.

The first column provides the following information:

### **Server name:**

The server name identifies the server. In most cases, this is the name of the server as it appears in IBM Navigator for i.

### **To start:**

The method that is used to start the server. Some servers are started by using CL commands, such as STRTCPSVR \*DHCP. Other servers start when certain subsystems or jobs are started.

### **To end:**

The method that is used to end the server. Some servers are ended by using CL commands, such as ENDTCPSVR \*DHCP. Other servers end when certain subsystems are ended.

### **Product:**

The name of the licensed product under which this server is shipped.

### **Server type:**

The server type is a 30 byte character string that uniquely identifies the server to the system. All IBM-supplied servers have their server type begin with QIBM\_. The server type is set by the server job using the Change Job API.
The subsequent columns provide the following information:

#### **Job description:**

The name and library of the job description that is used by this server's job to perform the work for this server. For example, QTCP/QTGSTELN indicates library QTCP and job description QTGSTELN.

#### **Subsystem:**

The name of the subsystem where this particular server runs.

#### **Job name:**

The name of the job(s) that are active for this server.

#### **Shipped default value for Autostart servers parameter:**

IBM i is shipped to you with certain default values specified for the Autostart servers parameter for many of the servers. When the value is set to \*YES, the server will start automatically when TCP/IP is started. When the value is set to \*NO, the server will not start automatically when TCP/IP is started. If the server does not support the Autostart servers function, then no value is indicated for this parameter.

**Note:** To view or change the Autostart servers parameter, follow these steps:

- From the character-based interface:
	- Type CHG*xxx*A at the IBM i command line, where *xxx* is the name of the server. For example, CHGFTPA to work with the attributes of the FTP server. The Autostart servers parameter appears at the top of the list of parameters.
	- Type CHGTCPSVR on the command line. Press the Enter key. Enter the server special value and press the Enter key. Make the necessary changes and press Enter.
- From IBM Navigator for i:

In IBM Navigator for i, the equivalent of the Autostart servers parameter is indicated as one of the properties of a server, **Start when TCP/IP is started**.

- 1. In IBM Navigator for i, expand **IBM i Management** > **Network** > **TCP/IP Configuration** > **Servers**.
- 2. Click **TCP/IP Servers**, **IBM i Access Servers**, **DNS Servers**, or **User-Defined Servers**, depending on the type of server you want to view.
- 3. In the right pane, right-click the server you want to view, such as FTP, and select **Properties**.
- 4. On the **General** page, verify whether **Start when TCP/IP is started** is selected.

#### **Default port:**

The port from which the server job listens for client requests. Some of the ports indicate a service name within parentheses. This service name refers to the name that is defined in the Service Table Entries.

**Note:** To view the Service Table Entries display, type WRKSRVTBLE at the IBM i command line.

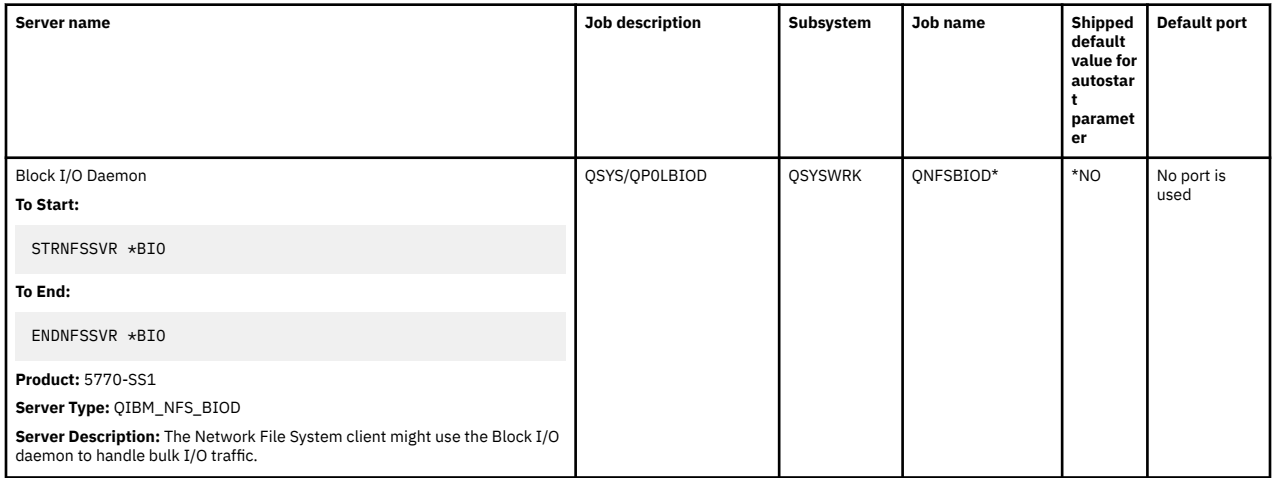

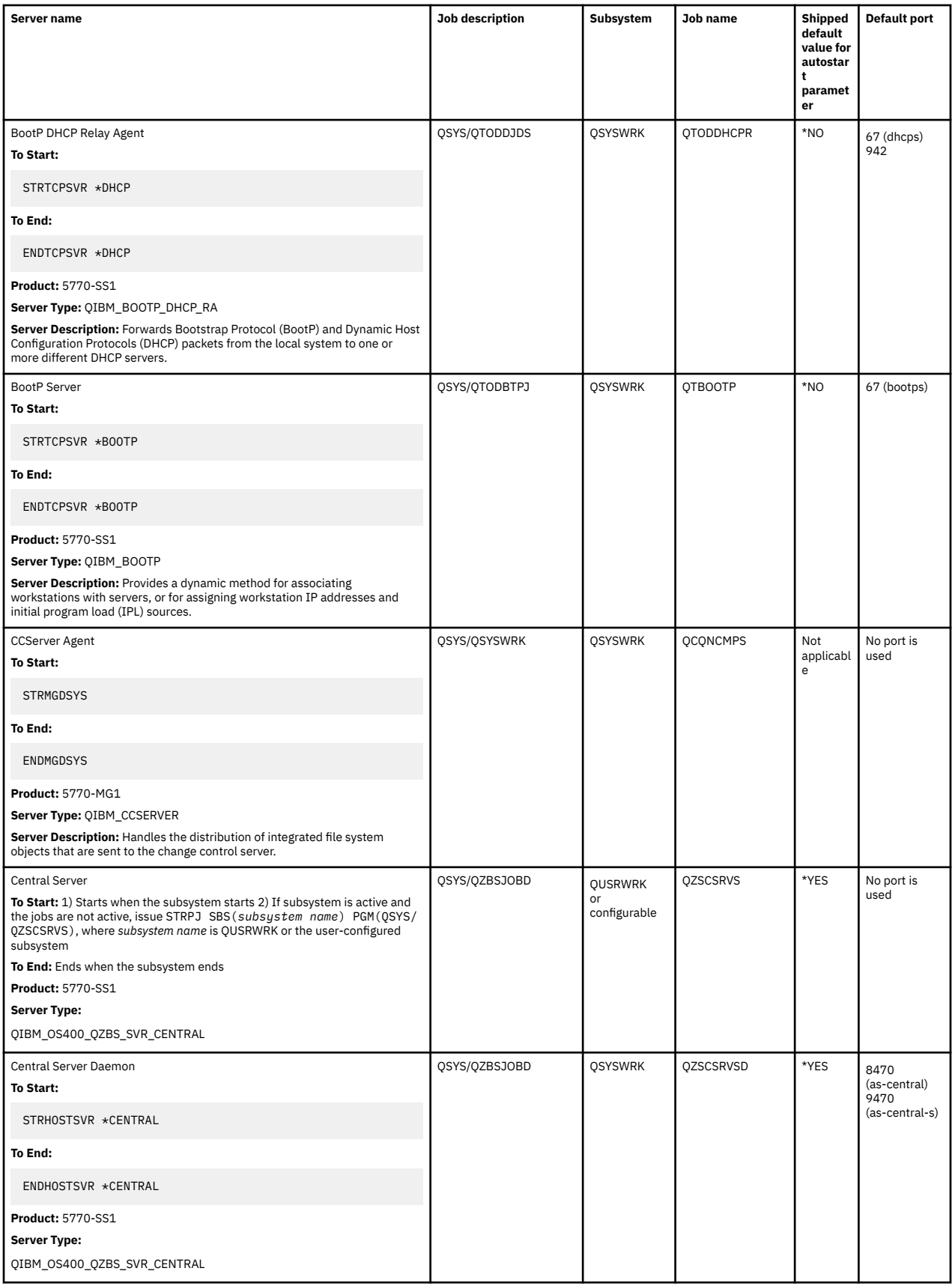

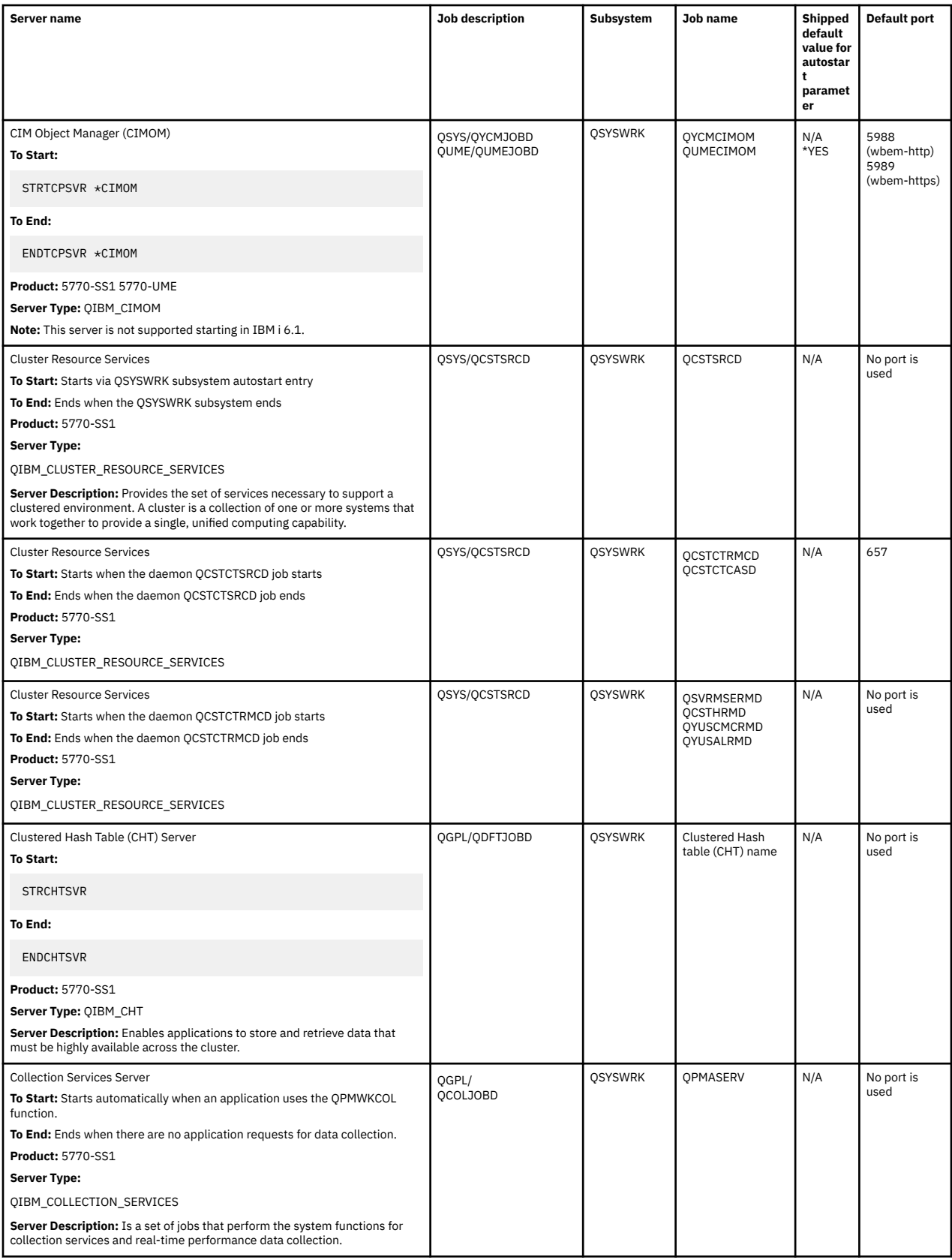

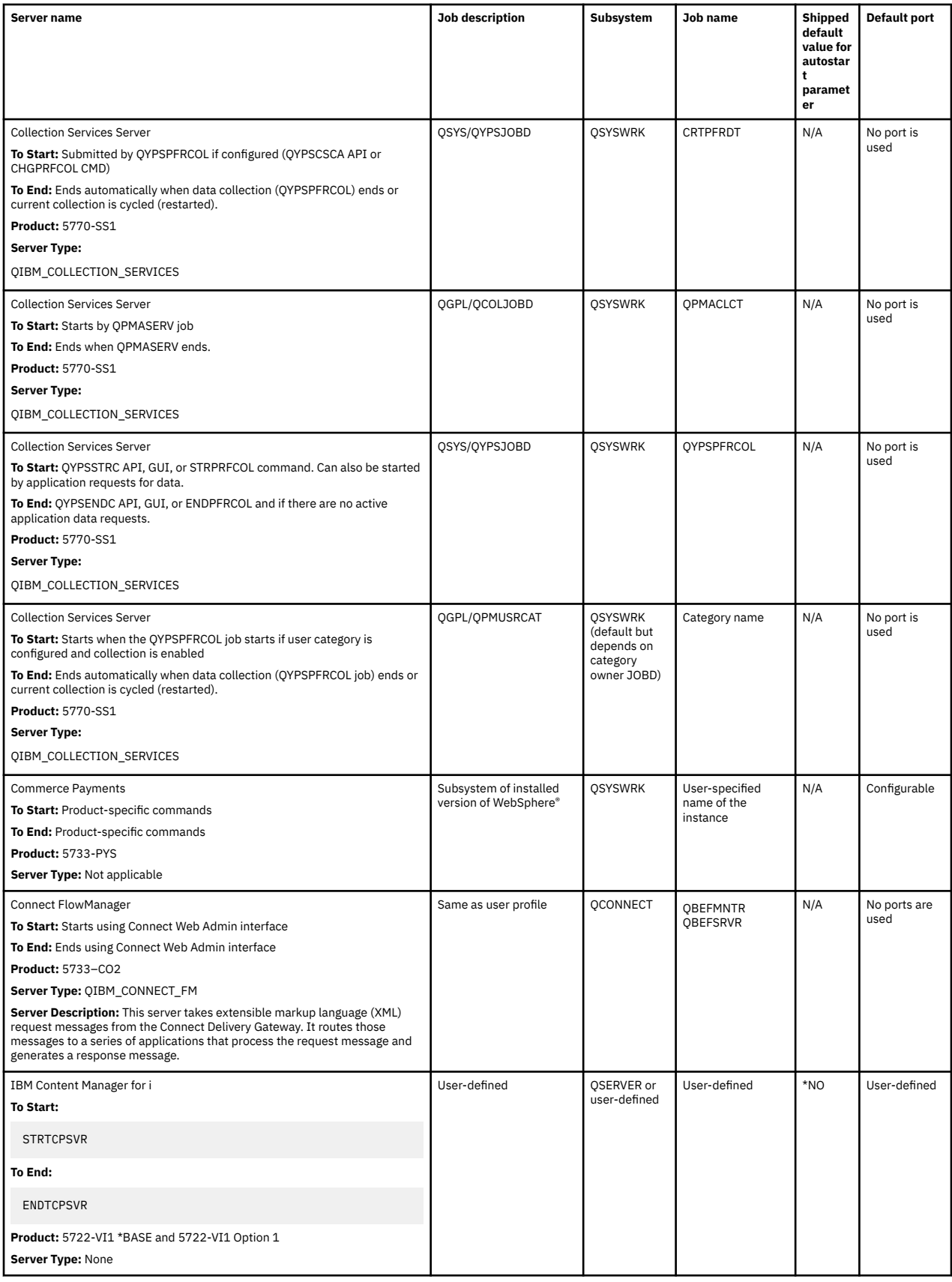

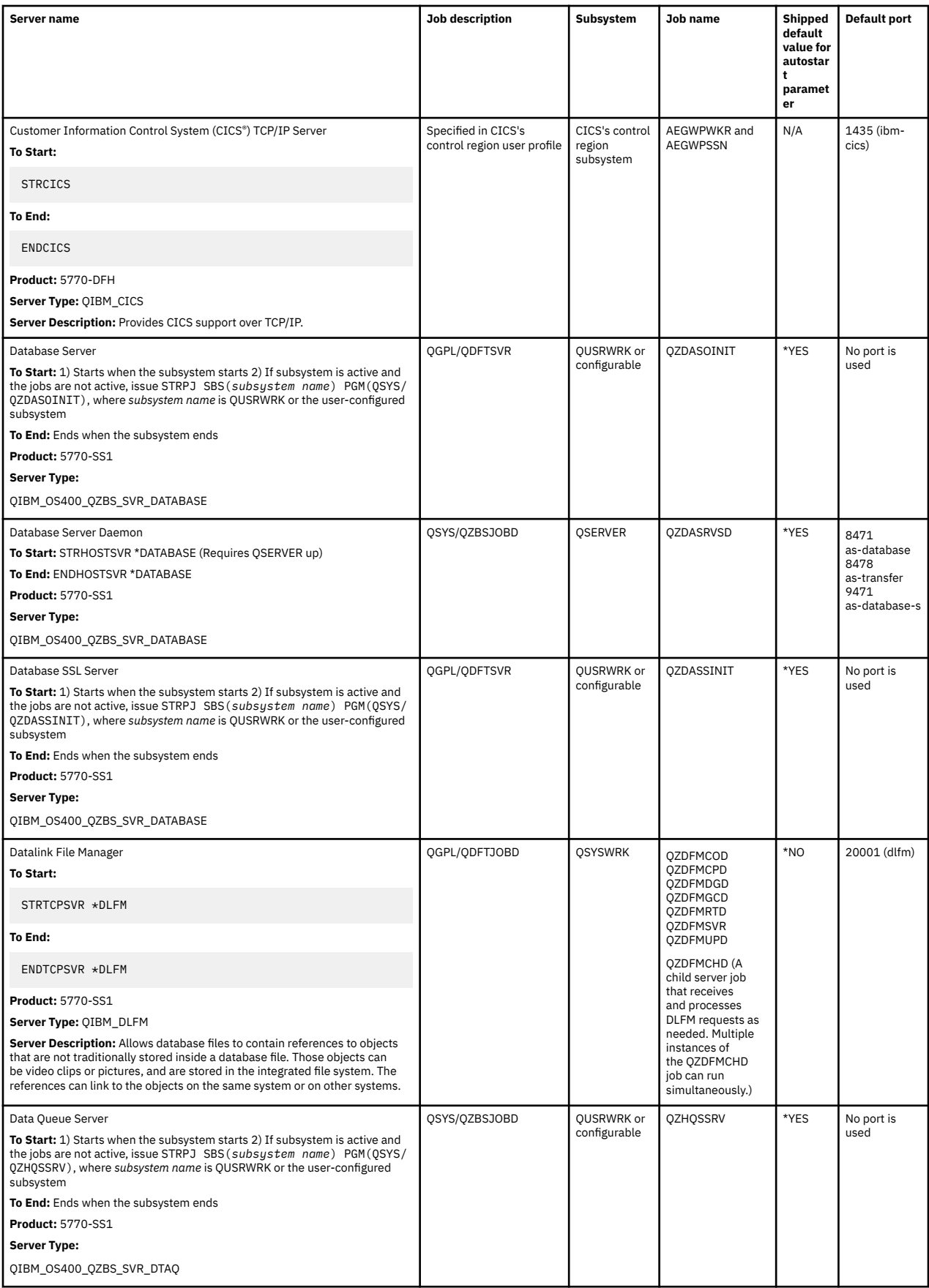

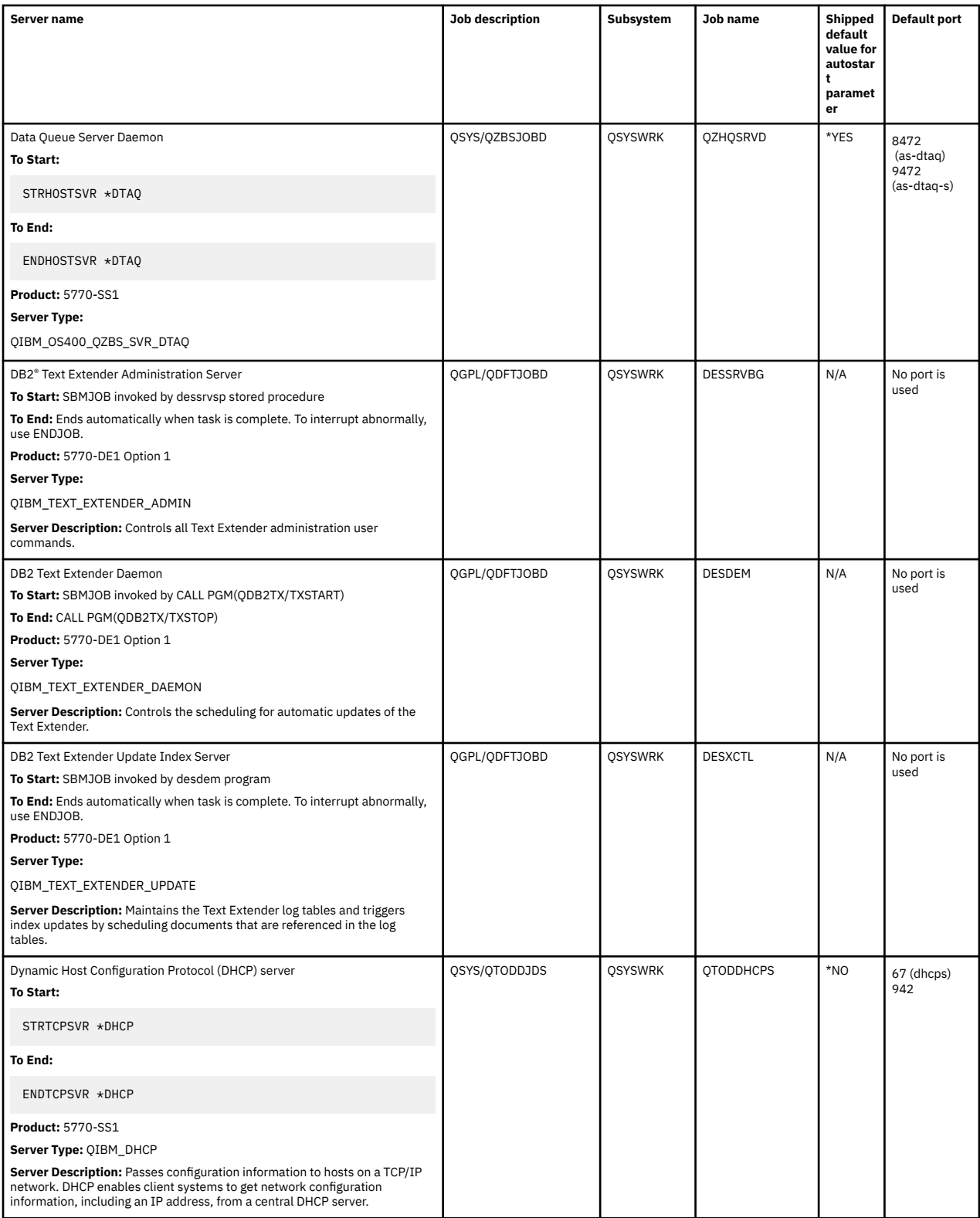

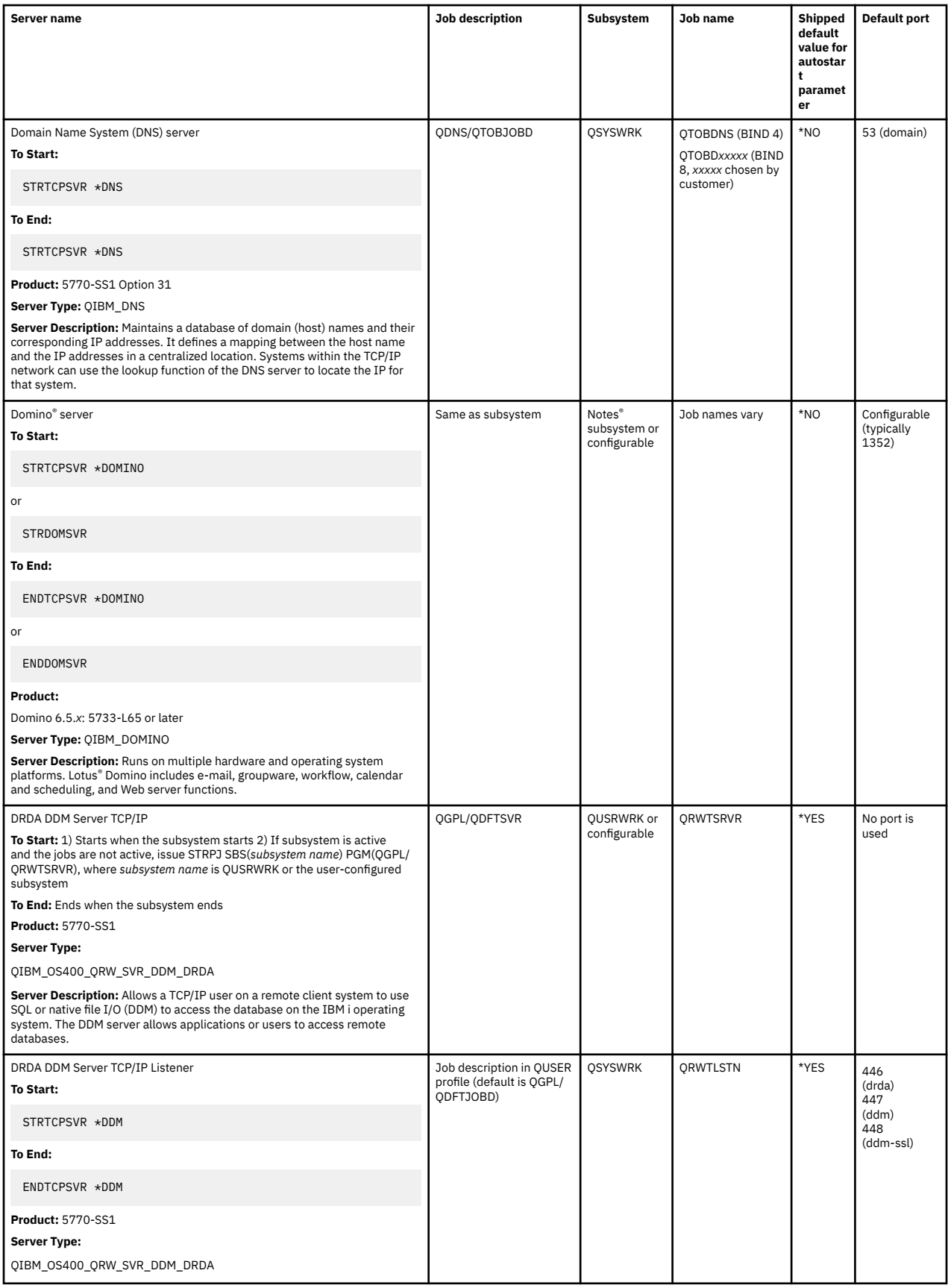

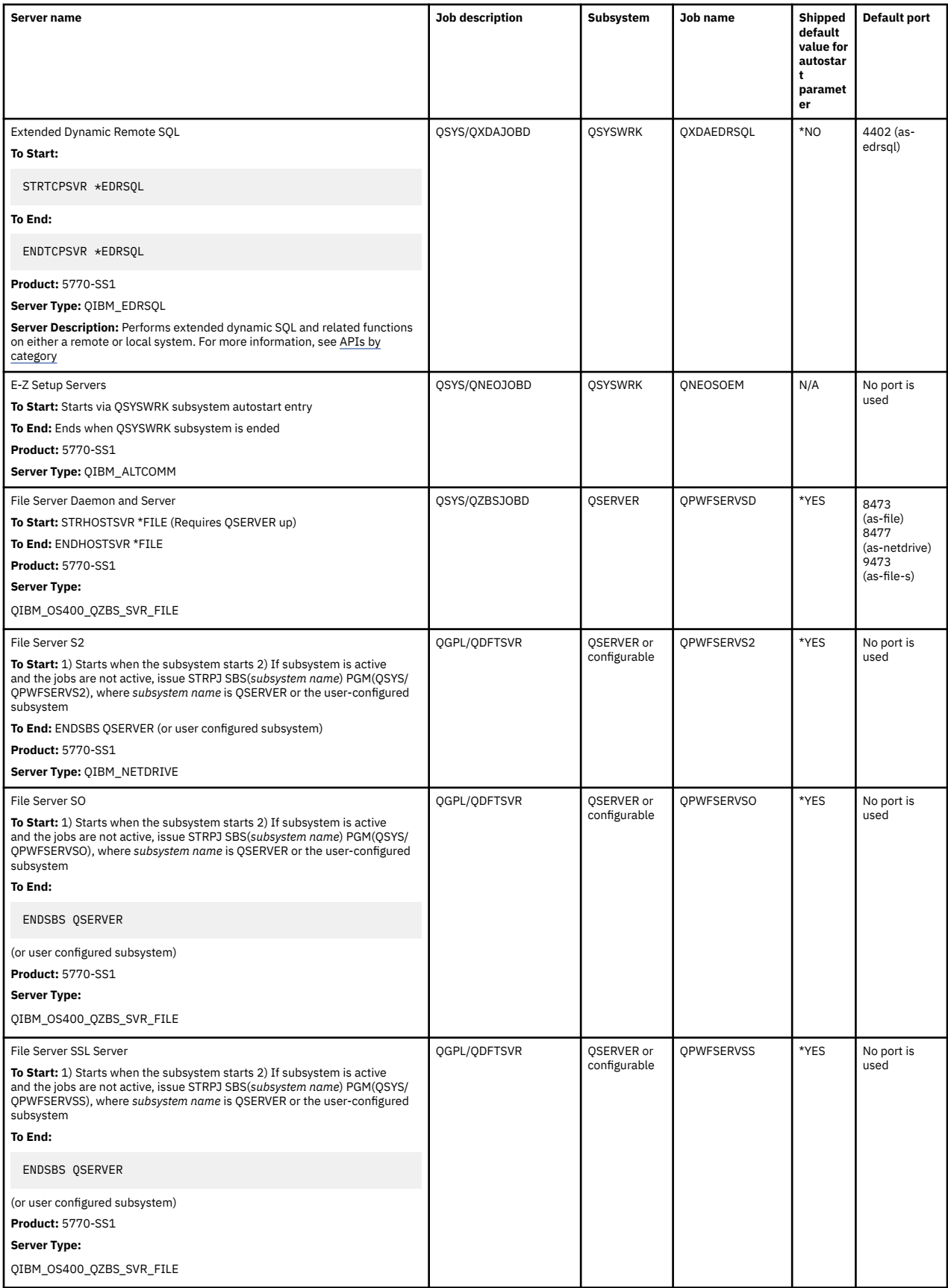

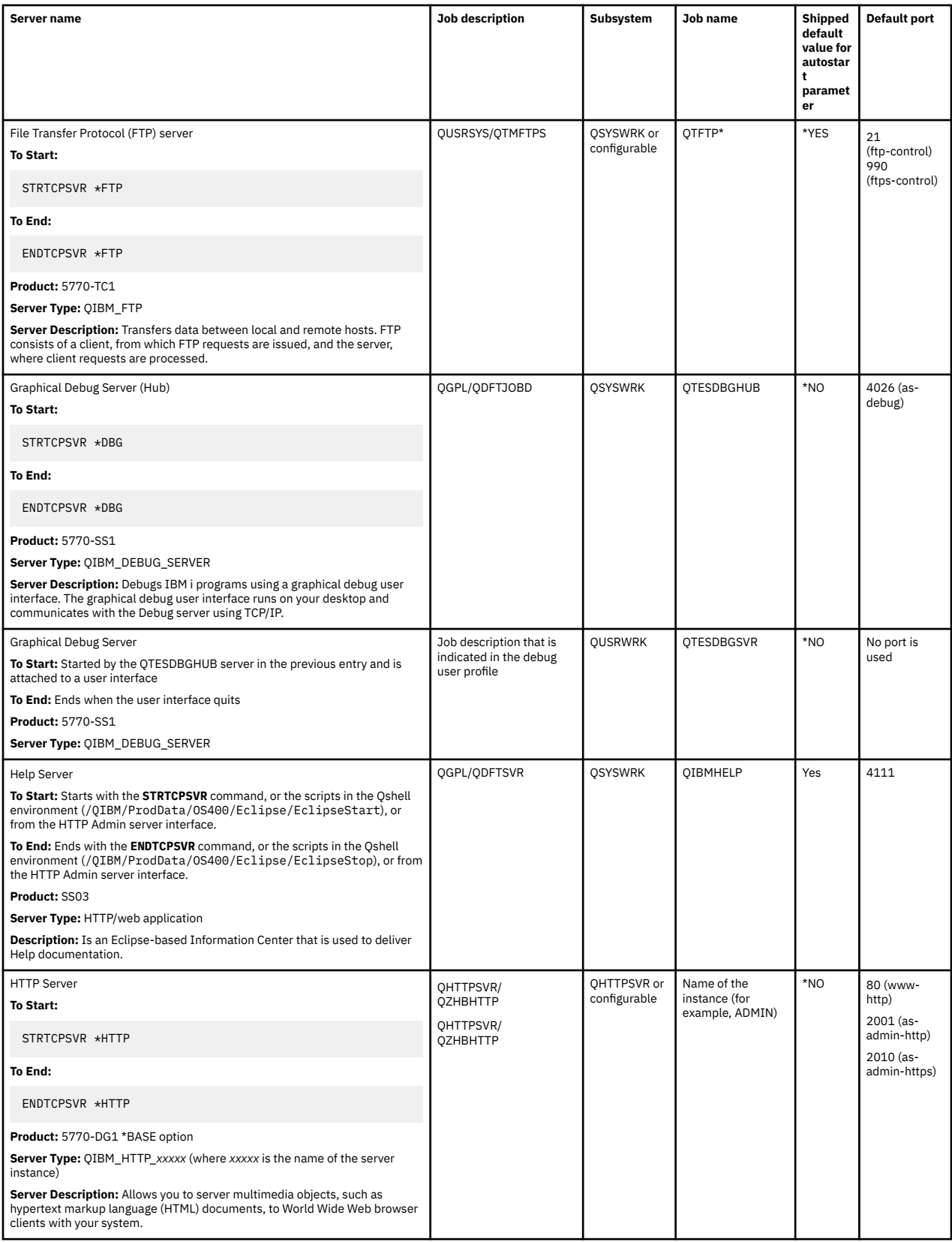

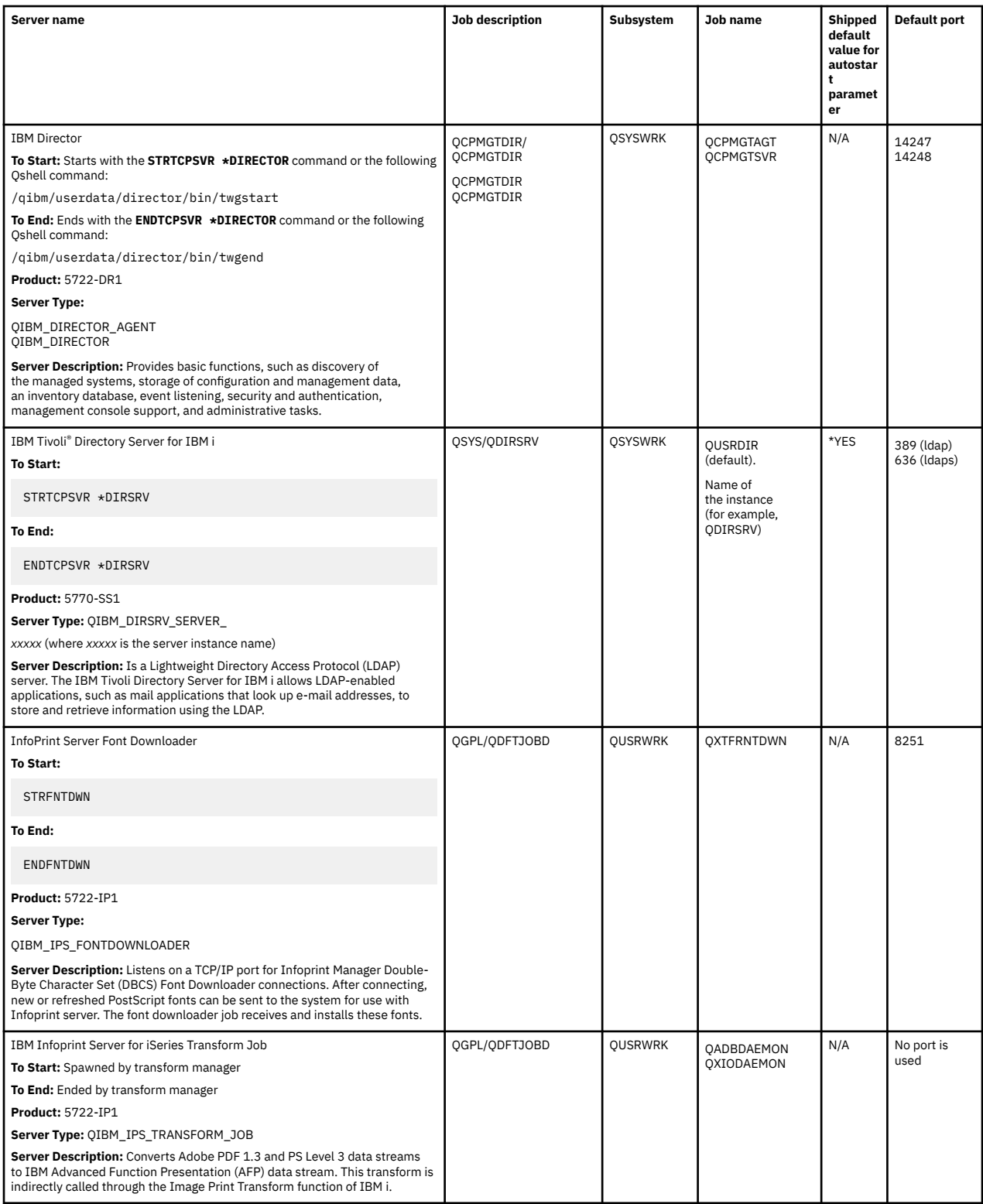

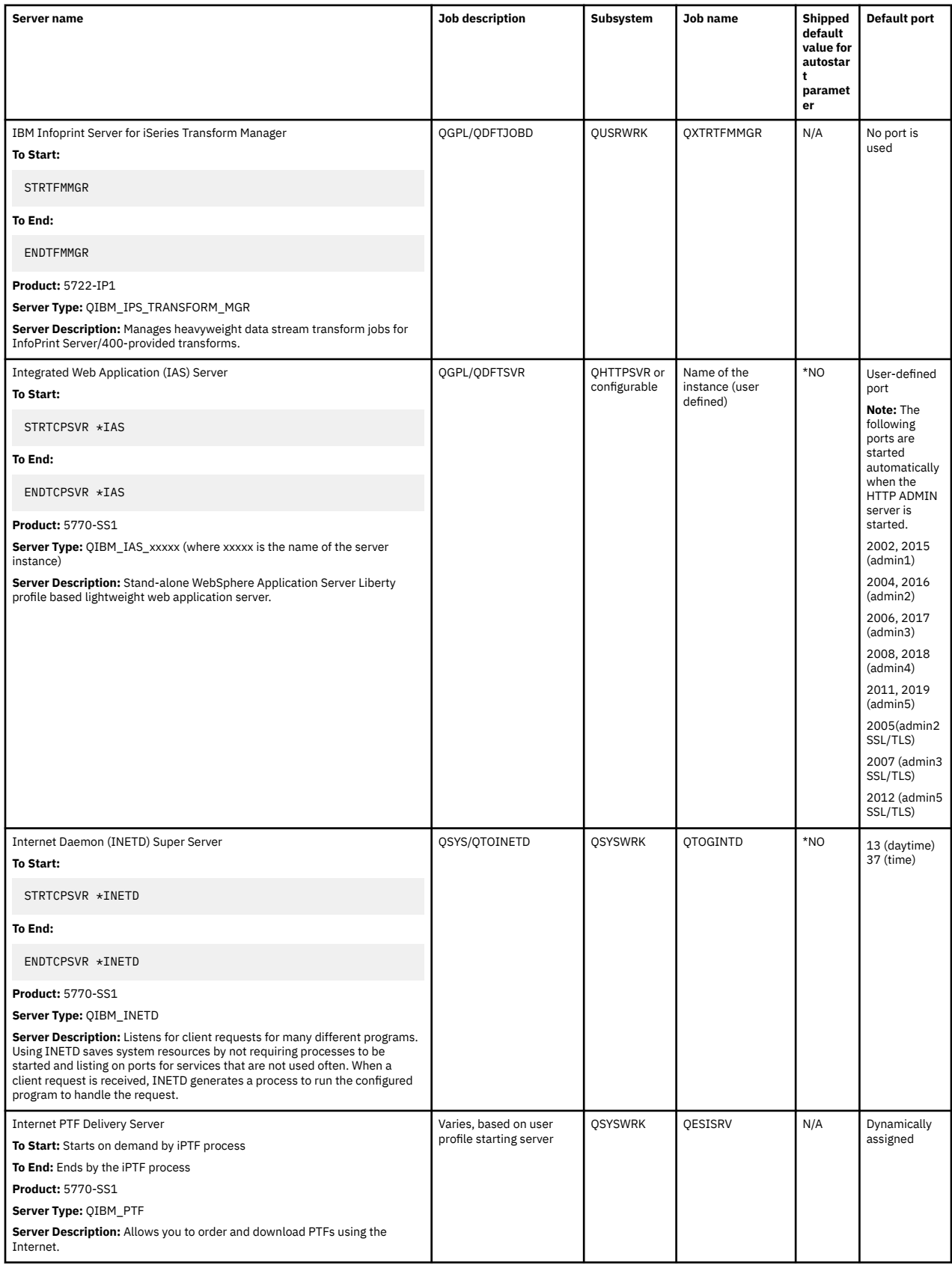

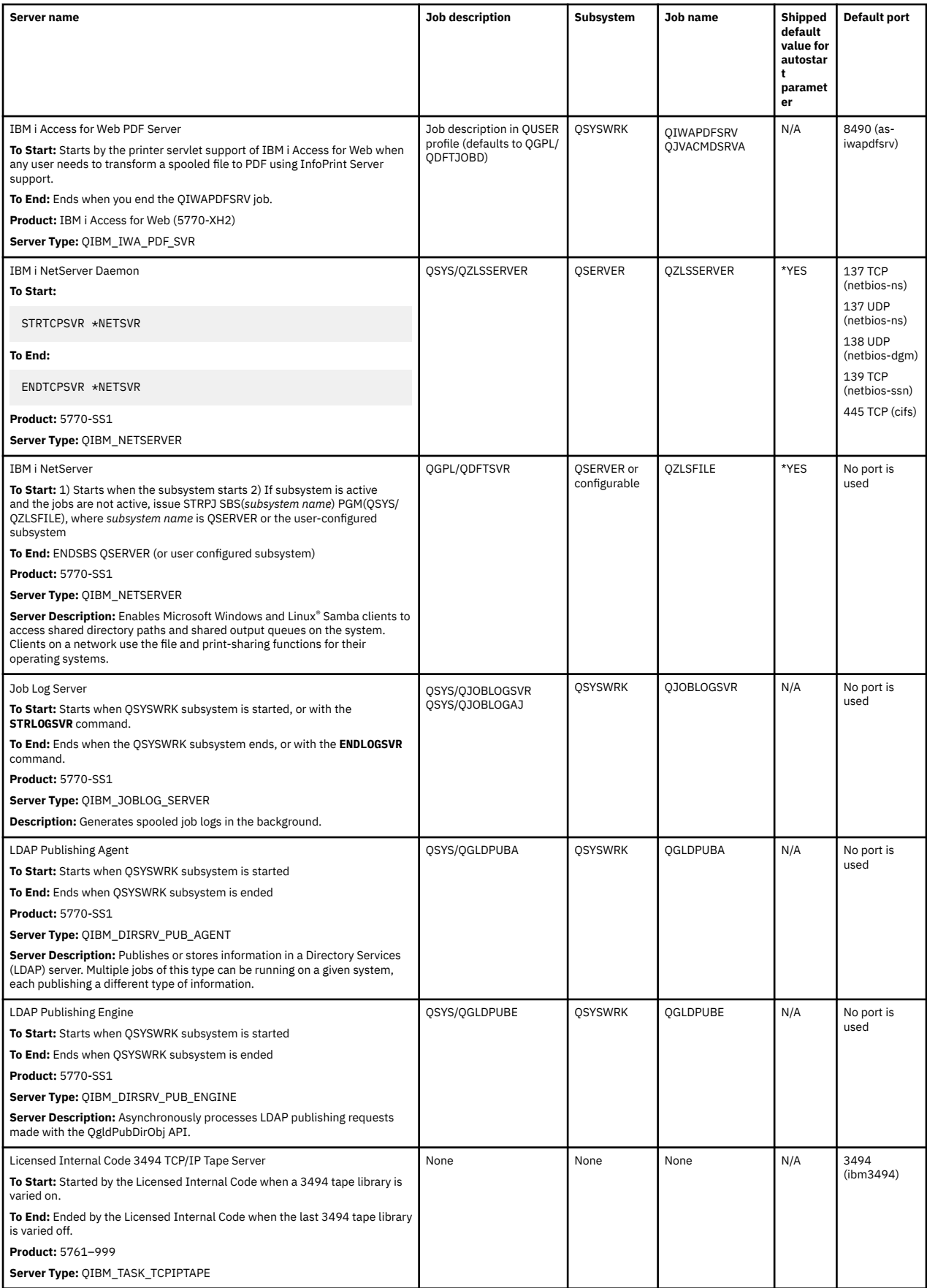

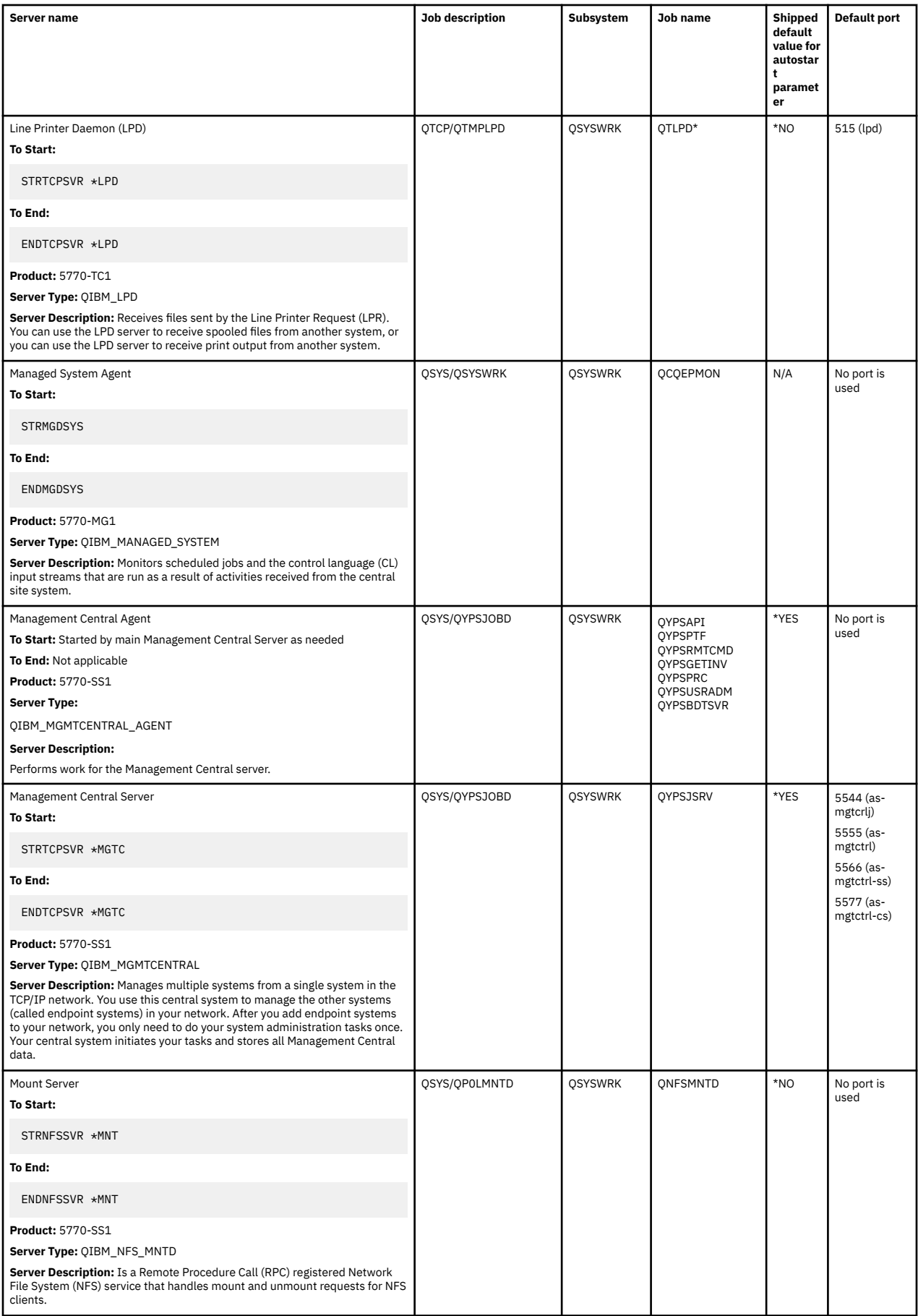

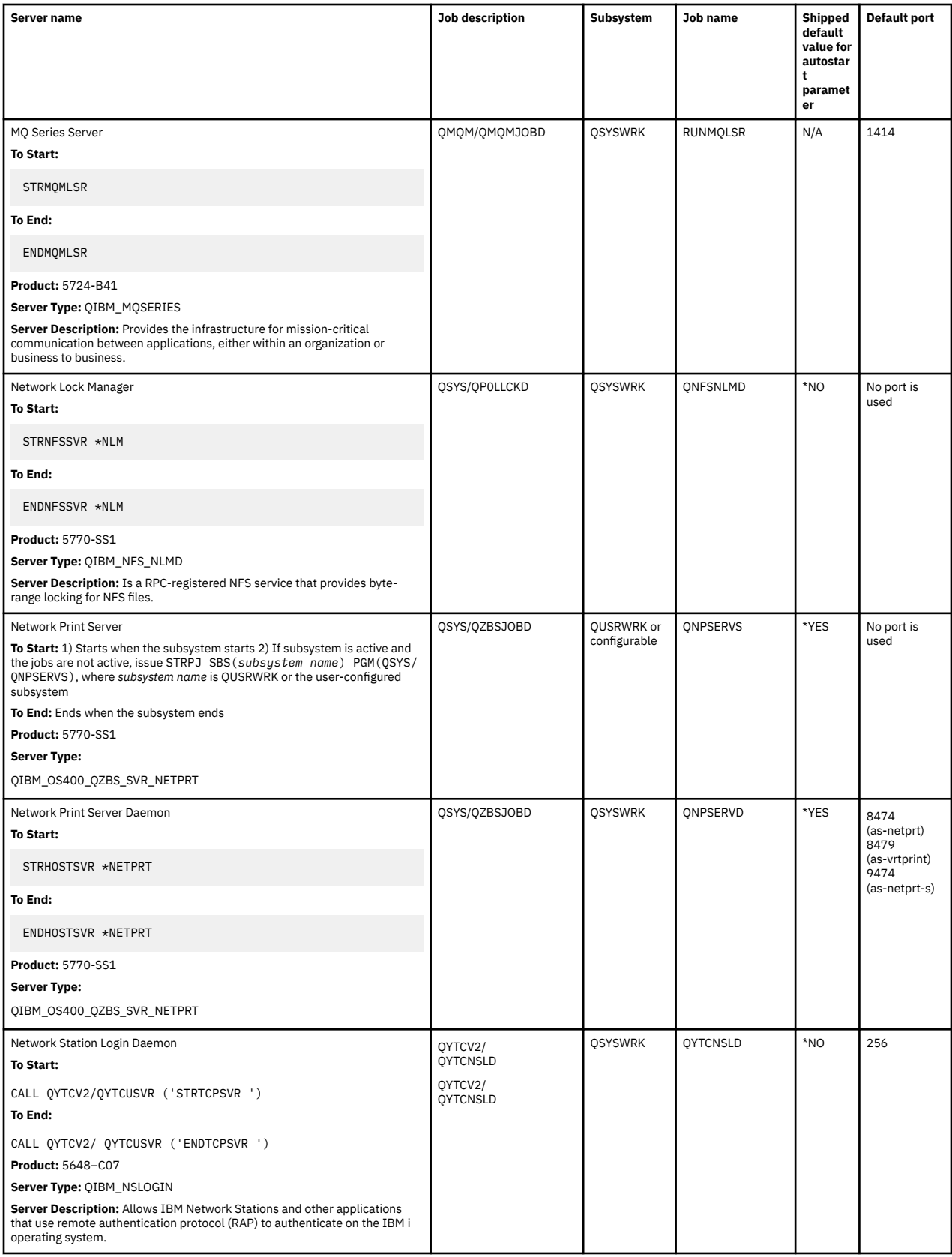

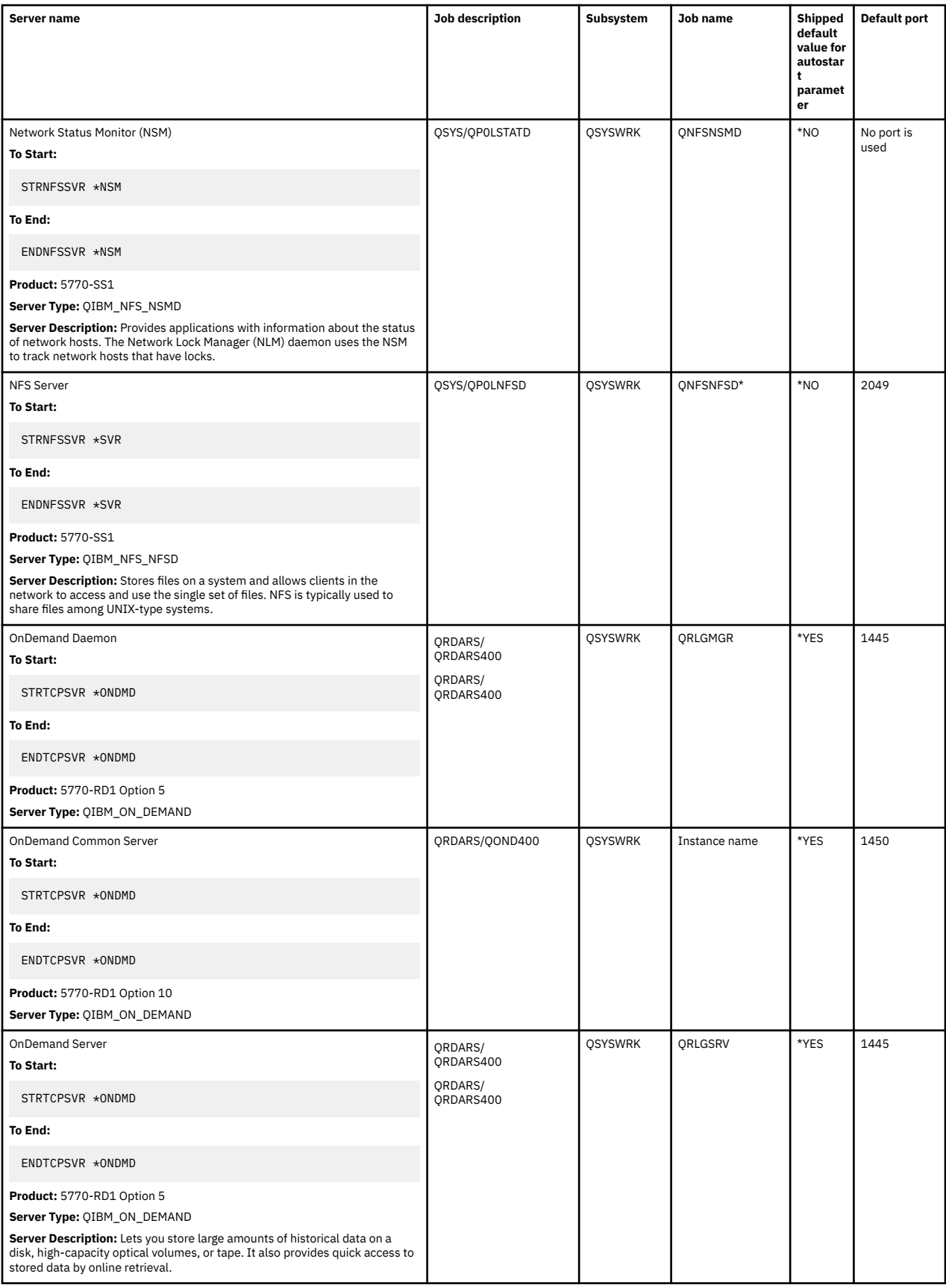

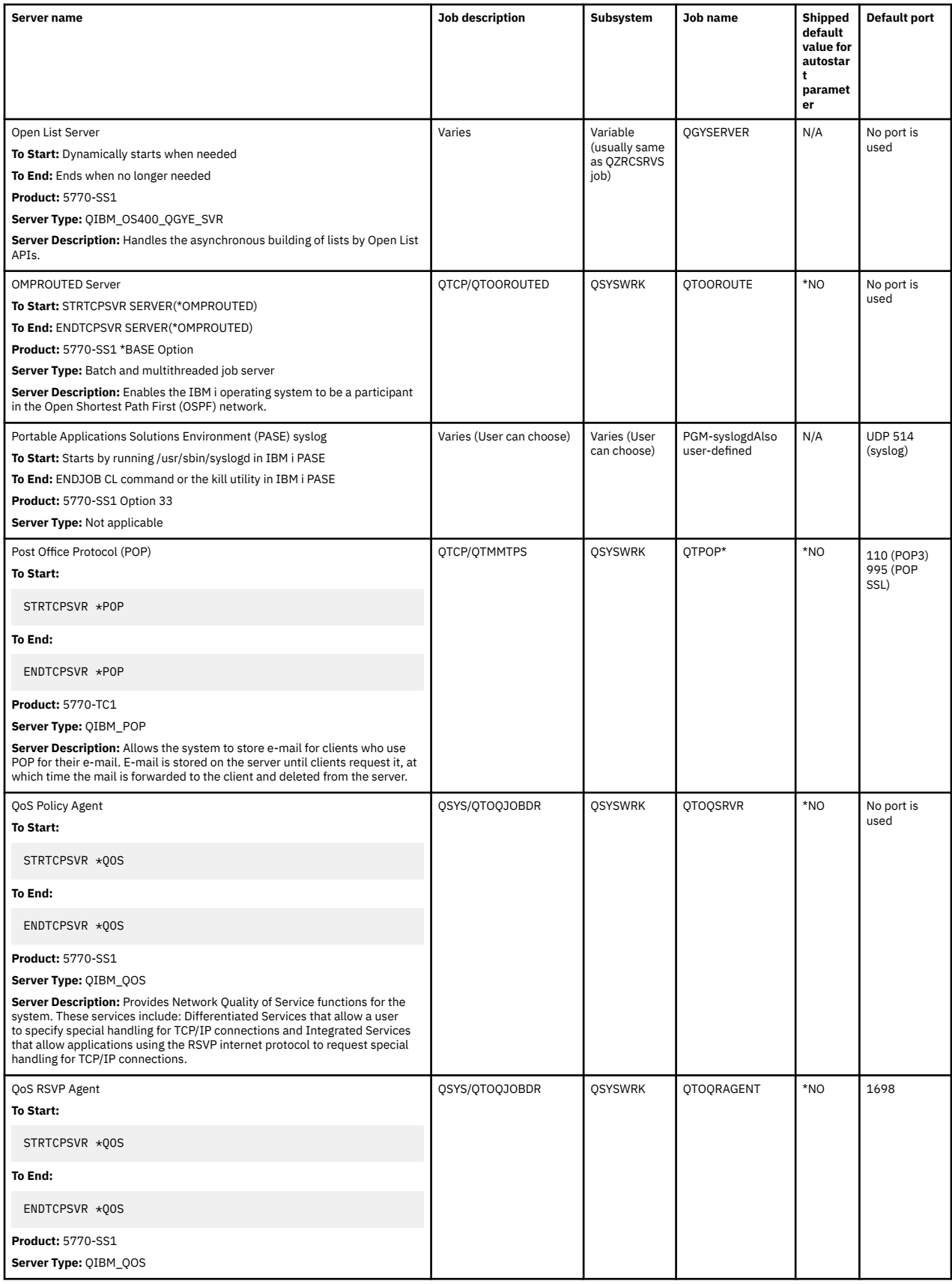

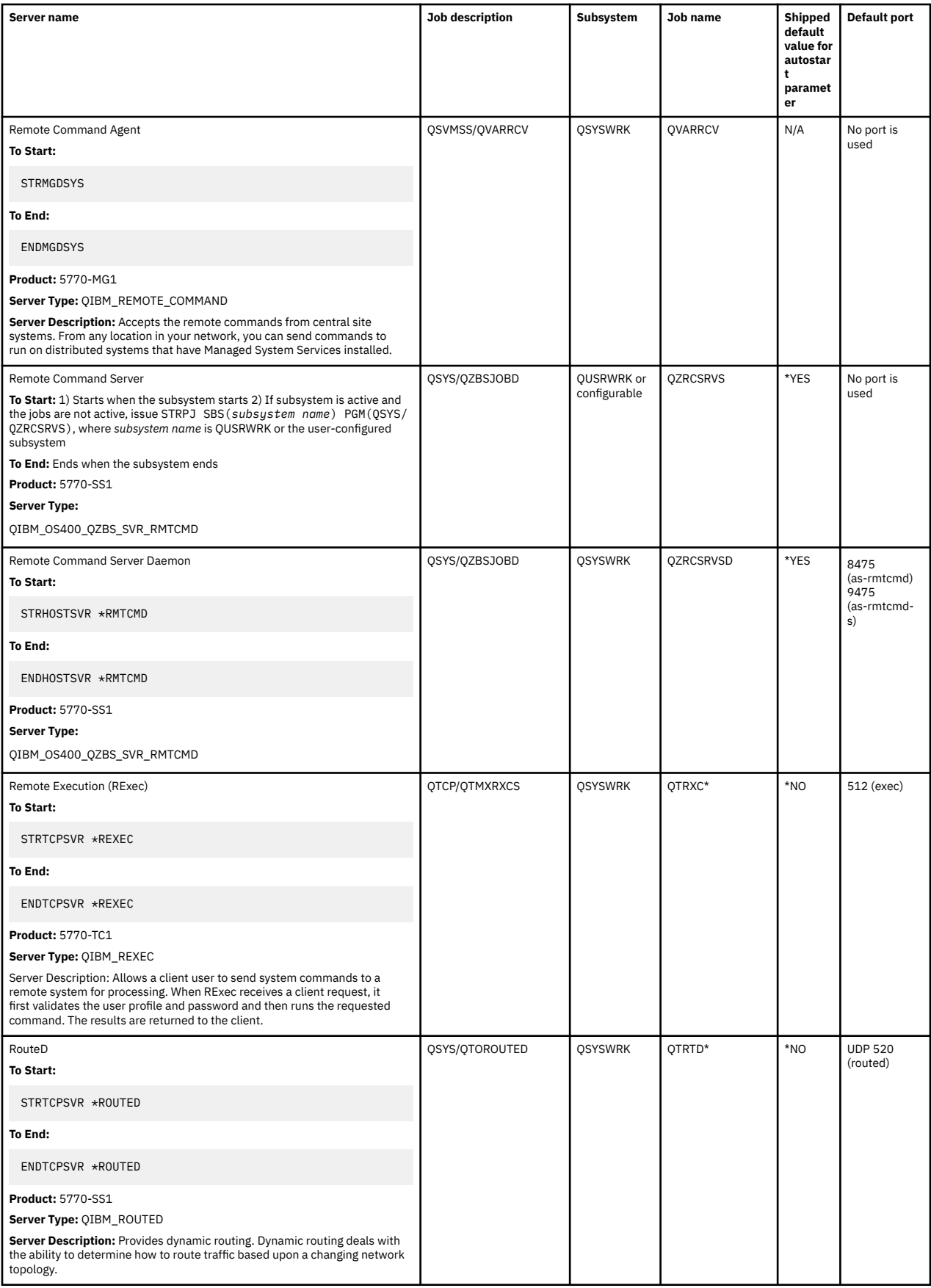

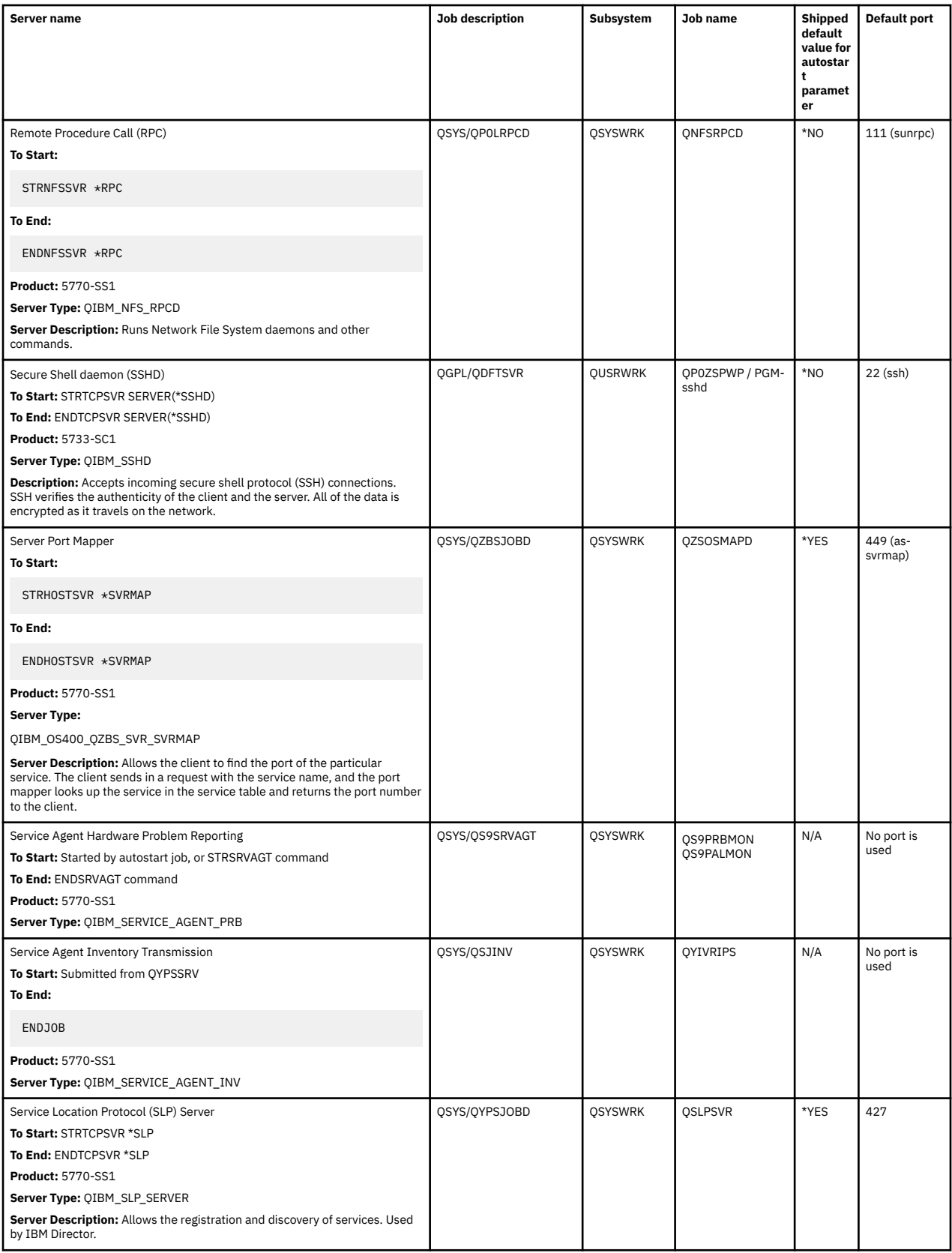

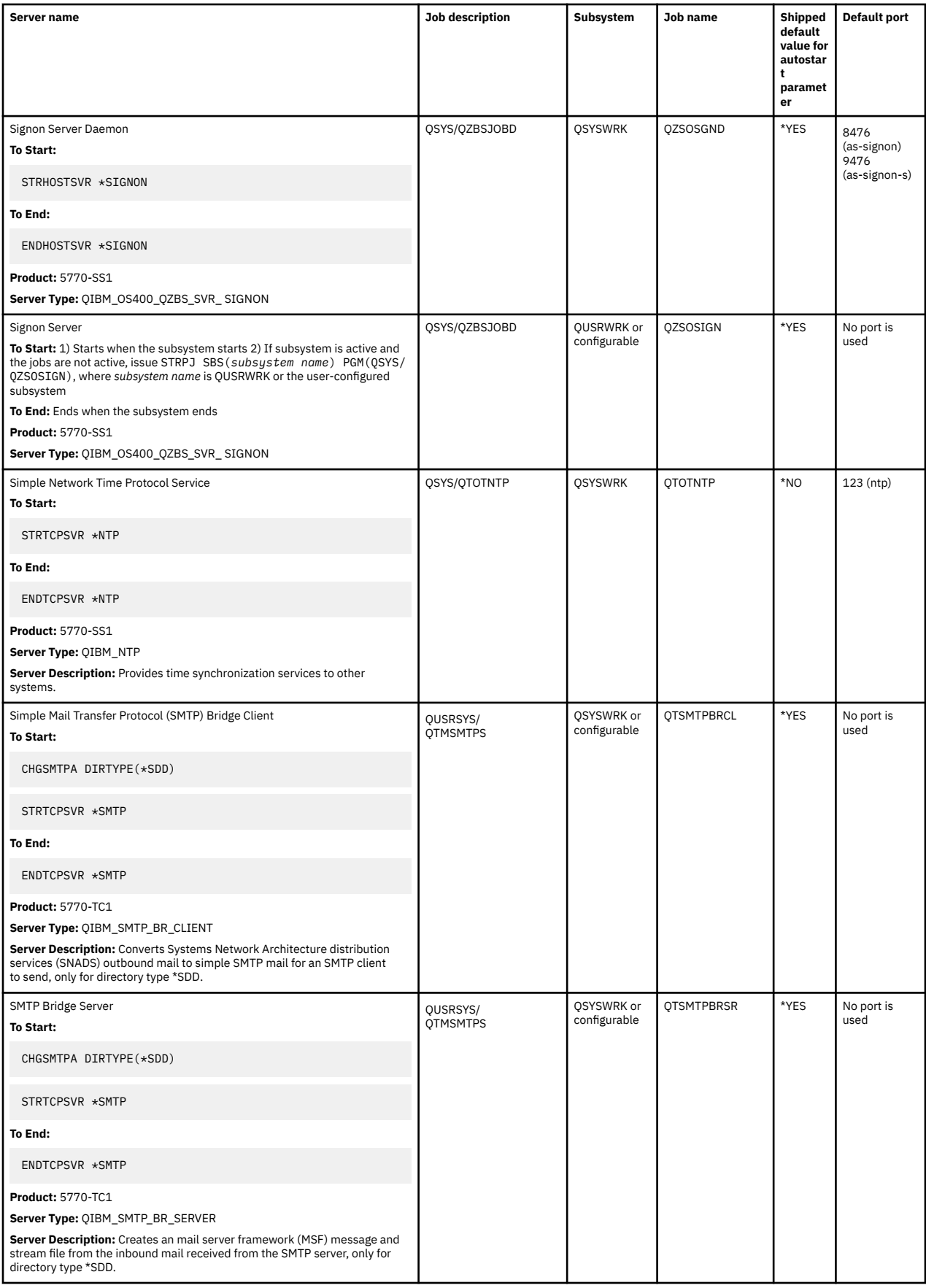

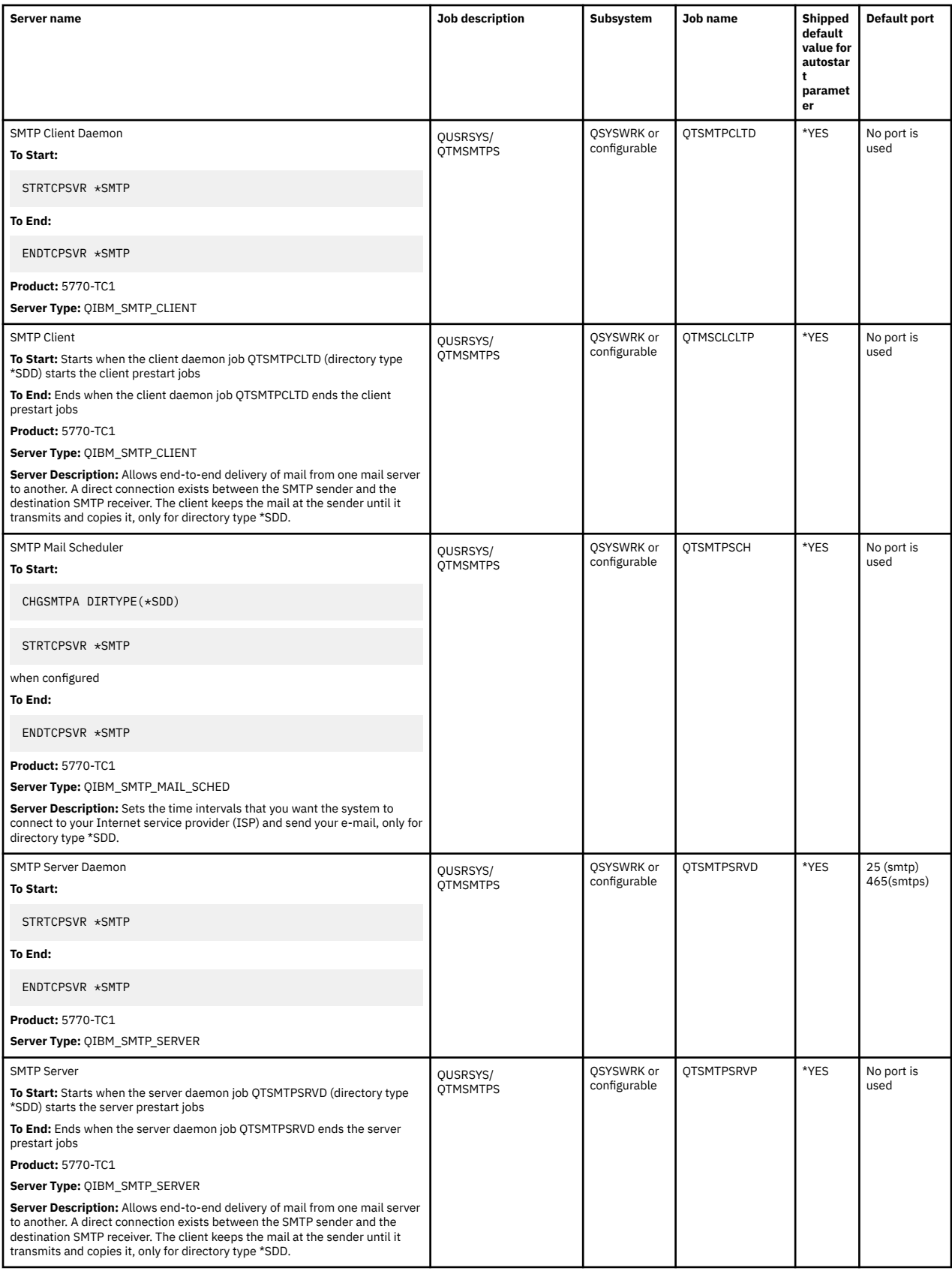

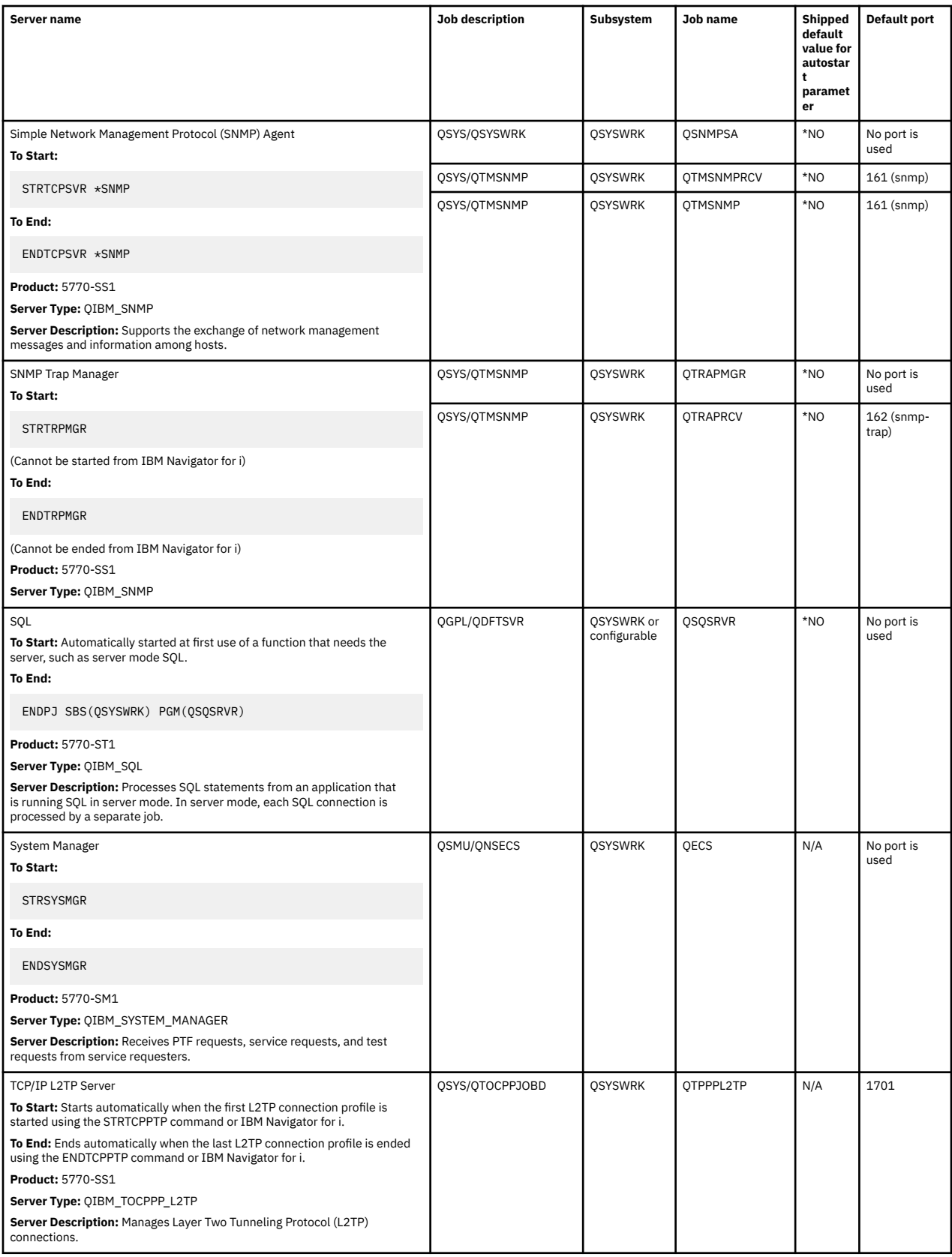

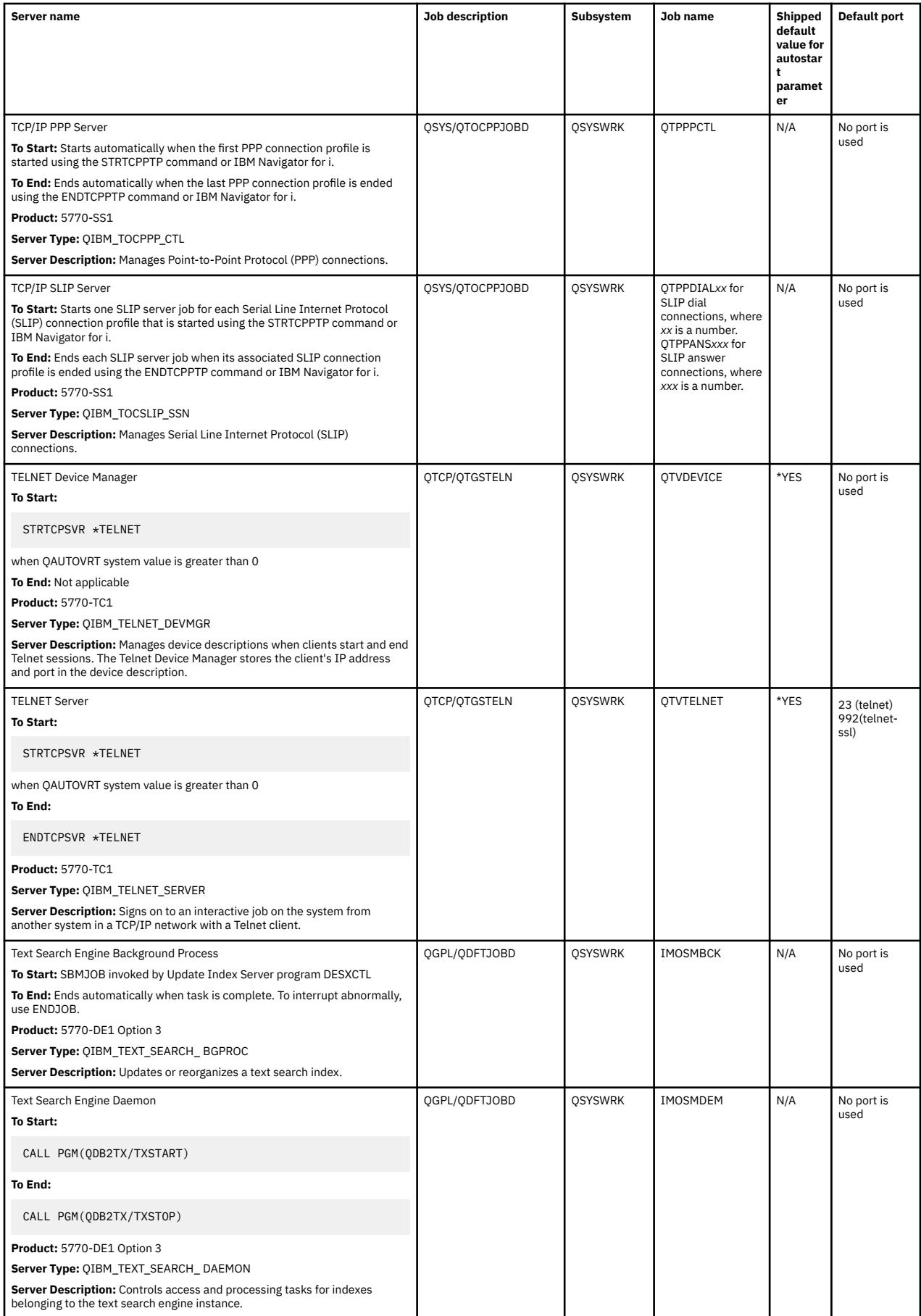

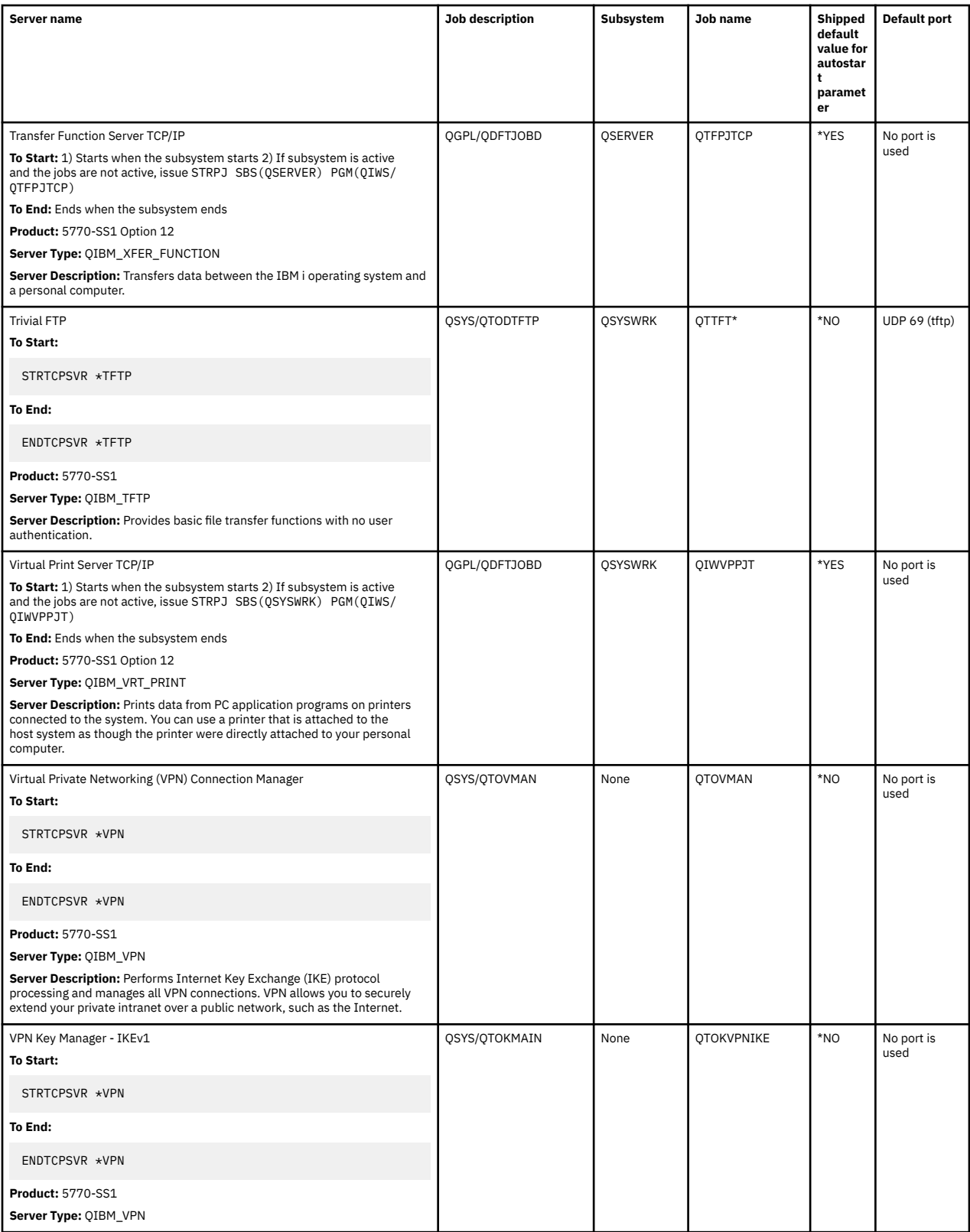

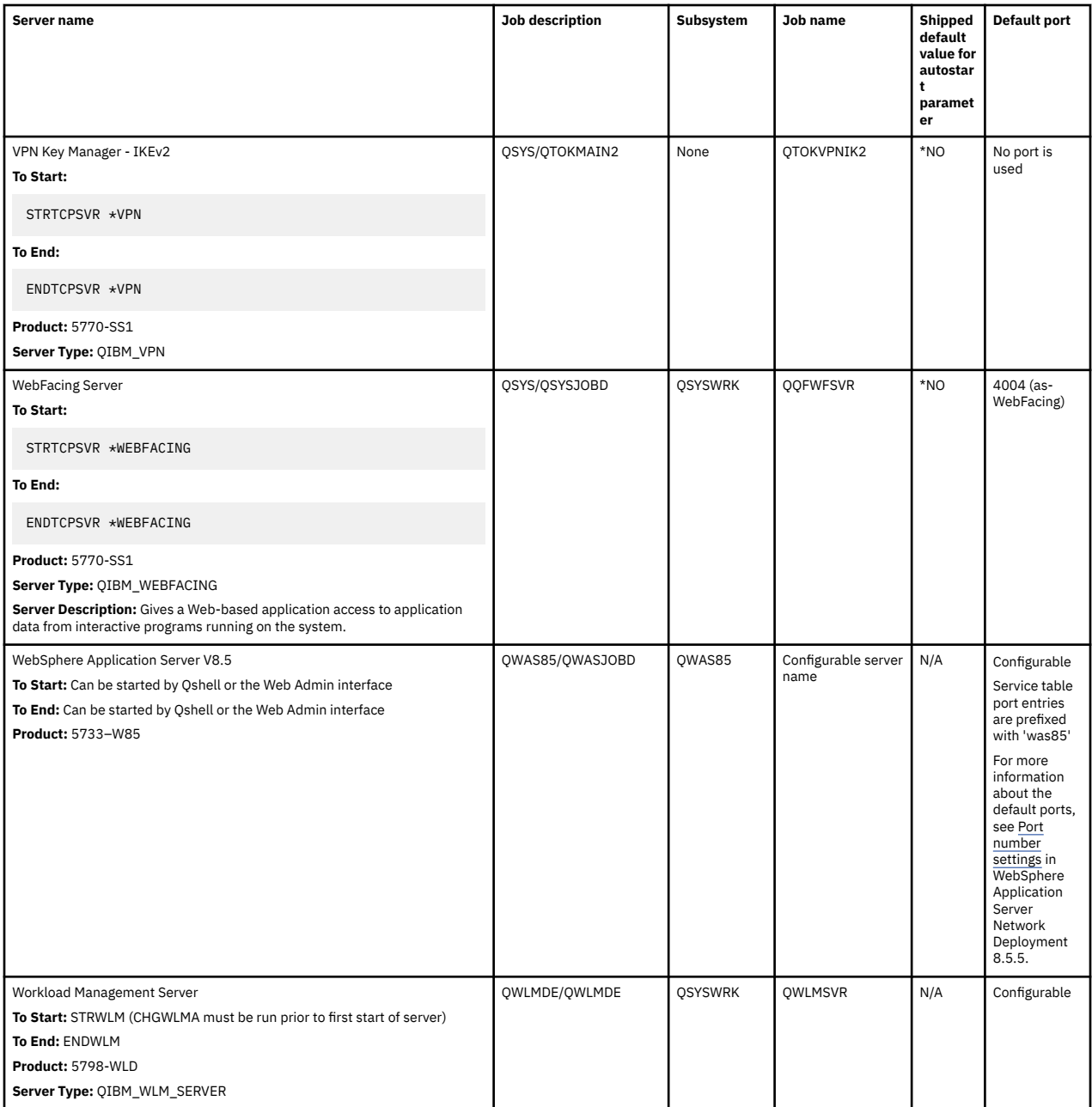

### **Related concepts**

[Using Netstat from a character-based interface: Connections](#page-7-0) You need to verify the status of your IPv4 and IPv6 connections.

[Using Netstat from IBM Navigator for i: Connections](#page-10-0) You need to verify the status of your IPv4 and IPv6 connections.

### **Related tasks**

[Job trace](#page-26-0) Use the job trace tool to trace data in any job to help identify your problem.

[Starting a job trace](#page-27-0)

This action starts a job trace for one or more jobs. You can start any number of trace sessions, but active trace session identifiers must be unique across the system.

# **Checking jobs, job logs, and message logs**

You can view jobs, job logs, and messages to identify problems and make adjustments to solve them.

If you are having problems with TCP/IP connectivity, you should take a look at the jobs that are running on your system. All work on your system is performed through jobs. Most jobs have associated job logs that record the jobs' activities. The job log contains information, such as when the job starts and ends, which commands are running, and error messages. Here are some ways to use jobs and job logs to help solve your TCP/IP problems.

## *Verifying that necessary jobs exist*

TCP/IP requires that certain basic jobs are running. You can verify that these basic jobs are running.

You should have at least one job for each of the servers you are attempting to use. To verify the required jobs, select one of these interfaces.

#### **Related tasks**

Configuring TCP/IP when the operating system is in restricted state

*Verifying jobs from a character-based interface* You can use the character-based interface to verify jobs.

## **Verifying one job for each server**

To verify that you have at least one job for each of the servers you are attempting to use, follow these steps:

- 1. At the command line, type WRKSBS (Work with Subsystems).
- 2. View the list of subsystems, and locate QSYSWRK.
- 3. Select option 8 (Work with subsystem jobs) in front of QSYSWRK, and press Enter.
- 4. View the list of jobs associated with QSYSWRK. Locate at least one job for each of the applications you are attempting to use and verify that each of the jobs is active.

In addition to verifying active jobs in the QSYSWRK subsystem, you should verify jobs in the QUSRWRK and QSERVER subsystems. If you have servers that run in their own subsystems, you should also check the jobs in those subsystems. See the [server table](#page-35-0) to find the job name associated to the server you want to verify.

*Verifying jobs from IBM Navigator for i* You can use IBM Navigator for i to verify jobs.

## **Verifying one job for each server**

To see if you have at least one job for each of the servers you are attempting to use, follow these steps:

- 1. In IBM Navigator for i, expand **IBM i Management** > **Work Management** > **All Tasks** > **Subsystems** and click **Active Subsystems**.
- 2. Right-click **Qsyswrk** and select **Jobs**.

**Note:** QSYSWRK and the controlling subsystem are always started for you by the operating system. QUSRWRK and QSERVER are started by the IBM-supplied startup program, so unless you have changed the IBM-supplied startup program these subsystems should be started automatically for you. The server jobs might also be in QUSRWRK, QSERVER, or their own subsystem.

3. View the list of jobs in the **Job name** column, and locate at least one job for each of the applications you are attempting to use.

See the [server table](#page-35-0) to find the job name associated to the server you want to verify.

## <span id="page-61-0"></span>*Checking the job logs for error messages and other indication of problems*

You can use job logs to help identify the source of your problem.

A *job log* is a record of the activities associated with a particular job, such as the time an interface started and processing delays or failures. Job logs help you identify the source of your problem.

To work with job logs, select one of these interfaces.

*Checking job logs using the character-based interface* You can use the character-based interface to check job logs.

To access the job log for an active job or server job, follow these steps:

- 1. At the command line, type WRKACTJOB (Work with Active Jobs).
- 2. Press F7 (Find) to locate the specific job. See the [server table](#page-35-0) if you need help finding the job name associated to the server.
- 3. Select option 5 (Work with) in front of the job in the listing.
- 4. On the Work with Job Display, select option 10 (Display Job Log if Active or on Job Queue), and press Enter. View the messages displayed in the Job Log to help identify problems associated with this job.

*Checking job logs using IBM Navigator for i* You can use IBM Navigator for i to check job logs.

To access the job log for an active job or server job, follow these steps:

- 1. In IBM Navigator for i, expand **IBM i Management** > **Work Management** and click **Active Jobs** or **Server Jobs**. You can see a job log from any place within Work Management that you access jobs (for example, through the subsystem area or the memory pool area).
- 2. Right-click a job (for example, Qsyswrk) and select **Job Log**.

View the messages displayed in the Job Log to help identify problems associated with this job.

To view more details of a message, right-click a specific message ID and select **Properties**. A **Message Details** dialog box appears. This dialog shows the details of the message as well as the message help. The detailed message gives you information to help solve a problem.

## *Changing the message logging level on job descriptions and active jobs*

If you are having problems with TCP/IP or the server jobs, you might need to change the message logging level text value on the job description or on the active job associated with your TCP/IP server.

You should change the message logging level text value from the default value \*NOLIST to \*SECLVL. The value \*SECLVL causes a job log to be generated. It is helpful to review the job log for messages that can identify problems.

Note that changes to job descriptions do not affect currently running jobs. You must end and then restart the server for the change to take effect.

To change the message logging levels on job descriptions or on active jobs, select one of these interfaces.

*Changing the message logging level from the character-based interface* You can use the character-based interface to change the message logging level.

## **Changing the message logging level on a job description**

To change the message logging level on the job description, follow these steps using the character-based interface:

- 1. At the command line, type WRKJOBD (Work with Job Descriptions), and press F4 (Prompt).
- 2. For the *Job description* prompt, specify the name of the job description, such as MYJOBD.
- 3. For the *Library* prompt, specify the library that contains the job description you want to change, and press Enter.
- 4. On the Work with Job Descriptions display, select option 2 (Change) in front of the job description you want to change, and press Enter.
- 5. On the Change Job Description display, page down to the **Message logging**.
- 6. For the *Message Logging* prompt, type 4 for the Level parameter, 00 for the Severity parameter, \*SECLVL for the Text parameter, and press Enter.
- 7. You must end and then restart the server for the change to take effect. At the command line, type ENDTCPSVR \*MYSERVER, where MYSERVER is the server you want to stop. Then, type STRTCPSVR \*MYSERVER to restart the server. Be aware that if you only type ENDTCPSVR, the default \*ALL will end all of the TCP servers. If you need to end and restart a server that is not started with the STRTCPSVR command, you need to specify different commands. See the [server table](#page-35-0) for the appropriate commands to end and restart those servers.

## **Changing the message logging level on an active job**

To change the message logging level of a server job that is currently active, follow these steps:

- 1. At the command line, type CHGJOB, and press F4 (Prompt).
- 2. For the *Job name* prompt, specify the name of the job you want to change, such as MYJOB, and press Enter. See the [server table](#page-35-0) to find the job name associated to your server.
- 3. On the Change Job display, page down to **Message logging**.
- 4. For the *Message Logging* prompt, type 4 for the Level parameter, 00 for the Severity parameter, type \*SECLVL for the Text parameter, and press Enter.

*Changing the message logging level from IBM Navigator for i* You can use IBM Navigator for i to change the message logging level.

## **Changing the message logging level on a job description**

You must use the [character-based interface](#page-61-0) to change the message logging level text value on a job description.

## **Changing the message logging level on an active job**

To change the message logging level of a server that is currently active, follow these steps:

- 1. In IBM Navigator for i, expand **IBM i Management** > **Work Management** and click **Server Jobs**.
- 2. Right-click the job you want to change and select **Properties**.
- 3. Click the **Job Log** tab.
- 4. Select **Create printer output for job log if job ends normally**, select **Print message, cause, and recovery**, and click **OK**.

### *Other job considerations*

Considerations regarding the job log maximum size and the resulting job actions might help you solve the problem.

## **Job log maximum size**

If you are having problems with storage consumption, you might need to change the job log maximum size on the server job. You should specify a relatively small size for the job log to avoid consuming excessive storage and, in some cases, excessive processing time. These types of resource consumption occur when the system produces job logs. For example, if a repetitive error occurs on a long running server job, your job log fills up with repetitive messages and increases your storage consumption level.

The value specified for the Job message queue maximum size (JOBMSGQMX) parameter for the job indicates the size of the job log. This value, along with the rest of the job's properties, is given to the job when the job is started. Some server jobs specify this value in the job description used by the job. Other server jobs specify this value by defaulting to the setting of the QJOBMSGQMX system value.

The recommended value for the JOBMSGQMX parameter is 8 MB. You cannot change the value for this parameter by using the Change Job (CHGJOB) command. However, you can change the value by accessing the parameter through the job description using the Change Job Description (CHGJOBD) command.

# **Job log full action**

When the job log reaches its maximum capacity as determined by the JOBMSGQMX parameter, several different actions can occur depending on the value specified in the Job message queue full action (JOBMSGQFL) parameter for the job. In most cases, the job description indicates \*WRAP as the default value. Many server jobs specify this value in the job description used by the jobs.

You should verify that \*WRAP is specified for the JOBMSGQFL parameter by accessing the job description. This value ensures that the job log messages overlay one another when the job log reaches its maximum capacity. Be aware that other values, such as \*NOWRAP, can cause the server job to end when the job log reaches its maximum capacity.

# **Checking for active filter rules**

Your network communications might be failing because IP packet filters are stopping your incoming or outgoing data. You can find out if filter rules are limiting your communication.

Packet filter rules are designed to protect a network by filtering packets according to rules that the network administrator defines. Packet rules might have been created on either your system or the destination system, and the packet rules might filter data that is incoming or outgoing. Rules might have also been defined on one or more intermediate routers.

To find out whether you have active filter rules on your system, follow these steps:

- 1. In System i® Navigator, expand *your system* > **Network** > **IP policies** > **Packet rules**. If the right pane is empty, then your system is not currently using packet rules. If the right pane contains a list of interfaces, then proceed with the next step.
- 2. Select the interface that you suspect contains the active filter rules.
- 3. View the list of active packet rules in the right pane. Click **Help** to find out how to edit and work with packet rules.

To remove active filters on the system, type RMVTCPTBL \*ALL (Remove TCP/IP Table) at the command line. This command also causes virtual private networking (\*VPN) tunnels to fail, so use this command with caution.

To find out whether filter rules are active on the destination system, call the network administrator at that location.

### **Related concepts**

IP filtering and network address translation

## **Verifying system startup considerations for networking**

You need to start subsystems, TCP/IP, interfaces, and servers in the correct order and know how to locate problems associated with startup.

Your network communications might be failing because the server and its associated subsystems and interfaces have not been started properly. You need to start the appropriate subsystems, servers, interfaces, and TCP/IP in the correct order to ensure successful network communications. Follow this order when starting the subsystems, TCP/IP, interfaces, and servers.

## *Starting subsystems*

Before you start TCP/IP, start the appropriate subsystems.

The following subsystems should be started before you start TCP/IP:

- QSYSWRK
- QUSRWRK
- QSERVER

QSYSWRK and the controlling subsystem are always started for you by the operating system. QUSRWRK and QSERVER are started by the IBM-supplied startup program, so unless you have changed the IBMsupplied startup program these subsystems should be started automatically for you.

If you are using any subsystems other than the IBM-supplied subsystems, you might also need to start these subsystems before you start TCP/IP.

See the [server table](#page-35-0) to understand how the servers map to the actual jobs and subsystems they represent.

## *Starting TCP/IP*

Before you can communicate over the network, TCP/IP must be started.

**Note:** If the **STRTCP** parameter on the Change IPL Attributes (CHGIPLA) command is set to \*YES, TCP/IP will automatically start when you start the system. However, if you end TCP/IP due to problems, you need to manually restart TCP/IP.

*Starting TCP/IP using the character-based interface* You can use the character-based interface to start TCP/IP.

To start TCP/IP, follow these steps:

- 1. At the command line, type STRTCP.
- 2. Verify that TCP/IP has started. Issue the NETSTAT CL command and select option 10 (Display TCP/IP status) to see if TCP/IP is active.

*Ending TCP/IP using IBM Navigator for i* You can use IBM Navigator for i to stop TCP/IP.

**Note:** If you stop TCP/IP, you are likely to lose your IBM Navigator for i connection to the server because IBM Navigator for i requires TCP/IP for its own connection. Therefore, in most situations you should use some form of console to start and stop TCP/IP so that you do not lose the very connection you are working with. In this case and depending on your hardware configuration, you can use a twinaxial console, Operations Console, or the Hardware Management Console (HMC) to start and stop TCP/IP because these consoles do not require TCP/IP to be started in IBM i.

## *Starting interfaces*

Start the appropriate interfaces to ensure your network communication.

Your network communication might be failing because your interfaces have not been activated. Remember these tips to ensure your interfaces are functioning correctly.

- Verify that your interfaces are configured and activated by using Netstat. For those interfaces you always want active, you should specify AUTOSTART (\*YES). They will automatically start when TCP/IP is started.
- If you are using profiles for remote access services, such as Point-to-Point Protocol (PPP) or Layer Two Tunneling Protocol (L2TP), you should verify that the profiles are active. To verify the status of the profiles, follow these steps:
	- 1. In IBM Navigator for i, expand **IBM i Management** > **Network** > **Remote Access Services**.
	- 2. Click **Originator Connection Profiles** or **Receiver Connection Profiles** depending on the type of profile you want to verify, and view the list of profiles in the right pane to verify the status. To start a profile, right-click the profile and select **Start**.

If you want any of the remote access services profiles to automatically start when TCP/IP is started, you should specify AUTOSTART (\*YES) for those profiles. It might be useful to set the profiles to automatically start with TCP/IP in these types of situations:

- You want to have a constant dialup connection to the ISP.
- You schedule an IPL at midnight and you want the profiles to automatically start during the IPL.
- Verify that TCP/IP is active. To display the status of TCP/IP, you can type NETSTAT and select option 10 (Display TCP/IP stack status). TCP/IP must be active before you can start or end any interfaces.
- Be aware that your line descriptions, network server descriptions, and network interface descriptions should be configured to vary on with TCP/IP. This allows these configuration objects to start at the same time TCP/IP starts. See [Varying on communication lines, controllers, and devices](#page-67-0) for more information.

#### **Related tasks**

#### [Netstat](#page-5-0)

Netstat is a tool for managing and monitoring the status of your system's interfaces, routes, and connections, and it is useful for troubleshooting TCP/IP problems. You can use Netstat whether you are using IPv4 or IPv6 connectivity on the network.

### *Starting servers*

Start the appropriate servers to avoid trouble communicating over TCP/IP.

The system is shipped with several servers configured to automatically start when TCP/IP starts. However, you can configure additional servers to automatically start when TCP/IP starts, or you can manually start the individual servers at any time.

Remember that most subsystems required by your servers must be active before the server starts. However, some servers start their own subsystems. See the [server table](#page-35-0) to understand how the servers map to the actual jobs and subsystems they represent.

**Note:** Servers that are required to run IBM Navigator for i, such as the remote command server, sign-on server, server mapper, and database server, must be started from the character-based interface.

*Starting servers from a character-based interface*

You can use a character-based interface to start the servers.

## **Configuring a server to start when TCP/IP starts**

To configure a server to start when TCP/IP starts, follow these steps:

- 1. At the command line, type CHG*xxx*A where *xxx* is the name of the server. For example, CHGFTPA to work with the attributes of the FTP server.
- 2. For the *Autostart servers* prompt, type \*YES. This will start the number of servers you indicate in the *Number of initial servers* prompt.
- 3. Specify either the STRTCP (Start TCP/IP) command or the STRTCPSVR SERVER(\*AUTOSTART) command to automatically start the server.

## **Starting a server manually**

This example shows how to start certain types of TCP servers. See the [server table](#page-35-0) for a list of servers and the commands you can use to start them. To manually start a server, follow these steps:

- 1. At the command line, type STRTCPSVR, and press F4 (Prompt).
- 2. For the *Server application* prompt, specify the servers you want to start, and press Enter.

# **Configuring a server to start when TCP/IP starts**

To configure a server to start when TCP/IP starts, follow these steps:

- 1. In IBM Navigator for i, expand **IBM i Management** > **Network** > **TCP/IP Configuration** > **Servers**.
- 2. Click **TCP/IP Servers**, **System i Access Servers**, **DNS Servers**, or **User-Defined Servers**, depending on the type of server you want to configure to automatically start.
- 3. Right-click on the server you want to automatically start when TCP/IP starts and select **Properties**.
- 4. On the General page, select **Start when TCP/IP is started** and click **OK** to save the changes.

## **Starting a server manually**

To manually start a server, follow these steps:

- 1. In IBM Navigator for i, expand **IBM i Management** > **Network** > **TCP/IP Configuration** > **Servers**.
- 2. Click **TCP/IP Servers**, **System i Access Servers**, **DNS Servers**, or **User-Defined Servers**, depending on the type of server you want to start.
- 3. In the right pane, right-click the server you want to start, and select **Start**.

Some servers cannot be started from IBM Navigator for i. Servers that are required to run IBM Navigator for i, such as the remote command server, sign-on server, server mapper, and database server, must be started from the character-based interface.

### *Timing considerations*

Timing considerations during startup can affect network communications.

IBM i has the capability to automatically start the necessary subsystems, TCP/IP, lines, interfaces, and servers at the appropriate times during IPL. In most situations, your network communications will start smoothly using this automatic startup process.

However, depending on your unique hardware and software configuration you might have problems starting the network communication due to timing problems during IPL. Timing problems can occur for several different reasons. For example:

- The processing speed and the number of input-output processors (IOPs) can affect the startup of the network hardware resource. If your hardware resource is slow to start, it might not be ready when TCP/IP tries to start. Your network communications fail because the TCP/IP interfaces cannot be started.
- You might encounter timing problems if you have customized your server so that you are using subsystems other than the IBM-supplied subsystems. Many subsystems are typically started by the IPL startup program. However, if you are using customized subsystems that are not recognized by the IPL startup program, they will not be automatically started at IPL. Your network communications fail because these subsystems have not been started.

If these types of timing problems occur, you can automatically start the subsystems, TCP/IP, interfaces, and servers in the correct order by creating a customized IPL startup program. You might need to put delays in the startup program to ensure that each step of the startup process is initiated at the appropriate time. For example, the subsystems should be started before TCP/IP, and the interfaces should be started after the communications resources are available.

To change from using the default IPL startup program to using a customized startup program, follow these steps:

1. Create a customized startup program.

Things to consider when creating a new startup program:

**Note:** These steps are defined to ensure that all required resources are active before the next step.

- <span id="page-67-0"></span>• Start the subsystems.
- Allow delays after the subsystems start.
- Use the Retrieve Subsystem Information (QWDRSBSD) API to ensure that the subsystems are active. Although this API is not required, it can help you avoid timing problems.
- Start TCP/IP specifying STRSVR \*NO, STRIFC \*NO and STRPTPPRF(\*NO).
- **Note:** You will start TCP/IP for both IPv4 and IPv6 by performing this step. If you do not want to start IPv6, specify STRIP6 (\*NO) on the STRTCP command.
- Start the interfaces with STRTCPIFC \*AUTOSTART. Remember that TCP/IP should vary on your communication lines, controllers, and devices.
- Allow delays to ensure the required interfaces are active.
- Start the TCP/IP point-to-point session jobs with STRTCPPTP \*AUTOSTART.
- Start the servers with STRTCPSVR \*AUTOSTART.
- Start any other servers that are not started with the STRTCPSVR command. Use STRHOSTSVR \*ALL.
- 2. Test the customized startup program by calling the program. To properly test the program you need to end TCP/IP and the subsystems. However, be aware this can terminate the connections that other users are using. Plan accordingly to test when the system is dedicated to the test.
- 3. Change the QSTRUPPGM system value to point to your customized start-up program. It is not recommended to directly change QSTRUP.
- 4. Change the IPL attribute to no longer start TCP/IP automatically when the system is started. To change the IPL attribute, follow these steps:
	- a) At the command line, type CHGIPLA (Change IPL Attributes), and press F4.
	- b) For the *Start TCP/IP* prompt, type \*NO. This prevents TCP/IP from starting at IPL, letting your startup program control the startup.

# **Varying on lines, controllers, and devices**

Your line descriptions, network server descriptions, and network interface descriptions should be configured to vary on when you start TCP/IP interfaces. The configuration allows these objects to start as part of starting TCP/IP interfaces. You vary on these objects by specifying these objects not to be online at IPL time.

To configure your configuration objects to vary on as part of starting a TCP/IP interface, follow these steps:

- 1. At the command line, type WRKLIND for the line description, WRKNWSD for the network server description, or WRKNWID for the network interface description, depending on the type of configuration object you want to change.
- 2. Select option 2 (Change) in front of the object description you want to change, and press Enter.
- 3. For the *Online at IPL* prompt, type \*NO, and press Enter.

# **Verifying the logical partition configuration**

You might need to verify that the logical partition (LPAR) configuration is correct.

If you are having problems communicating among partitions over a virtual Ethernet, you should verify that your logical partitions are configured correctly. The partitions must be configured to be able to communicate with one another. If the partition configuration is wrong, then your TCP/IP configuration will not work even if you configured TCP/IP correctly.

To work with LPAR, you must have \*SERVICE special authority defined in your user profile.

### **Related reference**

User profiles

# *Verifying the LPAR configuration from a character-based interface*

You can use a character-based interface to verify the LPAR configuration.

To verify the LPAR configuration, follow these steps:

- 1. At the command line, type STRSST (Start System Service Tools).
- 2. Type your Service Tools user ID and password.
- 3. Select option 5 (Work with system partitions).
- 4. Select option 3 (Work with partition configuration).
- 5. Press F10 (Work with Virtual Ethernet Configuration).
- 6. Verify that all the partitions on the virtual Ethernet are configured to communicate with one another.

# *Verifying the LPAR configuration from System i Navigator*

You can use System i Navigator to verify the LPAR configuration.

To verify the LPAR configuration, follow these steps:

- 1. In System i Navigator, expand the primary partition of the system **Configuration and Service** > **Logical Partitions**.
- 2. Type your Service Tools user ID and password, and click **OK**.
- 3. Right-click **Properties**, and select the **Virtual Ethernet** page.
- 4. Verify that all the partitions on the virtual Ethernet are configured to communicate with one another.

# **Troubleshooting IPv6–related problems**

If you are using IPv6 for network connectivity, you can use several of the same troubleshooting tools as you do for IPv4. For instance, you can use trace route and Ping to test connections and routes for both types of networks. In addition, you can use the Netstat and communications trace functions for IPv6.

Remember these tips when troubleshooting problems that are specific to IPv6:

- Ensure that your Ethernet line is configured and active.
	- To check the status of lines that are configured on the system, follow these steps:
	- a) In IBM Navigator for i, expand **IBM i Management** > **Network** > **All Tasks** > **TCP/IP Configuration** > **Lines** and click **Lines**.
	- b) In the right pane, find the line that should be configured for IPv6 and check the Status column. If the line does not appear in the list, you must configure a line for IPv6 either by manually configuring interfaces on an existing line or by using IPv6's Stateless Address Autoconfiguration feature, or both.
- If your Ping to an IPv6 address was unsuccessful, verify the address state of both interfaces. Both interfaces should have an address state of Preferred. If either the target or source interface is not in the preferred state, then either choose other interfaces for the test or change the interfaces being used to the correct status and address state.
	- To verify the address state of the source interface, follow these steps:
	- a) In IBM Navigator for i, expand **IBM i Management** > **Network** > **TCP/IP Configuration** > **IPv6** and click **IPv6 Interfaces**.
	- b) In the right pane, right-click the IP address associated with the interface, select **Properties**, and select the **General** page. This dialog allows you to view the preferred lifetime or valid lifetime for the interface. Repeat these steps to check the state of the target interface address.

### **Related tasks**

### [Netstat](#page-5-0)

Netstat is a tool for managing and monitoring the status of your system's interfaces, routes, and connections, and it is useful for troubleshooting TCP/IP problems. You can use Netstat whether you are using IPv4 or IPv6 connectivity on the network.

[Ping](#page-10-0)

You can use the Packet Internet Groper (Ping) function to test IP-level connectivity between two TCP/IPcapable interfaces or systems.

#### [Trace route](#page-17-0)

The trace route function allows you to trace the route of IP packets to a user-specified destination system so you can locate the connectivity problem.

#### [Communications trace](#page-19-0)

You can use communications trace to determine whether your data is being transmitted correctly across the network.

Configuring IPv6

# **Advanced troubleshooting tools**

You can use these advanced problem solving techniques to solve complex problems. Most of these techniques require the collection of various debugging information.

The following advanced troubleshooting tools are typically used at the request of your service provider. However, you should familiarize yourself with these tools, then work with your service provider to maximize the benefits of these tools.

**Note:** If you are reporting your TCP/IP problem to your service provider, you might be asked to provide a copy of the configuration files used for TCP/IP, such as database files, a copy of the integrated file system files, and job logs. Use their instructions for sending the files to your service provider.

To solve network problems by using the IBM i performance tools, see the **Performance** topic.

# **Licensed Internal Code logs**

Locate the Licensed Internal Code logs so that you can send the logs to your service provider for troubleshooting when requested.

This function is typically used at the request of your service provider.

To work with the Licensed Internal Code logs, you must have \*SERVICE special authority defined in your user profile.

To check the Licensed Internal Code logs, follow these steps:

- 1. At the command line, type STRSST (Start System Service Tools).
- 2. Type your Service Tools user ID and password.
- 3. Select option 1 (Start a service tool).
- 4. Select option 5 (Licensed Internal Code log).
- 5. Contact your service provider for assistance.

### **Related reference**

User profiles

# **Trace Internal (TRCINT) command**

To debug problems associated with the internal operation of the Licensed Internal Code, use the Trace Internal (TRCINT) command to collect data.

This function is typically used at the request of your service provider.

The Trace Internal (TRCINT) command is used to collect data about the internal operation of the Licensed Internal Code. Use TRCINT to debug a problem that you can re-create, but is not visible at the application level. For example, you can use TRCINT to debug Licensed Internal Code in the TCP/IP protocol stack and sockets.

To use the CL commands to perform the internal trace, you must have \*SERVICE special authority defined in your user profile, or be authorized to the service trace function of IBM i through IBM Navigator for i.

## **Related reference** User profiles Trace Internal (TRCINT) command

# **Product activity log**

Locate the product activity log and work with your service provider to determine why your IP packets are being discarded.

This function is typically used at the request of your service provider.

To work with the product activity log, you must have \*SERVICE special authority defined in the user profile.

Use the product activity log to view error log data. Whenever a TCP/IP datagram is discarded because of a protocol error, the TCP/IP Licensed Internal Code creates an entry in the product activity log.

You can view entries for discarded datagrams that are outbound or inbound:

- Outbound datagrams For outbound TCP/IP datagrams, an error is reported to the user and the outbound datagram is discarded. For example, you try to send a datagram over your X.25 connection, but the connection fails.
- Inbound datagrams Inbound datagrams cause an entry in the product activity log to be created when both of these conditions are met:
	- The Log protocol errors TCP/IP attribute is set to \*YES.
	- The datagram has failed one of the TCP/IP protocol validity tests specified in RFC 1122, causing the system to discard it. (**Silently discarded** means the following: Discard the received datagram without reporting an error to the originating host device.) Examples of such datagrams are those with checksums or destination addresses that are not valid.

When a datagram is discarded, the IP and TCP or UDP datagram headers are logged in the detailed data of the product activity log entry. The system reference code for these product activity log entries is 7004.

To display the Product Activity Log, follow these steps:

- 1. At the command line, start STRSST (Start System Service Tools), and press Enter.
- 2. Type your Service Tools user ID and password, and press Enter.
- 3. In the System Service Tools menu, select Option 1 (Start a Service Tool), and press Enter.
- 4. In the Start a Service Tool menu, select Option 1 (Product Activity Log), and press Enter.
- 5. Contact your service provider for assistance.

#### **Related reference**

User profiles

# **IOP dump**

Dump an IOP when requested by your service provider.

This function is typically used at the request of your service provider.

# **Process dump**

Dump a process when requested by your service provider.

These functions are typically used at the request of your service provider.

To use the CL commands to perform a dump, you must have authority to one of these IBM-supplied user profiles:

- QPGMR
- QSYSOPR
- QSRV

• QSRVBAS

You might be asked by your service provider to perform one of the following types of dumps. Click each dump for step-by-step instructions:

#### **Related reference**

User profiles

### *Call stack dump*

To perform a call stack dump, follow these steps.

- 1. At the command line, type DMPJOB, and press F4 (Prompt).
- 2. For the *Program* prompt, type \*NONE.
- 3. For the *Job structure areas* prompt, type \*NONE.
- 4. For the *Objects referenced by address* prompt, type \*NO.
- 5. For the *Job threads* prompt, type \*THDSTK, and press Enter.

This particular set of values is used to get a dump of the call stacks for all threads in the process. This is most useful for multi-threaded jobs.

## *Full job dump*

To perform a full job dump, follow these steps.

- 1. At the command line, type DMPJOB, and press F4 (Prompt).
- 2. For the *Program to dump, Program* prompt, type \*ALL.
- 3. For the *Job structure areas* prompt, type \*ALL.
- 4. For the *Objects referenced by address* prompt, type \*YES.
- 5. For the *Job threads* prompt, type \*YES.
- 6. For the *Thread ID to include* prompt, type \*ALL.

# **Troubleshooting problems related to specific applications**

If you know that your problem lies within a specific application, use this information to troubleshoot the specific application.

If you have determined that your problem lies within a specific application that you are running on TCP/IP, then select the application for detailed troubleshooting information. If you do not find the application in the list, perform a search for the application you need. Then, use the troubleshooting information provided there.

The following information might help you understand troubleshooting problems related to specific applications.

#### **Domain Name System**

This topic provides a flow chart for problem analysis and guides you through debugging strategies for Domain Name System (DNS) problems.

#### **File Transfer Protocol**

This topic suggests solutions for File Transfer Protocol (FTP) problems and demonstrates the server job log as a troubleshooting tool.

#### **Point-to-Point Protocol**

This topic offers solutions to common Point-to-Point Protocol (PPP) connection problems.

#### **Post Office Protocol**

This topic helps troubleshoot the Post Office Protocol (POP) server and other e-mail applications.

#### **Remote Execution**

This topic provides a flow chart to help you identify the Remote Execution (REXEC) problem and to find potential solutions.
### **Simple Mail Transfer Protocol**

This topic provides several methods for solving problems with Simple Mail Transfer Protocol (SMTP) and other e-mail applications.

#### **Telnet**

This topic assists you with general Telnet problems as well as specific problems related to the emulation type and to the SSL server. In addition, find out what information is necessary for reporting the problem.

### **Virtual private networking**

This topic guides you through several troubleshooting strategies for Virtual private networking (VPN) problems related to connection, configuration errors, filter rules, and more.

### **Code license and disclaimer information**

IBM grants you a nonexclusive copyright license to use all programming code examples from which you can generate similar function tailored to your own specific needs.

SUBJECT TO ANY STATUTORY WARRANTIES WHICH CANNOT BE EXCLUDED, IBM, ITS PROGRAM DEVELOPERS AND SUPPLIERS MAKE NO WARRANTIES OR CONDITIONS EITHER EXPRESS OR IMPLIED, INCLUDING BUT NOT LIMITED TO, THE IMPLIED WARRANTIES OR CONDITIONS OF MERCHANTABILITY, FITNESS FOR A PARTICULAR PURPOSE, AND NON-INFRINGEMENT, REGARDING THE PROGRAM OR TECHNICAL SUPPORT, IF ANY.

UNDER NO CIRCUMSTANCES IS IBM, ITS PROGRAM DEVELOPERS OR SUPPLIERS LIABLE FOR ANY OF THE FOLLOWING, EVEN IF INFORMED OF THEIR POSSIBILITY:

- 1. LOSS OF, OR DAMAGE TO, DATA;
- 2. DIRECT, SPECIAL, INCIDENTAL, OR INDIRECT DAMAGES, OR FOR ANY ECONOMIC CONSEQUENTIAL DAMAGES; OR
- 3. LOST PROFITS, BUSINESS, REVENUE, GOODWILL, OR ANTICIPATED SAVINGS.

SOME JURISDICTIONS DO NOT ALLOW THE EXCLUSION OR LIMITATION OF DIRECT, INCIDENTAL, OR CONSEQUENTIAL DAMAGES, SO SOME OR ALL OF THE ABOVE LIMITATIONS OR EXCLUSIONS MAY NOT APPLY TO YOU.

70 IBM i: TCP/IP troubleshooting

# **Notices**

This information was developed for products and services offered in the U.S.A.

IBM may not offer the products, services, or features discussed in this document in other countries. Consult your local IBM representative for information on the products and services currently available in your area. Any reference to an IBM product, program, or service is not intended to state or imply that only that IBM product, program, or service may be used. Any functionally equivalent product, program, or service that does not infringe any IBM intellectual property right may be used instead. However, it is the user's responsibility to evaluate and verify the operation of any non-IBM product, program, or service.

IBM may have patents or pending patent applications covering subject matter described in this document. The furnishing of this document does not grant you any license to these patents. You can send license inquiries, in writing, to:

IBM Director of Licensing IBM Corporation North Castle Drive Armonk, NY 10504-1785 U.S.A.

For license inquiries regarding double-byte (DBCS) information, contact the IBM Intellectual Property Department in your country or send inquiries, in writing, to:

Intellectual Property Licensing Legal and Intellectual Property Law IBM Japan Ltd. 1623-14, Shimotsuruma, Yamato-shi Kanagawa 242-8502 Japan

The following paragraph does not apply to the United Kingdom or any other country where such provisions are inconsistent with local law: INTERNATIONAL BUSINESS MACHINES CORPORATION PROVIDES THIS PUBLICATION "AS IS" WITHOUT WARRANTY OF ANY KIND, EITHER EXPRESS OR IMPLIED, INCLUDING, BUT NOT LIMITED TO, THE IMPLIED WARRANTIES OF NON-INFRINGEMENT, MERCHANTABILITY OR FITNESS FOR A PARTICULAR PURPOSE. Some states do not allow disclaimer of express or implied warranties in certain transactions, therefore, this statement may not apply to you.

This information could include technical inaccuracies or typographical errors. Changes are periodically made to the information herein; these changes will be incorporated in new editions of the publication. IBM may make improvements and/or changes in the product(s) and/or the program(s) described in this publication at any time without notice.

Any references in this information to non-IBM Web sites are provided for convenience only and do not in any manner serve as an endorsement of those Web sites. The materials at those Web sites are not part of the materials for this IBM product and use of those Web sites is at your own risk.

IBM may use or distribute any of the information you supply in any way it believes appropriate without incurring any obligation to you.

Licensees of this program who wish to have information about it for the purpose of enabling: (i) the exchange of information between independently created programs and other programs (including this one) and (ii) the mutual use of the information which has been exchanged, should contact:

IBM Corporation Software Interoperability Coordinator, Department YBWA 3605 Highway 52 N Rochester, MN 55901 U.S.A.

Such information may be available, subject to appropriate terms and conditions, including in some cases, payment of a fee.

The licensed program described in this document and all licensed material available for it are provided by IBM under terms of the IBM Customer Agreement, IBM International Program License Agreement or any equivalent agreement between us.

Any performance data contained herein was determined in a controlled environment. Therefore, the results obtained in other operating environments may vary significantly. Some measurements may have been made on development-level systems and there is no guarantee that these measurements will be the same on generally available systems. Furthermore, some measurements may have been estimated through extrapolation. Actual results may vary. Users of this document should verify the applicable data for their specific environment.

Information concerning non-IBM products was obtained from the suppliers of those products, their published announcements or other publicly available sources. IBM has not tested those products and cannot confirm the accuracy of performance, compatibility or any other claims related to non-IBM products. Questions on the capabilities of non-IBM products should be addressed to the suppliers of those products.

All statements regarding IBM's future direction or intent are subject to change or withdrawal without notice, and represent goals and objectives only.

This information is for planning purposes only. The information herein is subject to change before the products described become available.

This information contains examples of data and reports used in daily business operations. To illustrate them as completely as possible, the examples include the names of individuals, companies, brands, and products. All of these names are fictitious and any similarity to the names and addresses used by an actual business enterprise is entirely coincidental.

### COPYRIGHT LICENSE:

This information contains sample application programs in source language, which illustrate programming techniques on various operating platforms. You may copy, modify, and distribute these sample programs in any form without payment to IBM, for the purposes of developing, using, marketing or distributing application programs conforming to the application programming interface for the operating platform for which the sample programs are written. These examples have not been thoroughly tested under all conditions. IBM, therefore, cannot guarantee or imply reliability, serviceability, or function of these programs. The sample programs are provided "AS IS", without warranty of any kind. IBM shall not be liable for any damages arising out of your use of the sample programs.

Each copy or any portion of these sample programs or any derivative work, must include a copyright notice as follows:

© (your company name) (year). Portions of this code are derived from IBM Corp. Sample Programs.

© Copyright IBM Corp. \_enter the year or years\_.

## **Programming interface information**

This TCP/IP troubleshooting publication documents intended Programming Interfaces that allow the customer to write programs to obtain the services of IBM i.

### **Trademarks**

IBM, the IBM logo, and ibm.com are trademarks or registered trademarks of International Business Machines Corp., registered in many jurisdictions worldwide. Other product and service names might be trademarks of IBM or other companies. A current list of IBM trademarks is available on the Web at ["Copyright and trademark information](http://www.ibm.com/legal/copytrade.shtml)" at www.ibm.com/legal/copytrade.shtml.

Adobe, the Adobe logo, PostScript, and the PostScript logo are either registered trademarks or trademarks of Adobe Systems Incorporated in the United States, and/or other countries.

Linux is a registered trademark of Linus Torvalds in the United States, other countries, or both.

Microsoft, Windows, Windows NT, and the Windows logo are trademarks of Microsoft Corporation in the United States, other countries, or both.

Java™ and all Java-based trademarks and logos are trademarks of Oracle, Inc. in the United States, other countries, or both.

Other product and service names might be trademarks of IBM or other companies.

## **Terms and conditions**

Permissions for the use of these publications is granted subject to the following terms and conditions.

**Personal Use:** You may reproduce these publications for your personal, noncommercial use provided that all proprietary notices are preserved. You may not distribute, display or make derivative works of these publications, or any portion thereof, without the express consent of IBM.

**Commercial Use:** You may reproduce, distribute and display these publications solely within your enterprise provided that all proprietary notices are preserved. You may not make derivative works of these publications, or reproduce, distribute or display these publications or any portion thereof outside your enterprise, without the express consent of IBM.

Except as expressly granted in this permission, no other permissions, licenses or rights are granted, either express or implied, to the publications or any information, data, software or other intellectual property contained therein.

IBM reserves the right to withdraw the permissions granted herein whenever, in its discretion, the use of the publications is detrimental to its interest or, as determined by IBM, the above instructions are not being properly followed.

You may not download, export or re-export this information except in full compliance with all applicable laws and regulations, including all United States export laws and regulations.

IBM MAKES NO GUARANTEE ABOUT THE CONTENT OF THESE PUBLICATIONS. THE PUBLICATIONS ARE PROVIDED "AS-IS" AND WITHOUT WARRANTY OF ANY KIND, EITHER EXPRESSED OR IMPLIED, INCLUDING BUT NOT LIMITED TO IMPLIED WARRANTIES OF MERCHANTABILITY, NON-INFRINGEMENT, AND FITNESS FOR A PARTICULAR PURPOSE.

74 IBM i: TCP/IP troubleshooting

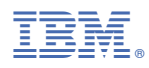

Product Number: 5770-SS1